# SERVICE MANUAL

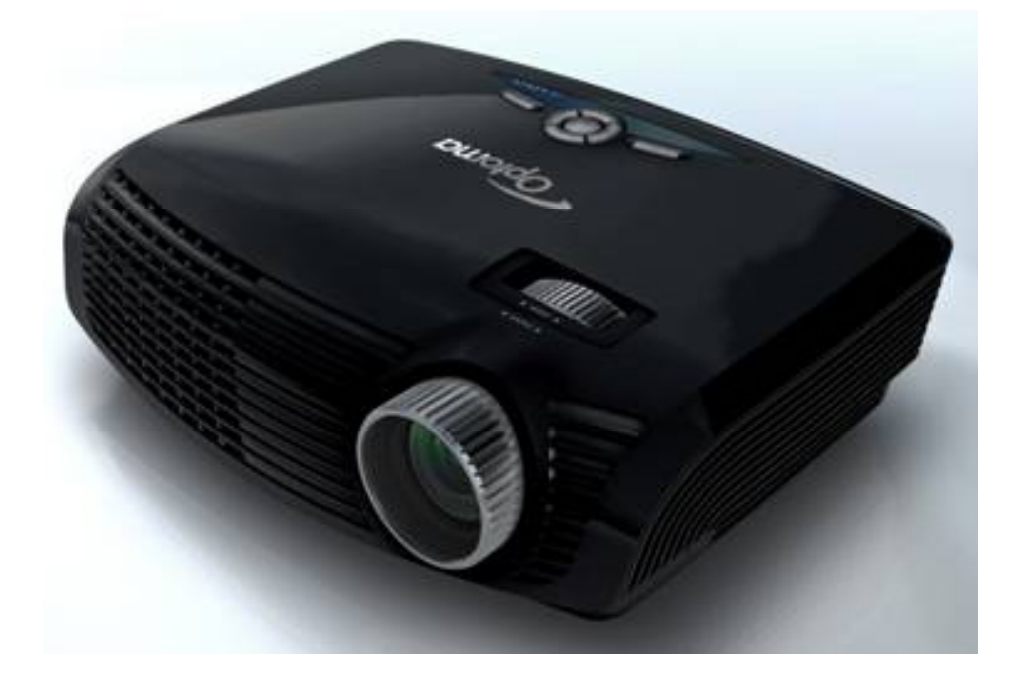

#### EX542/EX612/EX615/EX540/EX762/EX540I/EX542I/ ES523ST/EW533ST

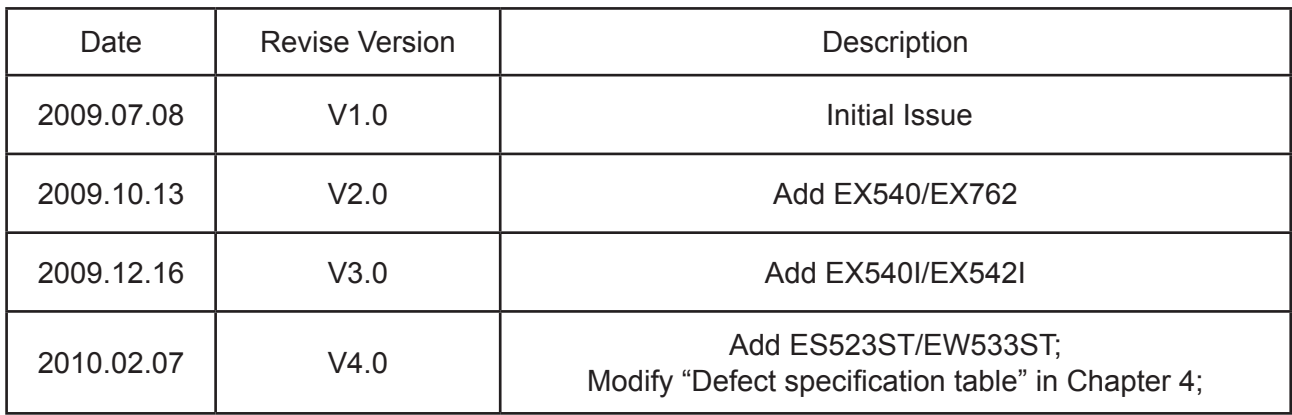

Copyright Feb, 2010. All Rights Reserved. P/N: 36.8FJ01G001

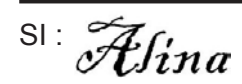

 $\overline{\mathcal{H}}$ fina TSE:  $\overline{\mathcal{H}}$ fina Check: Africh Approved: Africh

#### **Preface**

This manual is applied to EX542/EX612/EX615/EX540/EX762/EX540I/EX542I/ES523ST/ EW533ST projection system. The manual gives you a brief description of basic technical information to help in service and maintain the product.

Your customers will appreciate the quick response time when you immediately identify problems that occur with our products. We expect your customers will appreciate the service that you offer them.

This manual is for technicians and people who have an electronic background. Please send the product back to the distributor for repairing and do not attempt to do anything that is complex or is not mentioned in the troubleshooting.

*Notice: The information found in this manual is subject to change without prior notice. Any subsequent changes made to the data herein will be incorporated in future edition.*

EX542/EX612/EX615/EX540/EX762/EX540I/EX542I/ES523ST/EW533ST Service Manual Copyright Feb. 2010 All Rights Reserved Manual Version 4.0

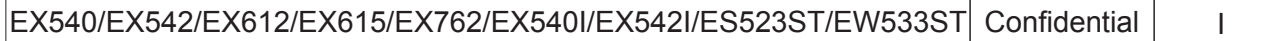

#### **EX542/EX612/EX615/EX540/EX762/EX540I/EX542I /ES523ST/ EW533ST Comparison List**

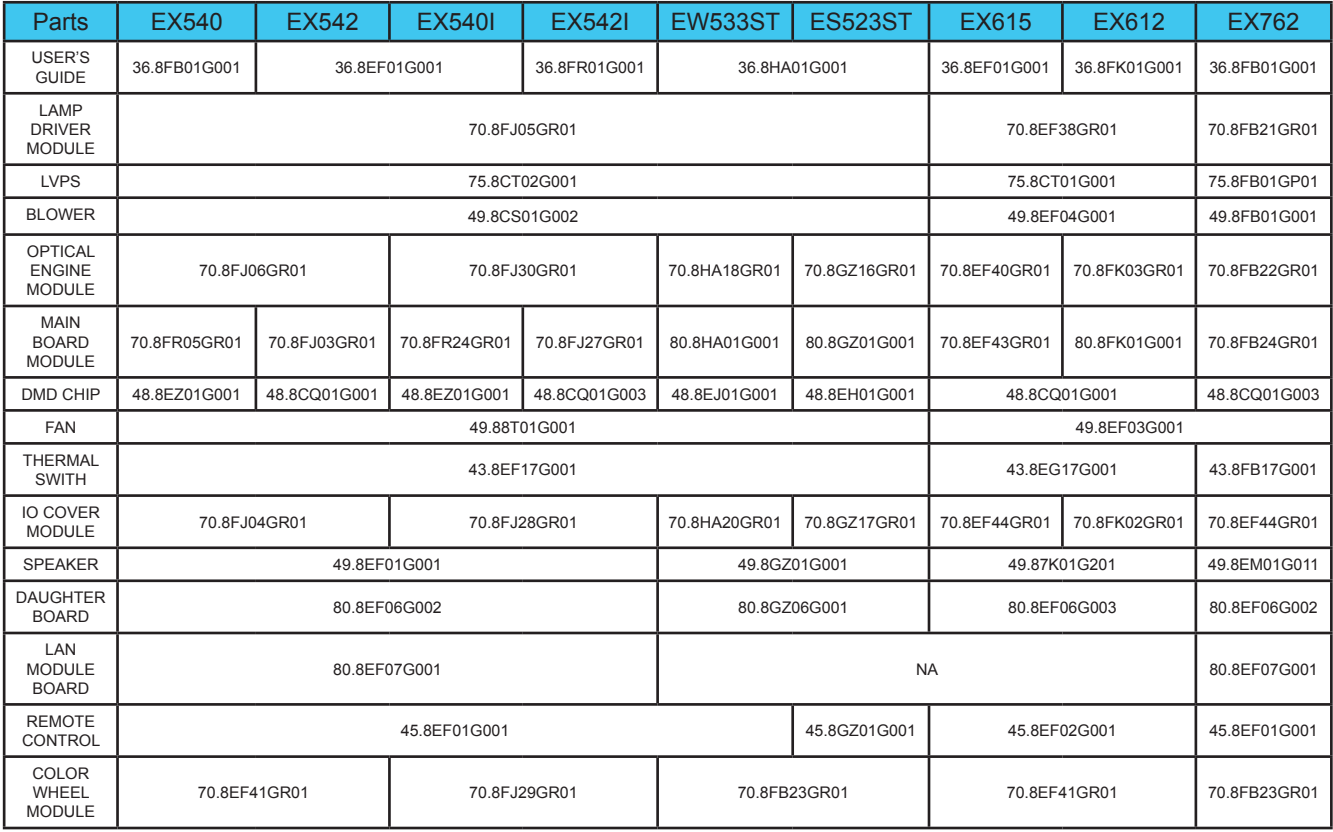

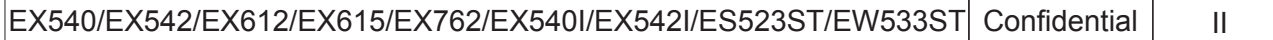

#### **Table of Content**

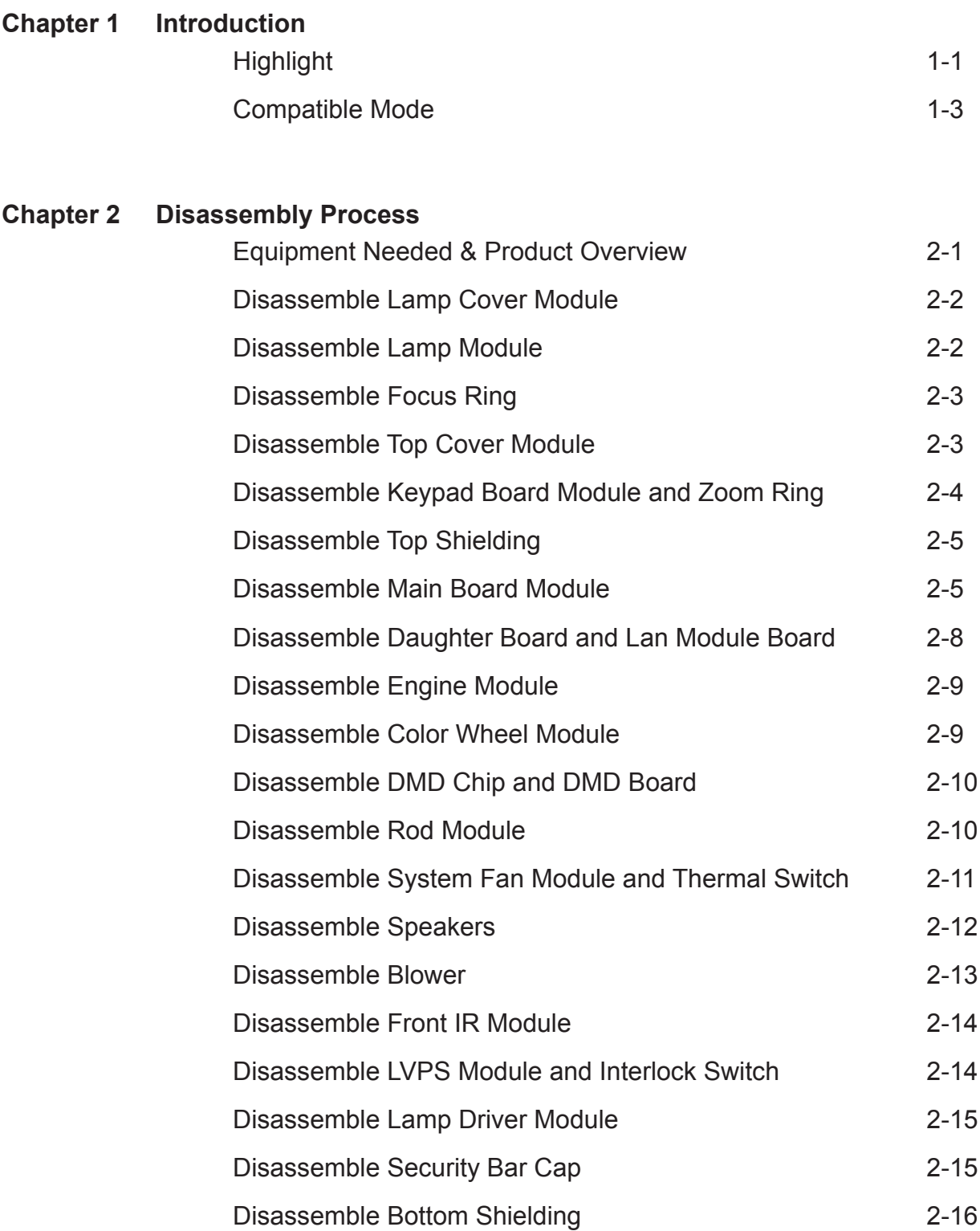

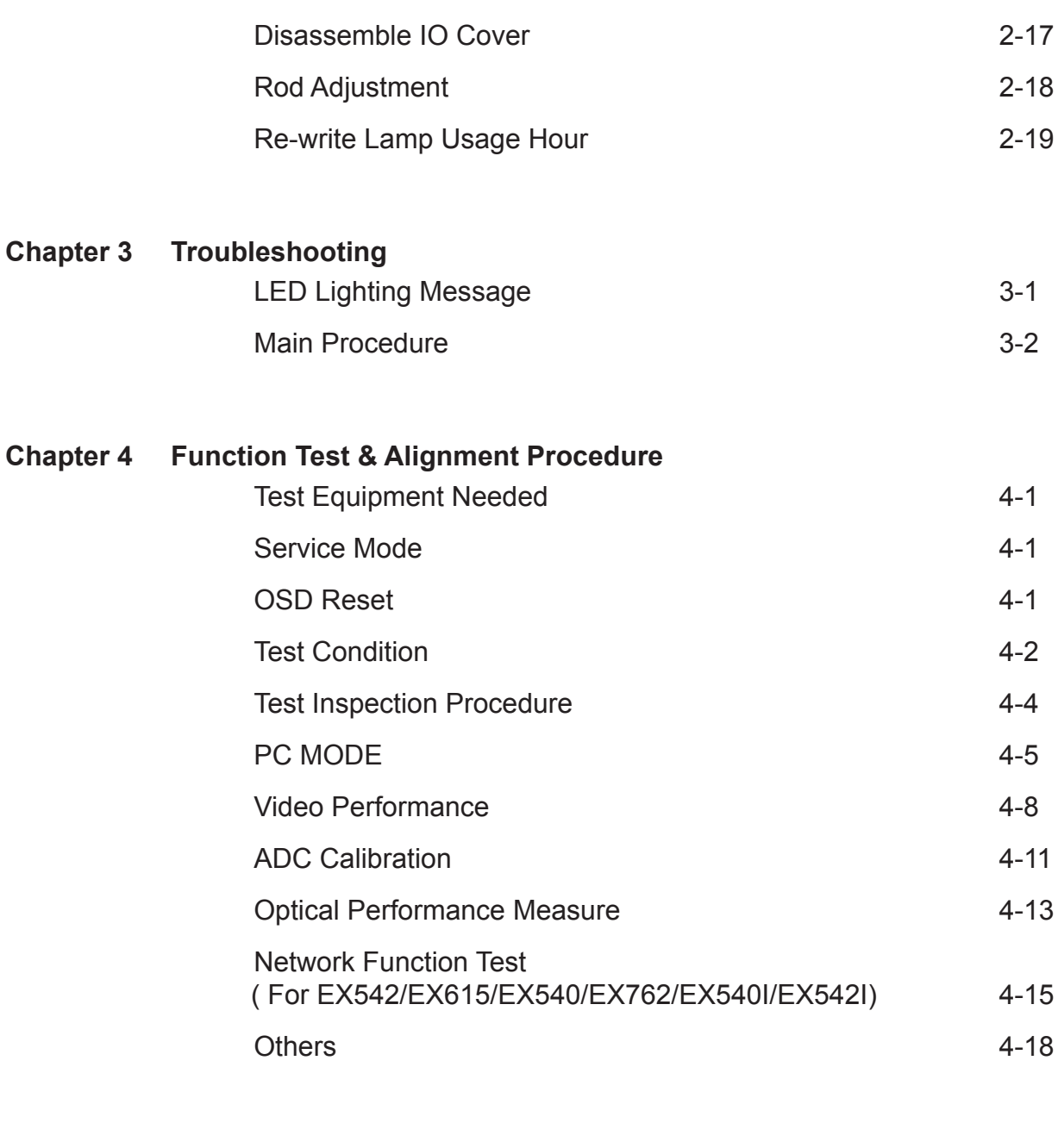

#### **Chapter 5 Firmware Upgrade**

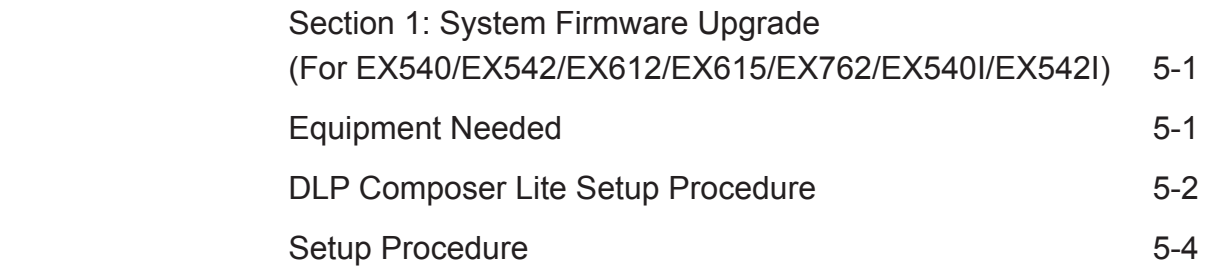

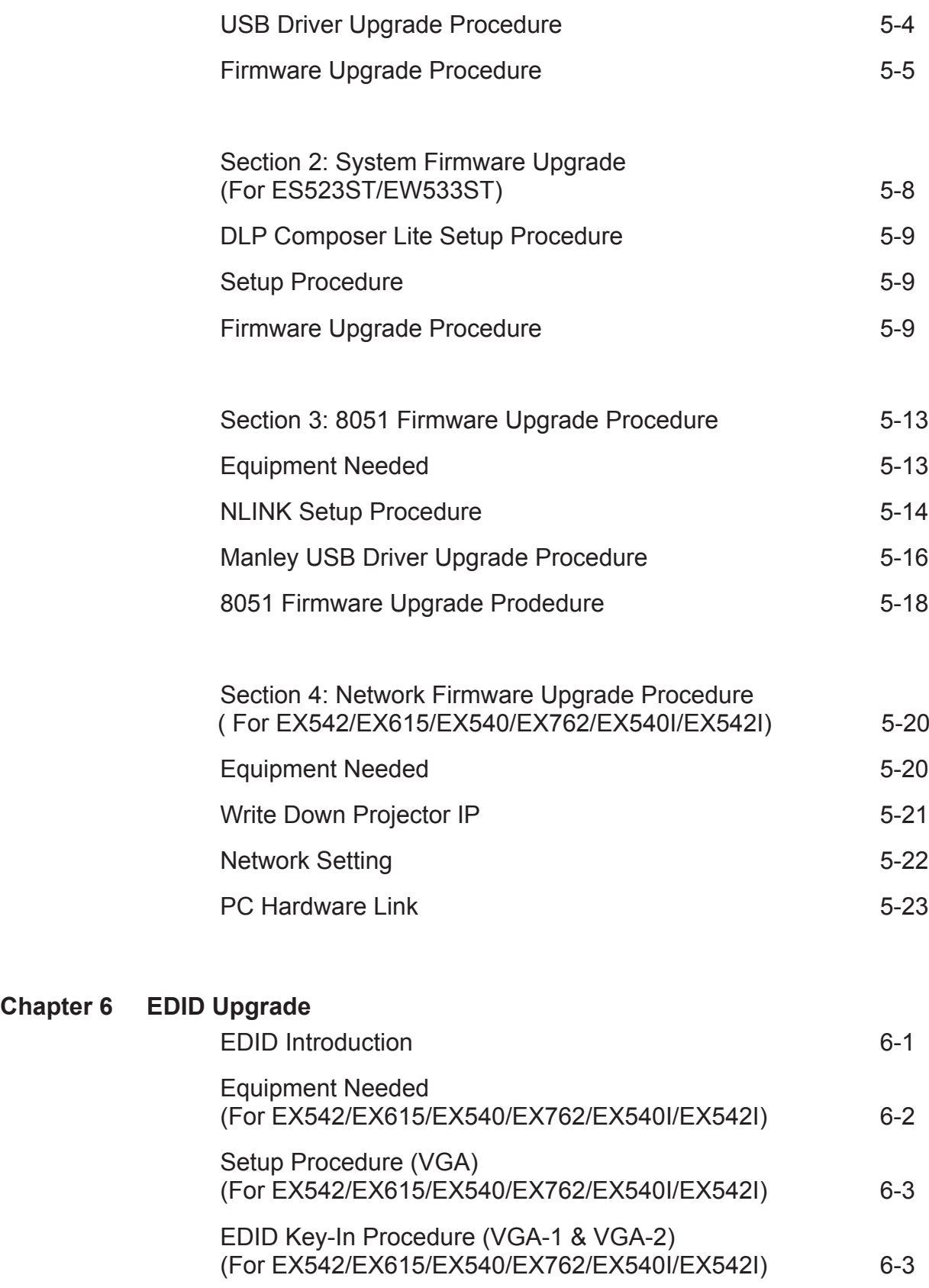

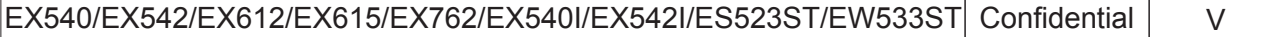

**Chapter 6** 

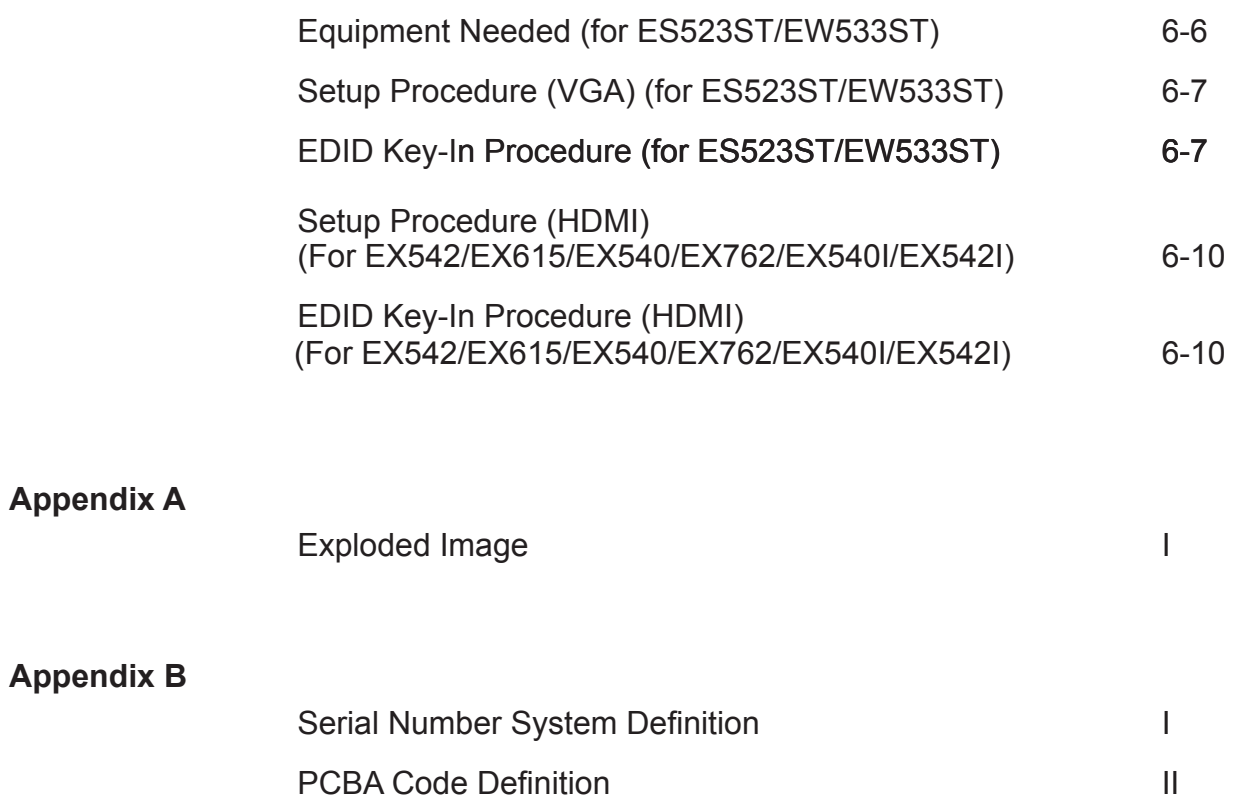

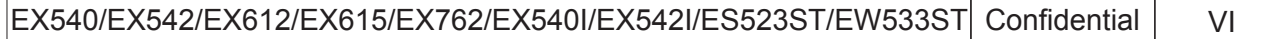

## **Introduction**

### **1-1 Highlight**

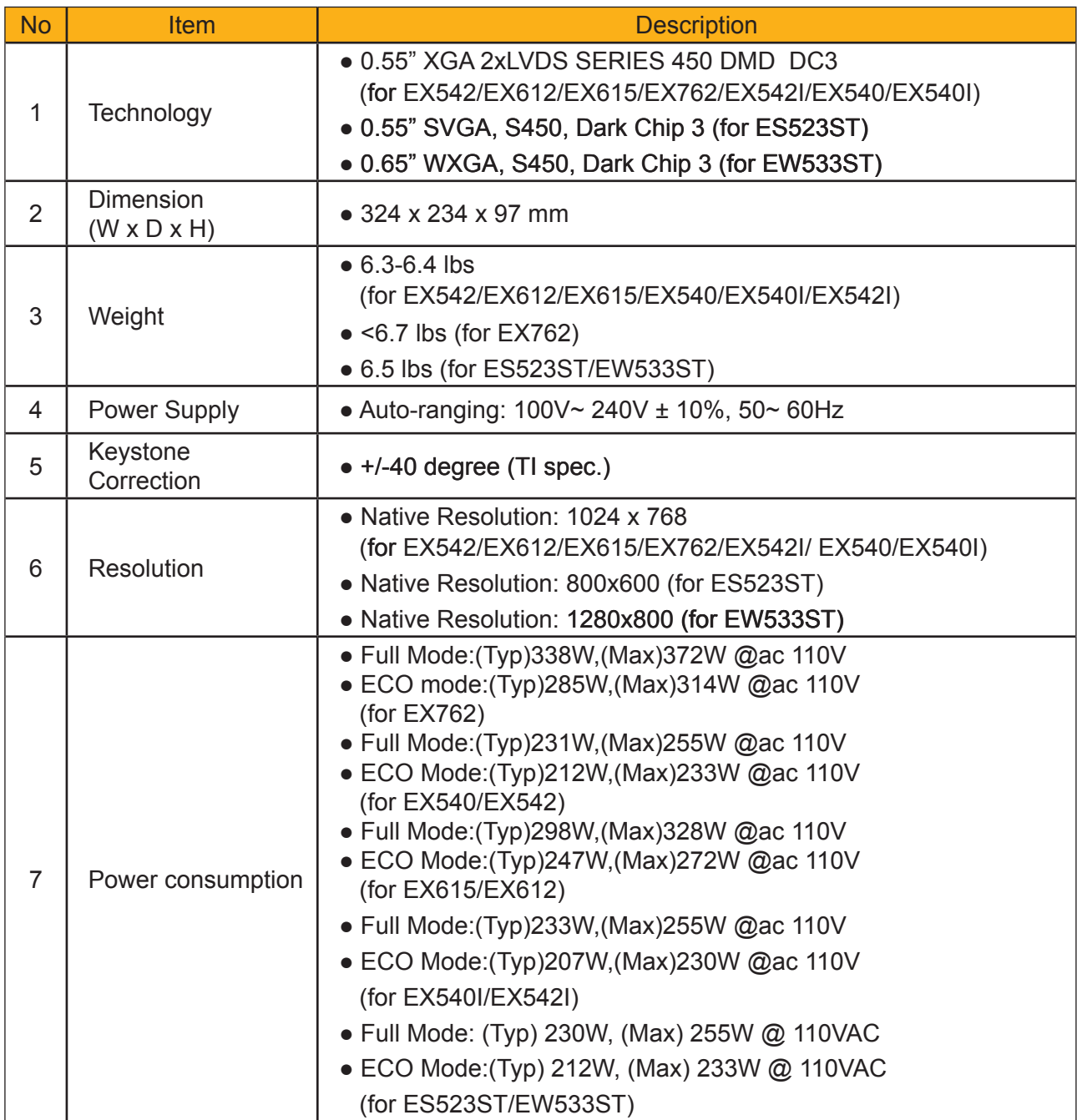

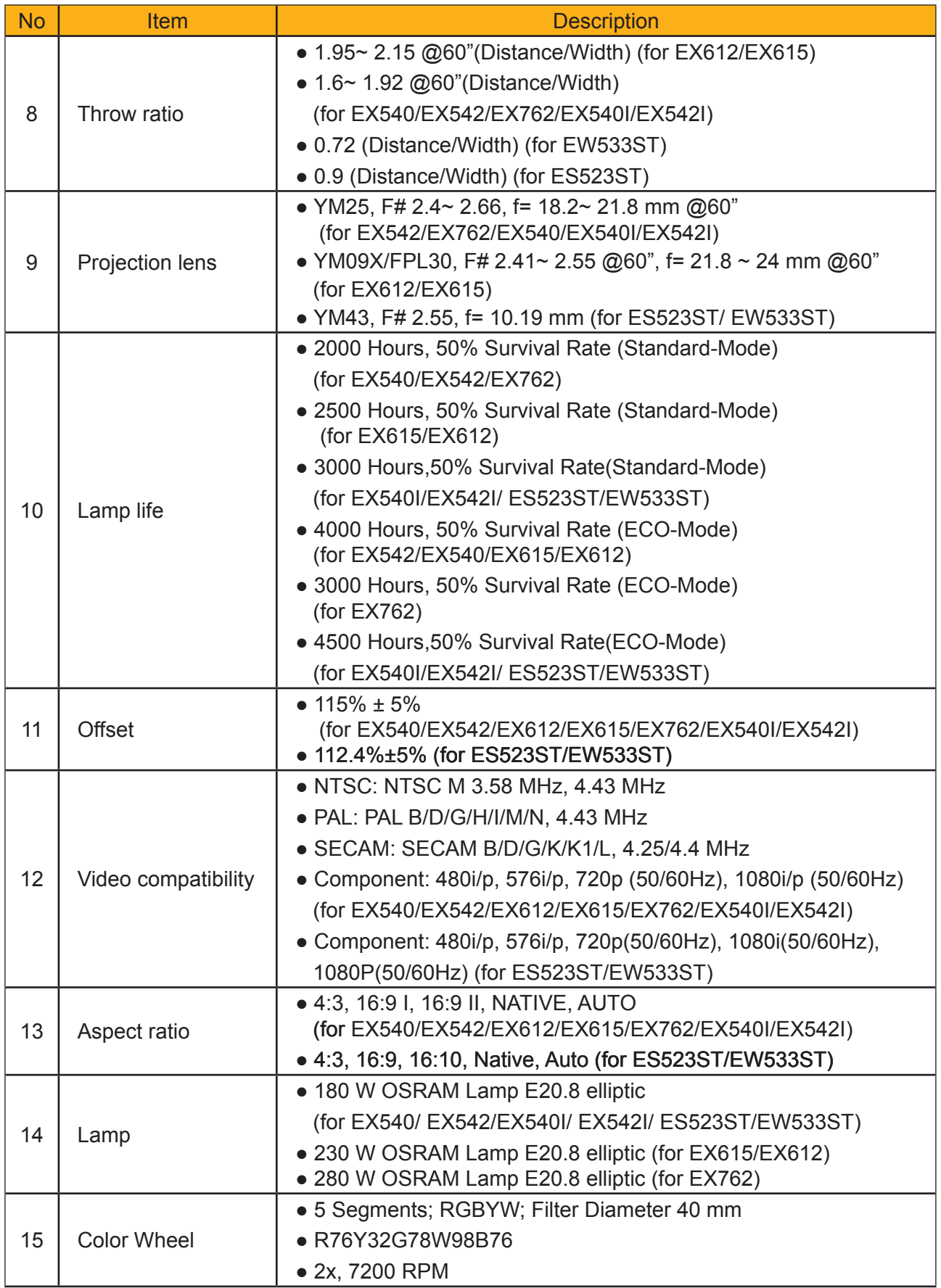

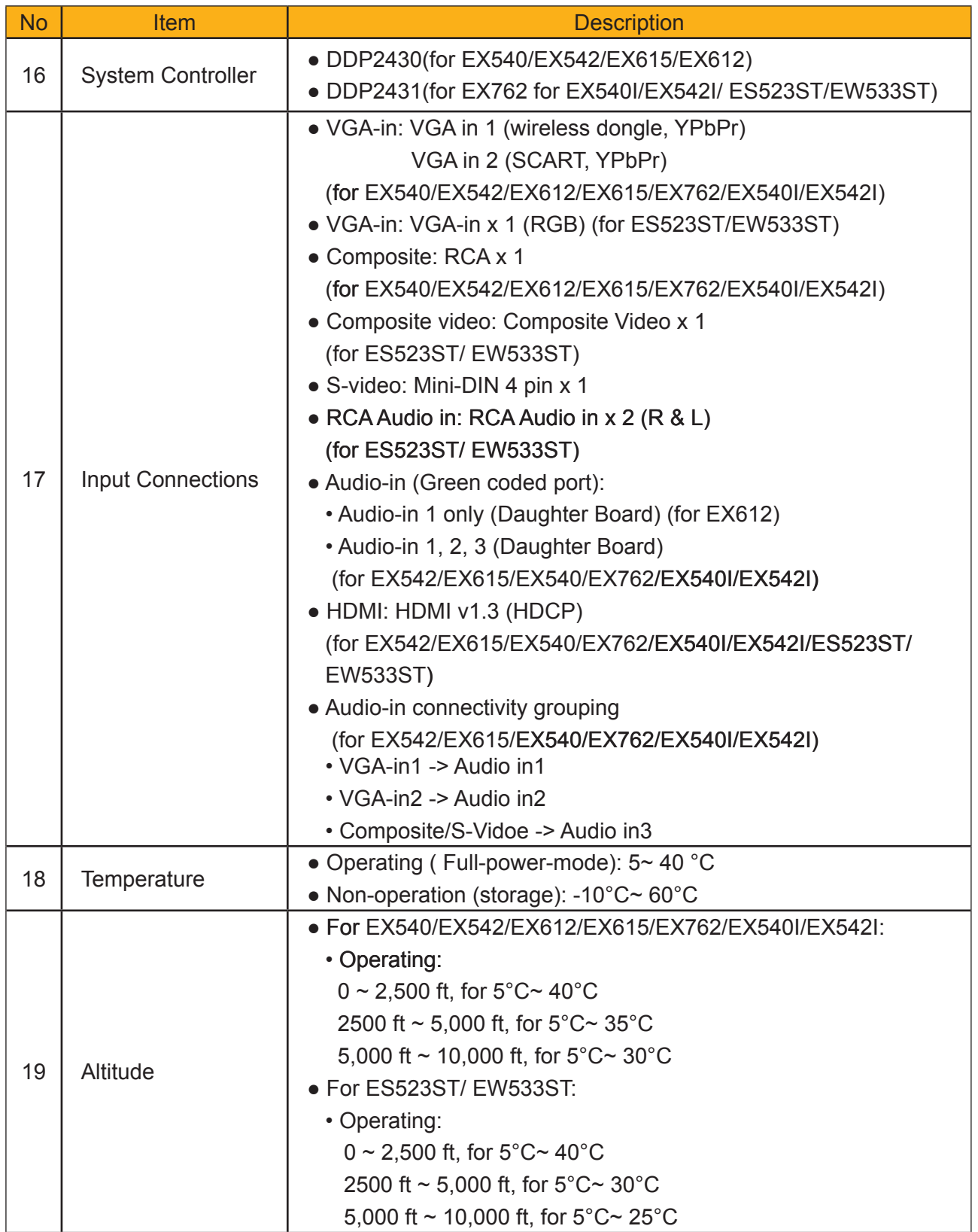

#### **1-2 Compatible Mode**

#### **Computer Compatibility (Analog)**

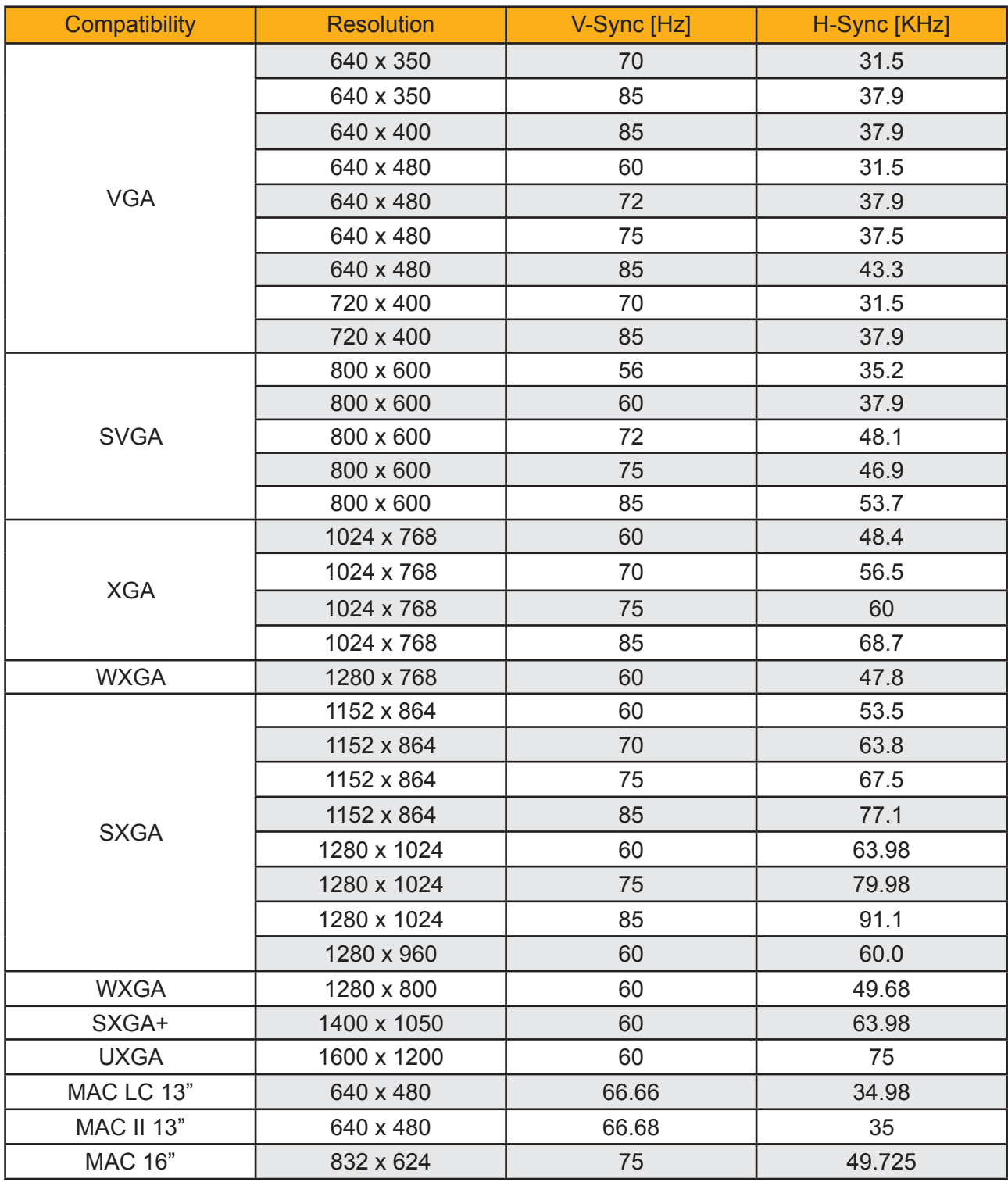

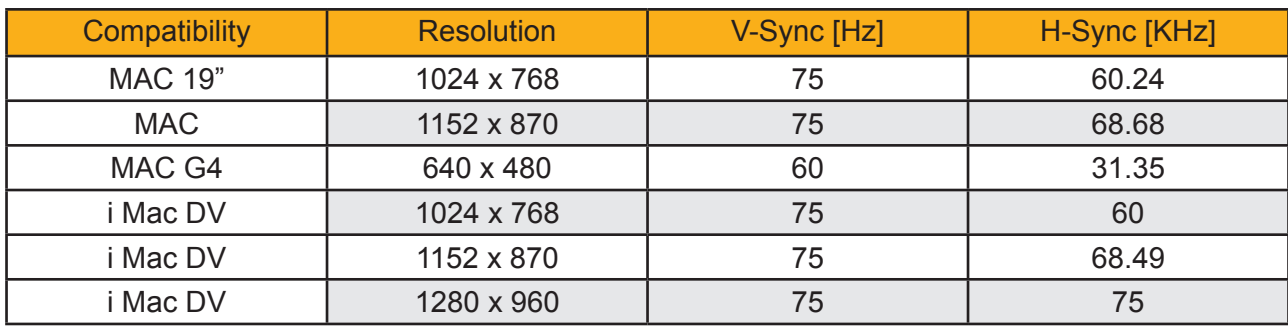

#### **Computer Compatibility (Digital)**

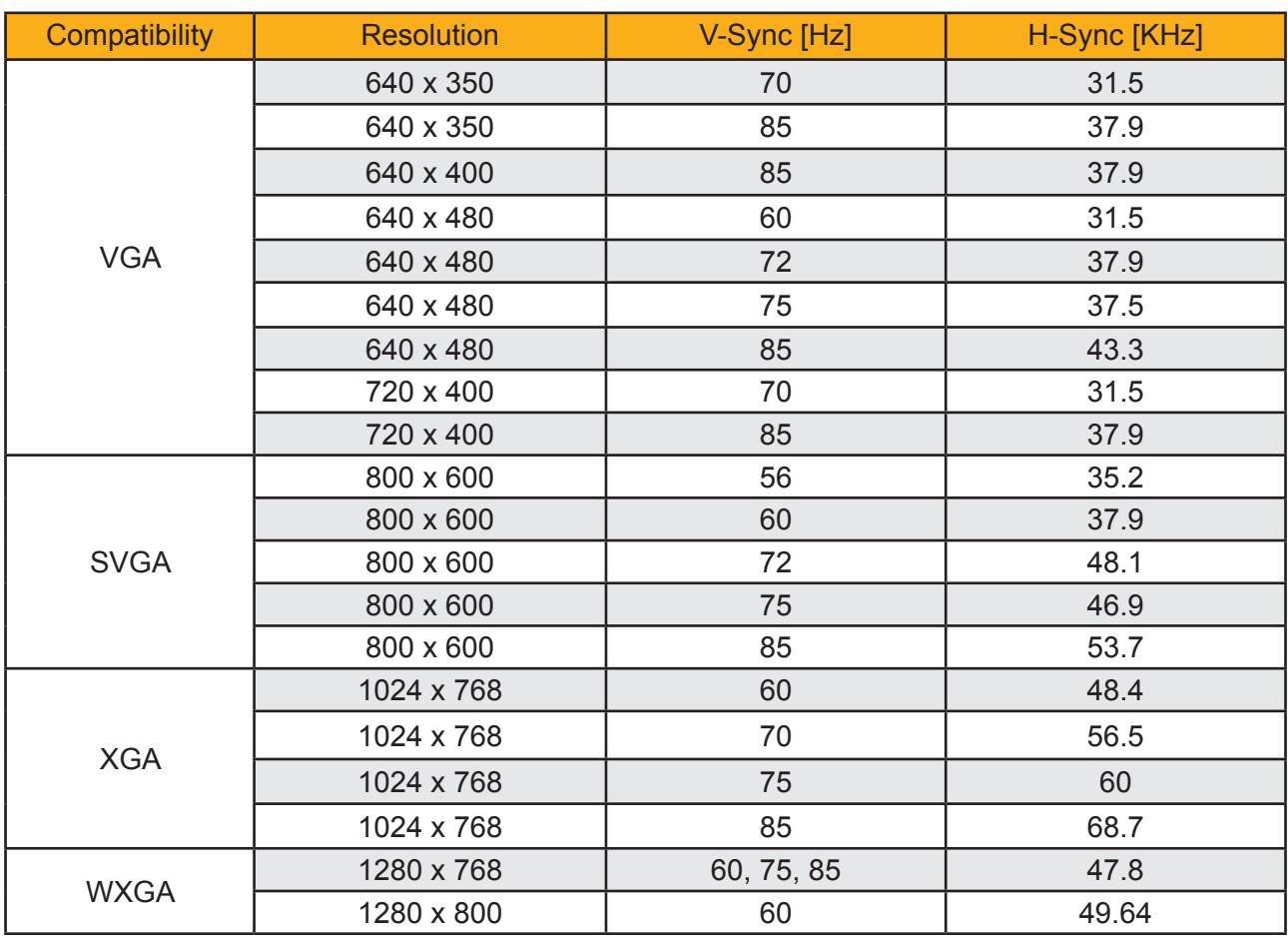

| Compatibility | <b>Resolution</b> | V-Sync [Hz] | H-Sync [KHz] |
|---------------|-------------------|-------------|--------------|
| <b>SXGA</b>   | 1152 x 864        | 60          | 53.5         |
|               | 1152 x 864        | 70          | 63.8         |
|               | 1152 x 864        | 75          | 67.5         |
|               | 1152 x 864        | 85          | 77.1         |
|               | 1280 x 1024       | 60          | 63.98        |
|               | 1280 x 1024       | 75          | 79.98        |
|               | 1280 x 1024       | 85          | 91.1         |
| SXGA+         | 1400 x 1050       | 60          | 63.98        |
| <b>UXGA</b>   | 1600 x 1200       | 60          | 75           |

*Note: If the Computer Compatibility supportive signal is different from User's Manual, please refer to User's Manual.*

### **Disassembly Process**

#### **2-1 Equipment Needed & Product Overview**

- 1. Screw Bit (+): 105
- 2. Screw Bit (+): 107
- 3. Screw Bit (-): 107
- 4. Hex Sleeves 5 mm
- 5. Tweezers
- 6. Projector
- *\* Before you start: This process is protective level II. Operators should wear electrostatic chains.*
- *\* Note: If you need to replace the Main Board, you have to record the Lamp Usage Hour.* 
	- *The disassembly process for EX542/EX612/EX615/EX540/EX762/EX540I/EX542I/ ES523ST/EW533ST is the same , we take EX615 as an example here.*

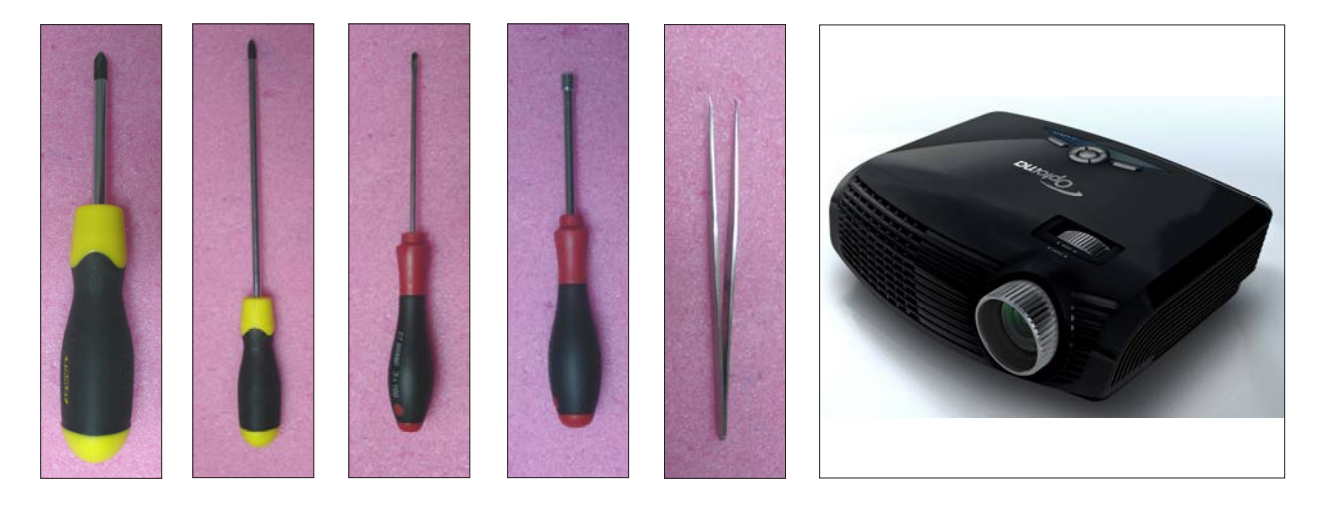

#### **2-2 Disassemble Lamp Cover Module**

- 1. Loosen 2 screws (as red circle) on the Lamp Cover.
- 2. Disassemble the Lamp Cover Module.

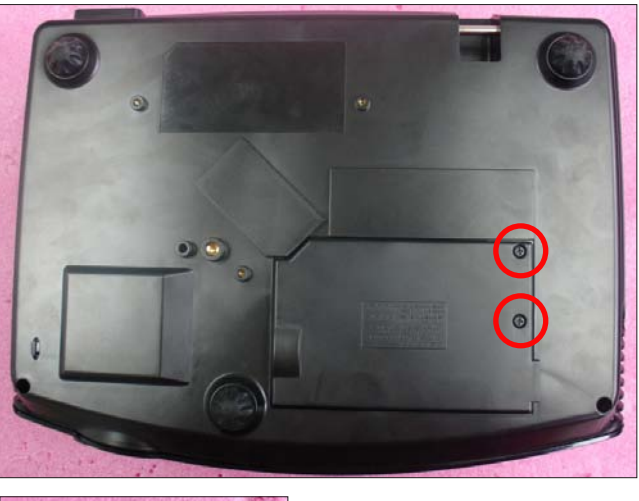

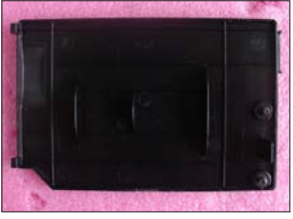

#### **2-3 Disassemble Lamp Module**

- 1. Loosen 2 screws (as red circle) on the Lamp Module.
- 2. Take off the Lamp Module.

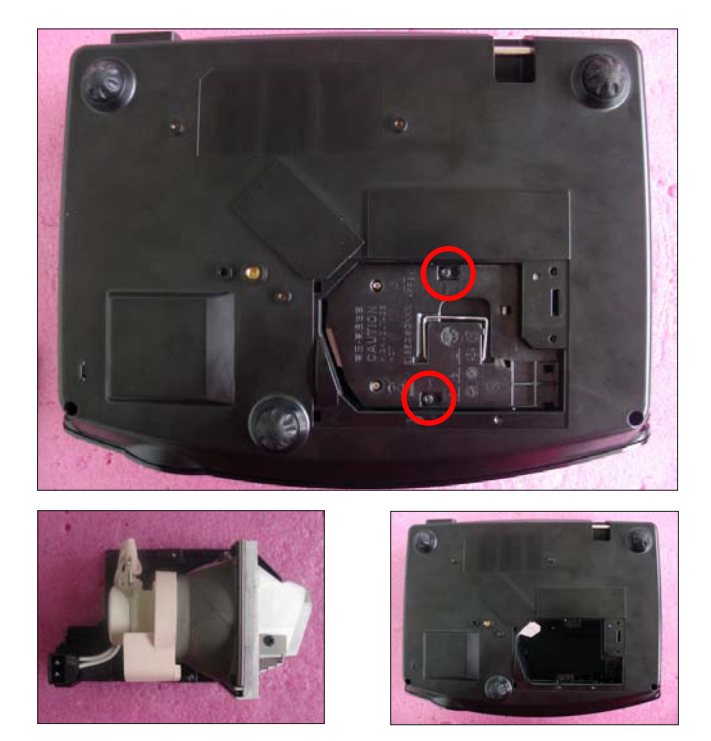

#### **2-4 Disassemble Focus Ring**

- 1. Rotate the Focus Ring clockwise until you cannot rotate any more (as red arrow direction).
- 2. Pull out the Focus Ring.
	- *Note: When you assemble the Focus Ring, ensure the 3 card slot (as green square) placed in the 3 double-screw bolt (as yellow circle) properly, and the Focus Ring can be well adjusted.*

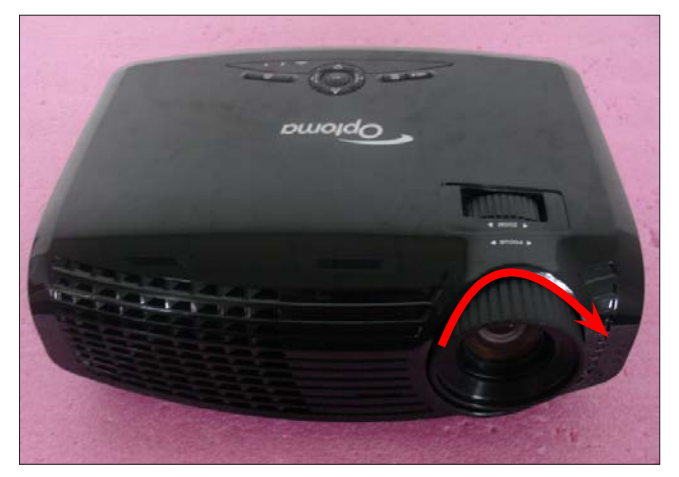

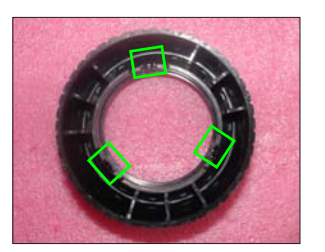

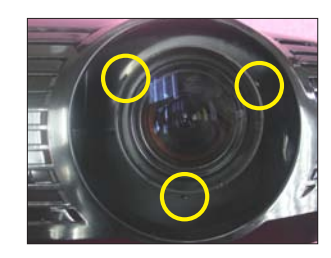

#### **2-5 Disassemble Top Cover Module**

- 1. Unscrew 2 screws (as red circle) from the Bottom Cover.
- 2. Press two sides of the projector as the blue arrows point.
- 3. Remove the Top Cover Module.

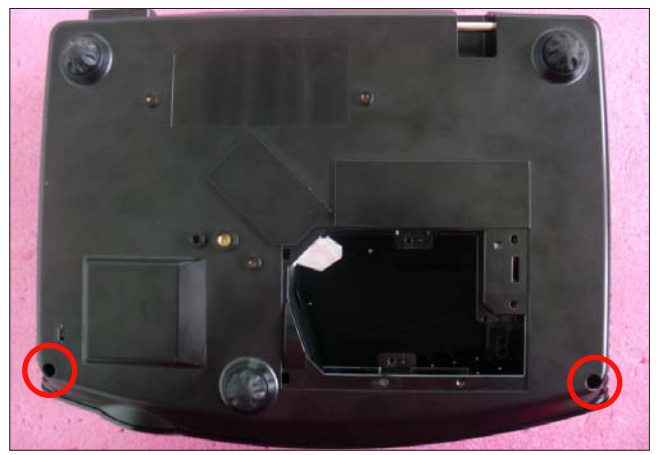

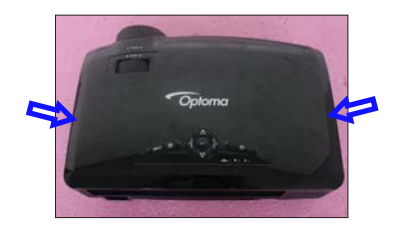

- *Note: When you remove the Top Cover, take care the connector (as yellow square) of FPC cable which connect Main Board and Keypad Board Module, then unplug it from Keypad Board Module.* 
	- *Avoid damaging by pulling keypad FPC cable.*
	- *Make sure the FPC cable plug into the correct ports when assembling it.*

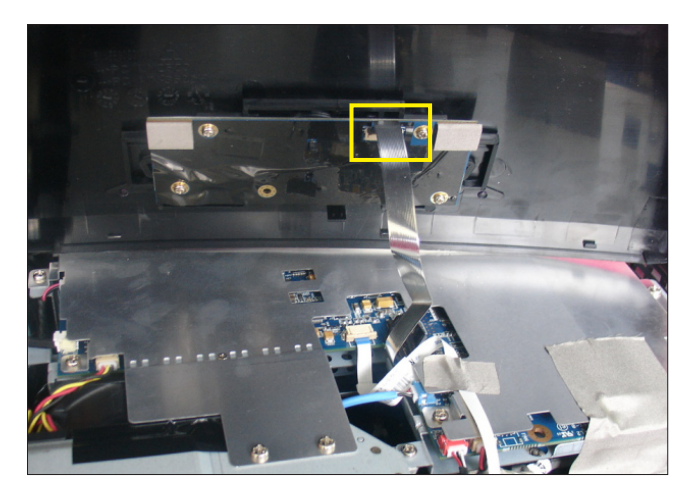

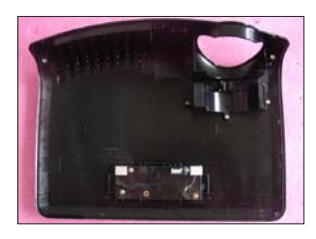

#### **2-6 Disassemble Keypad Board Module and Zoom Ring**

- 1. Unscrew 4 screws (as blue circle) to disassemble the Keypad Board Module from the Top Cover Module.
- 2. Separate the Keypad from the Top Cover Module.
- 3. Unscrew 3 screws (as red circle) to disassemble the Zoom Ring.

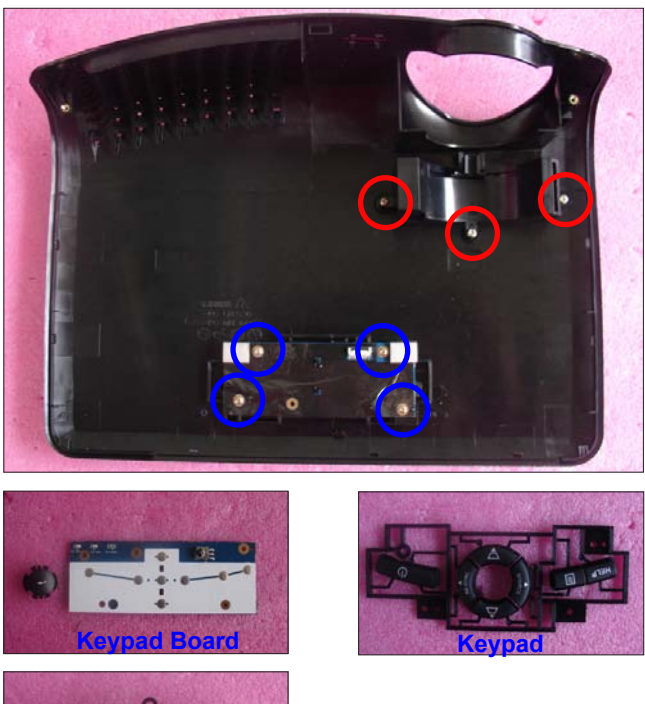

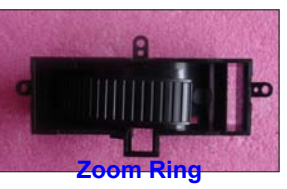

#### **2-7 Disassemble Top Shielding**

- 1. Tear off 2 EMI tapes (as green square).
- 2. Unscrew 12 screws (as red circle).
- 3. Disassemble the Top Shielding.

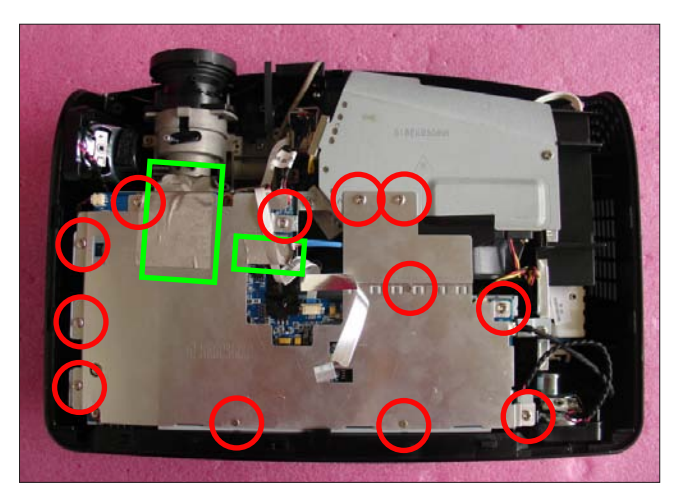

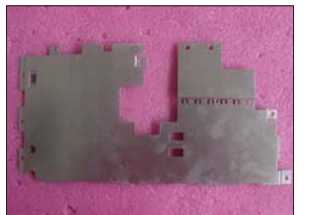

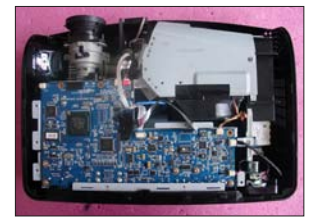

**Top Shielding**

#### **2-8 Disassemble Main Board Module**

- 1. Unplug 1 connector (as green square) to remove the FPC cable.
- 2. Unplug 8 connectors (as yellow square).
- 3. Unscrew 5 screws (as red circle) from the Main Board Module.

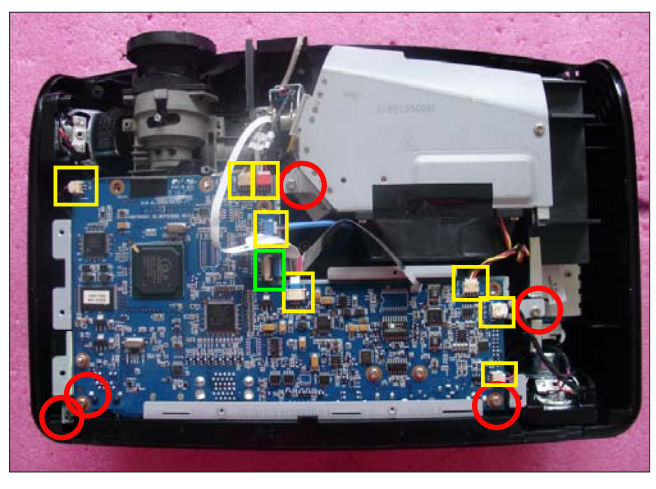

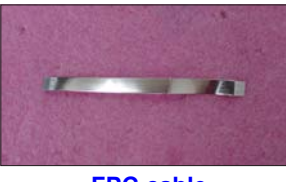

**FPC cable**

- 4. Unscrew 1 screw (as blue circle) from the IO Cover.
- 5. Unscrew 8 hex screws (as green circle) from the IO Cover.
- 6. Unplug 1 connector (as orange square).

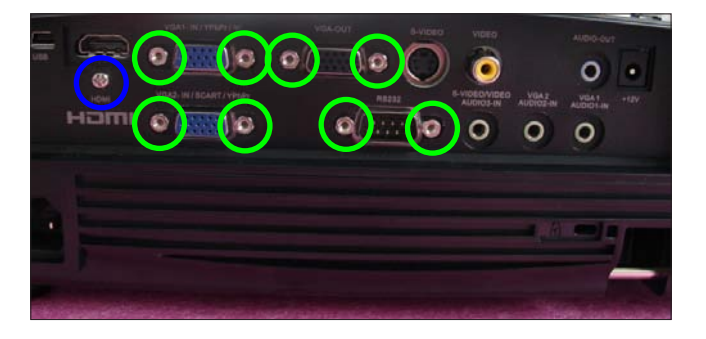

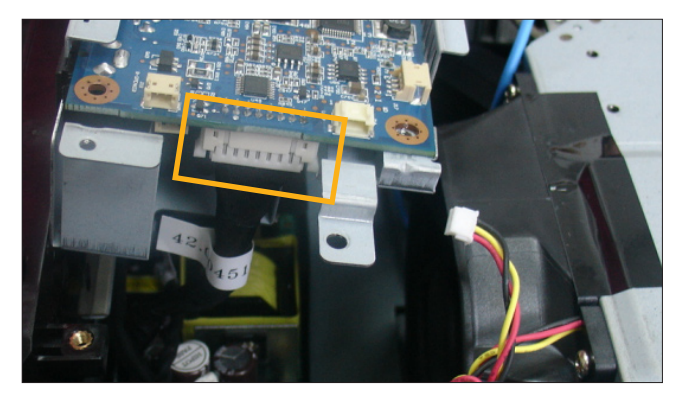

- 7. Separate the Main Board Module and Main Board Shielding.
- *Note: Make sure cables plug into the correct ports when assembling the unit.*

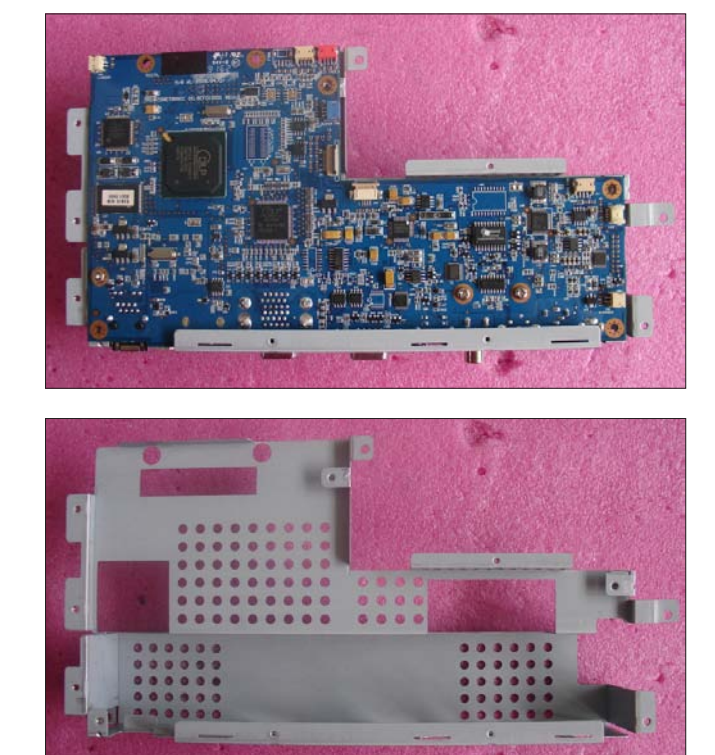

**Main Board Shielding**

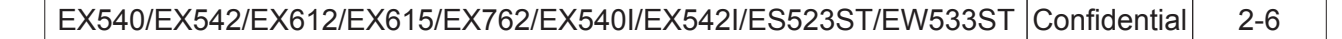

**Please refer to the table as below for details of each connector.**

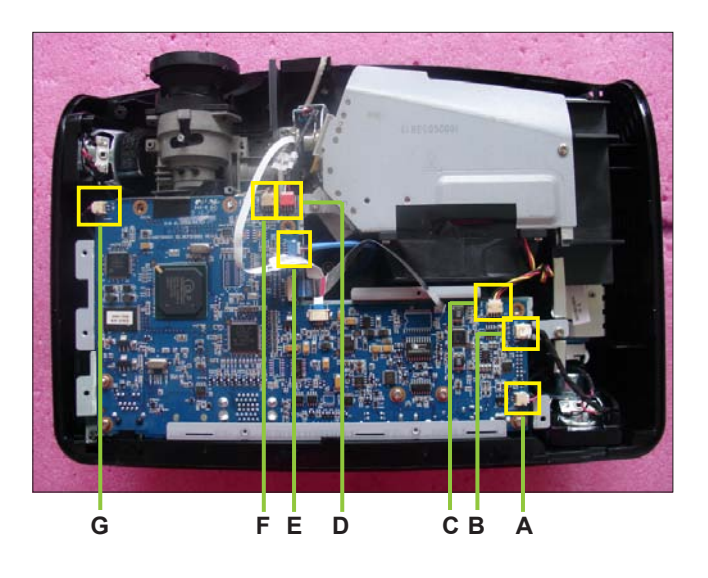

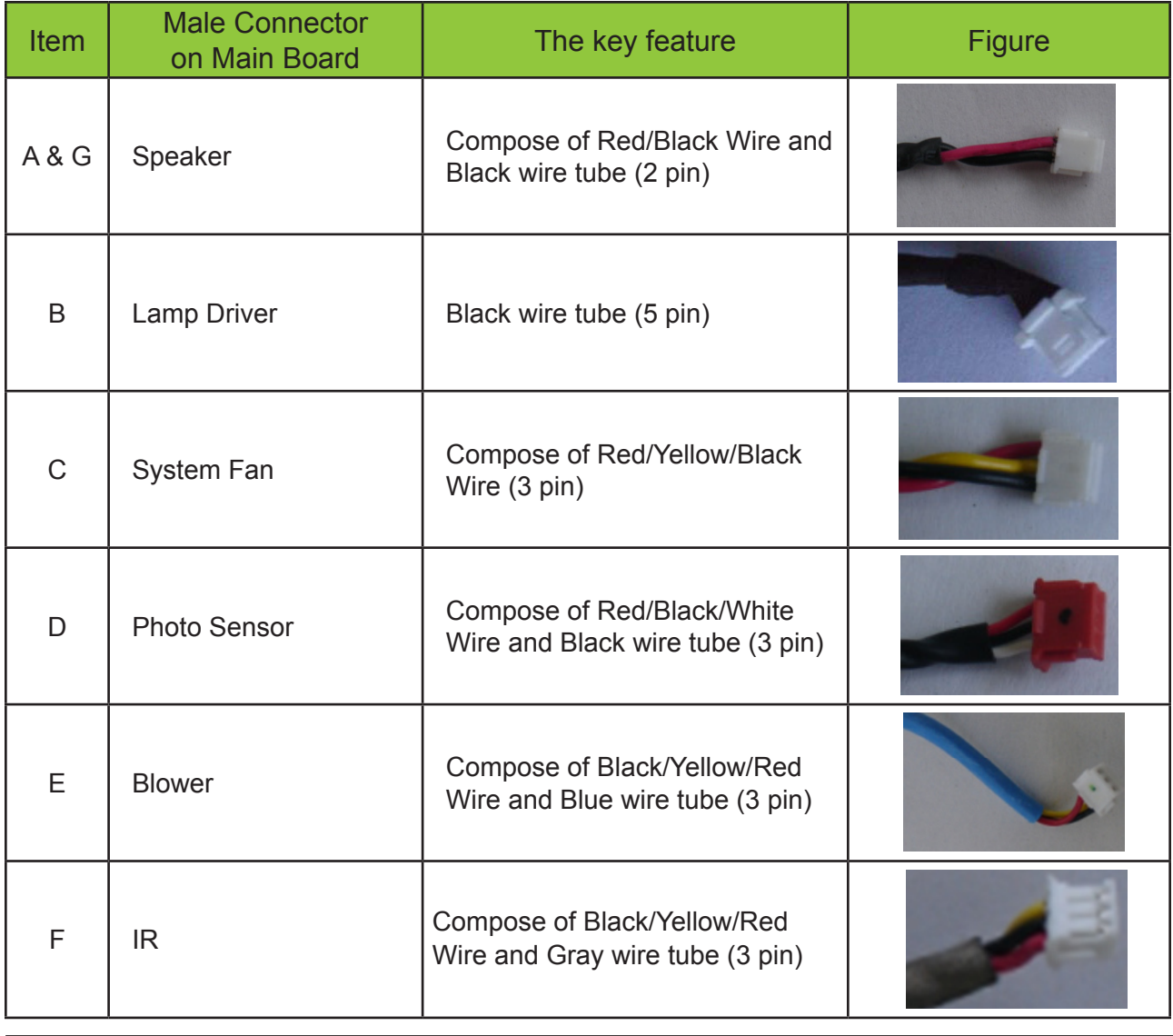

#### **2-9 Disassemble Daughter Board and Lan Module Board**

- 1. Unscrew 2 screws (as green circle) to disassemble the Daughter Board.
- 2. Unscrew 1 screw (as red circle) to disassemble the Lan Module Board.

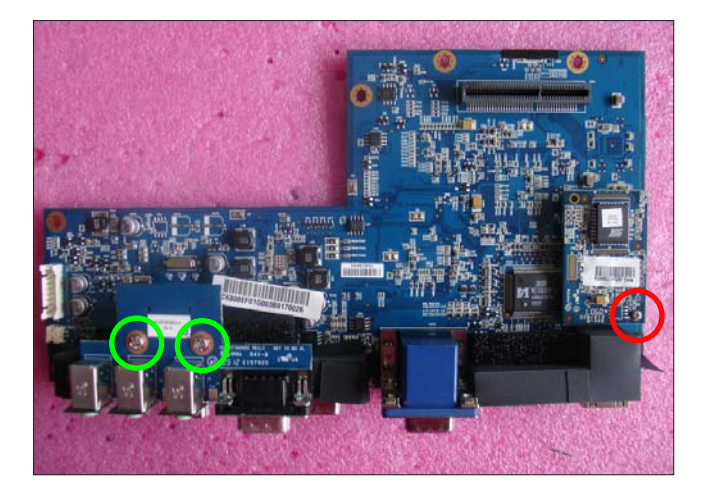

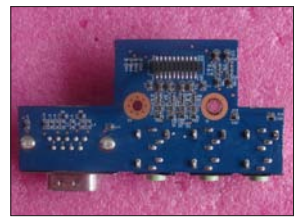

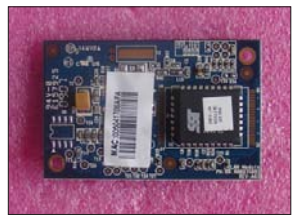

**Daughter Board Lan Module Board**

3. Unscrew 3 hex screws (as yellow circle) from the Main Board Module.

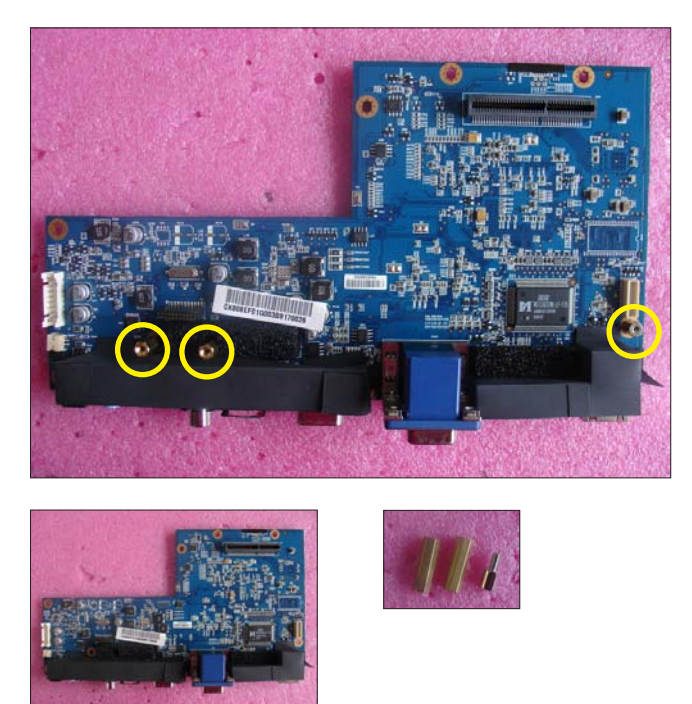

#### **2-10 Disassemble Engine Module**

- 1. Tear off the black mylar (as green square).
- 2. Unscrew 4 screws (as yellow circle) to disassemble the Engine Module.

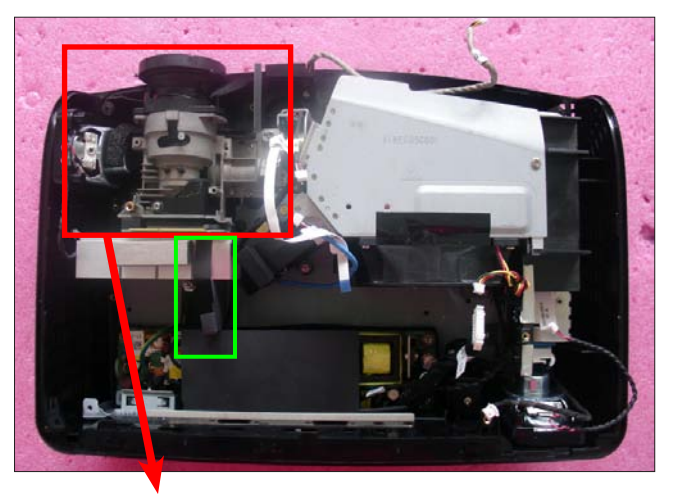

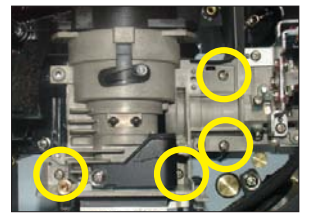

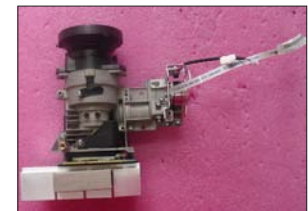

#### **2-11 Disassemble Color Wheel Module**

- 1. Unscrew 2 screws (as red circle) to disassemble the Color Wheel Module.
- 2. Unscrew 1 hex screw (as green circle).
- 3. Unscrew 1 screw (as blue circle) to disassemble the Photo Sensor Board from the Color Wheel Module.
- *Note: Avoid touching the glass parts of color wheel.*

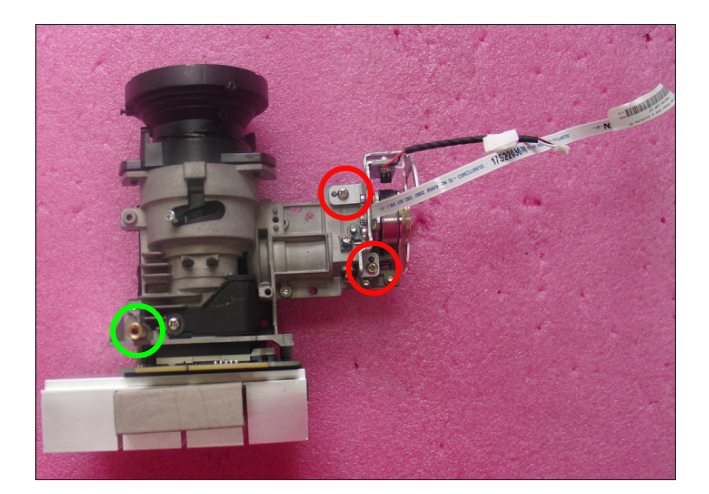

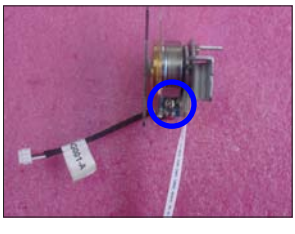

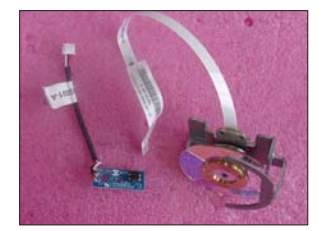

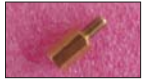

#### **2-12 Disassemble DMD Chip and DMD Board**

- 1. Unscrew 2 screws (as red circle) to disassemble the Heat Sink and DMD Module.
- 2. Rotate the screw (as yellow circle) clockwise to disassemble the DMD Board and DMD Chip.
- *Note: Avoid touching the DMD Chip when you disassemble it.*
	- *Found that the DMD Chip has scrapes or dirt use of a magnifying glass, you may use an electrostatic ion gun to clean it.*
	- *Pay attention to the fixed position when assembling the DMD Chip.*

#### **2-13 Disassemble Rod Module**

- 1. Unscrew 2 screws (as green circle) to take off the Rod Spring.
- 2. Unscrew 1 screw (as yellow circle) to take off the Rod Cover.
- 3. Remove the Rod.
- *Note: Avoid touching the Rod when you disassemble or assemble it.*
	- *Please notice the Rod Module's direction when you assemble it (as picture A shown).*
	- *Ensure left edge of Rod Module contact with the Engine base's blocks.*
	- *Rod Spring must hook in the position as picture B shown.*

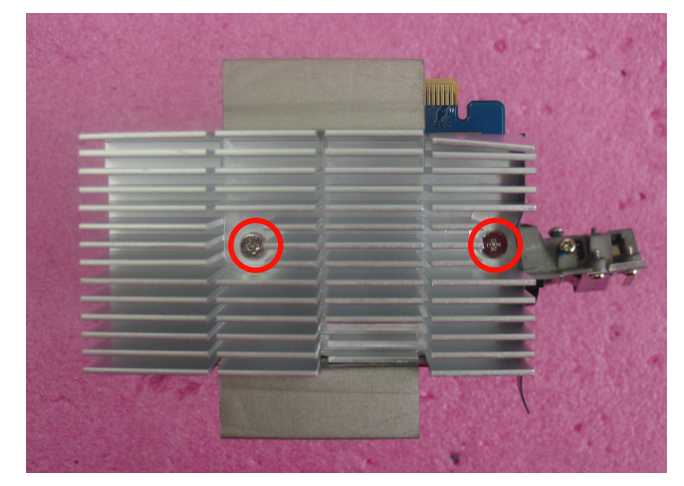

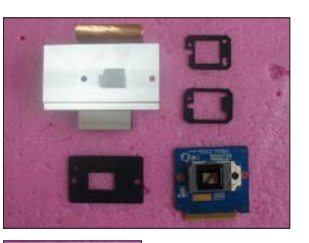

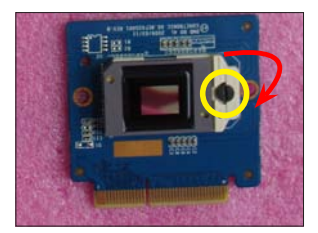

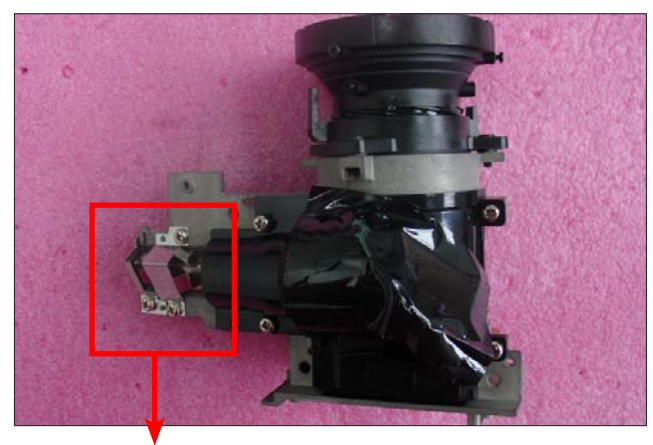

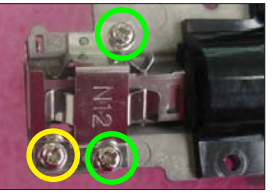

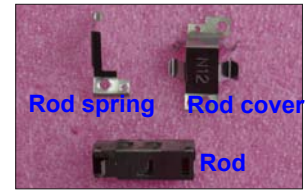

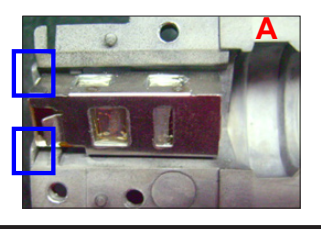

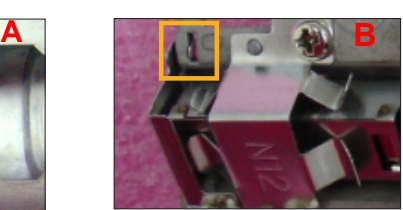

#### **2-14 Disassemble System Fan Module and Thermal Switch**

- 1. Tear off the black tape (as yellow square).
- 2. Unscrew 4 screws (as red circle) to disassemble the System Fan Module.
- 3. Unscrew 1 screw (as blue circle) and unplug 1 connector (as green square) to disassemble the Thermal Switch.

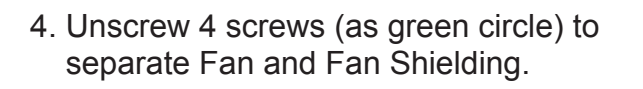

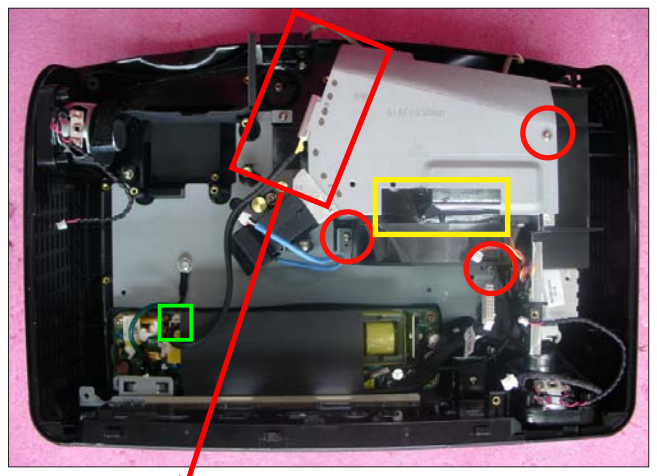

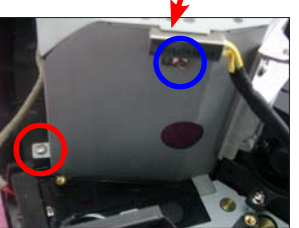

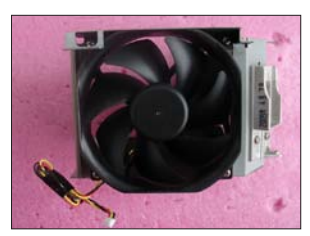

**Thermal Switch**

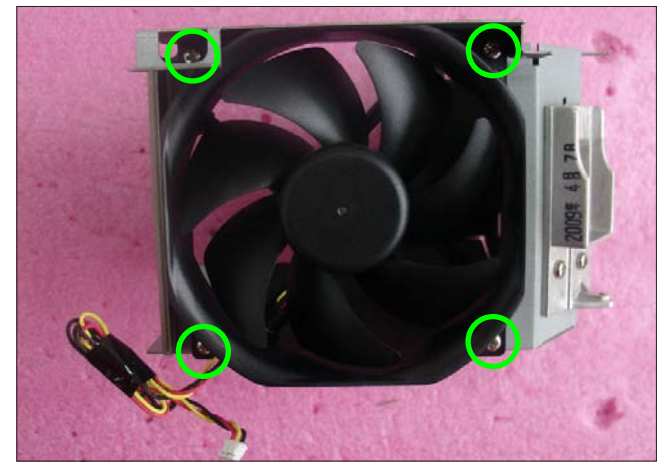

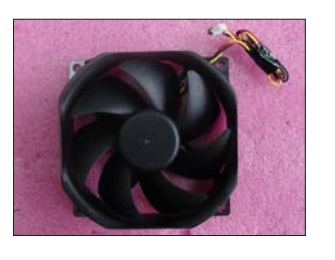

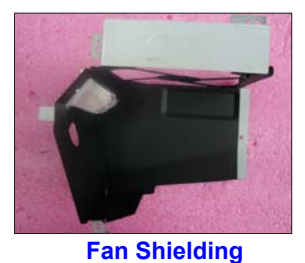

*Note: - Take the Fan Module as the right gesture.*

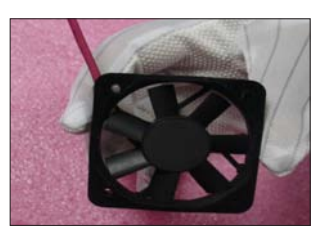

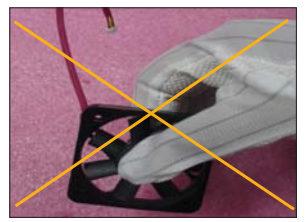

**the right gesture the wrong gesture**

#### **2-15 Disassemble Speakers**

1. Unscrew 4 screws (as yellow circle) to disassemble the two Speakers.

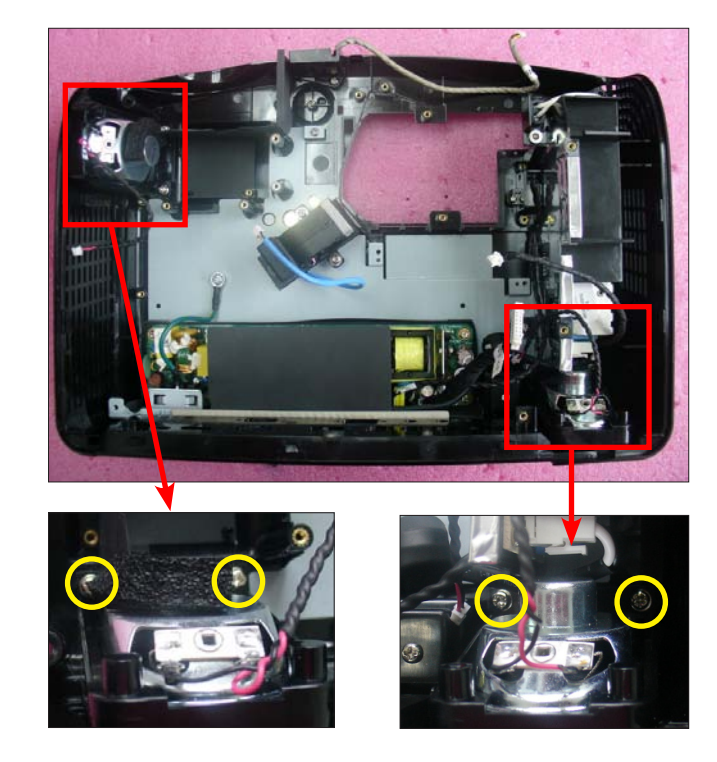

2. Unscrew 4 screws (as red circle) to separate the Speaker Holder and Speaker.

(Same procedure for the other Speaker)

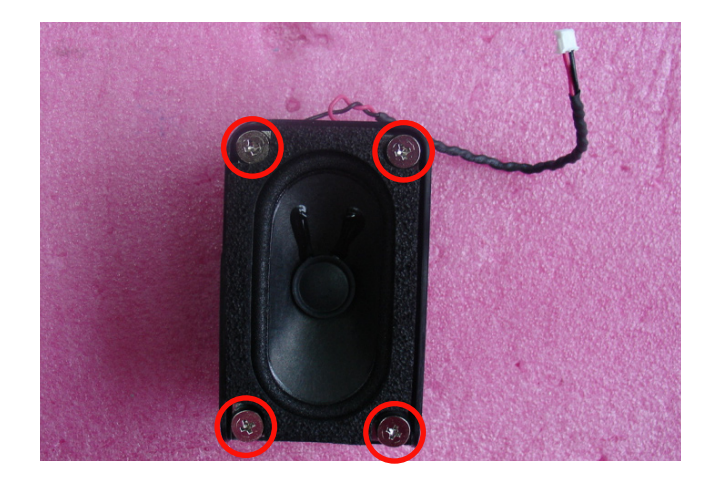

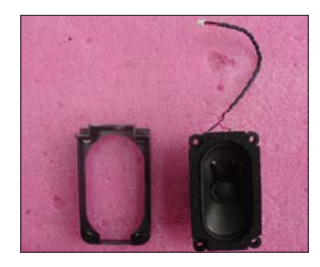

#### **2-16 Disassemble Blower**

- 1. Unscrew 2 screws (as red circle) to disassemble the Blower Module.
- 2. Separate Blower and Blower Rubber.

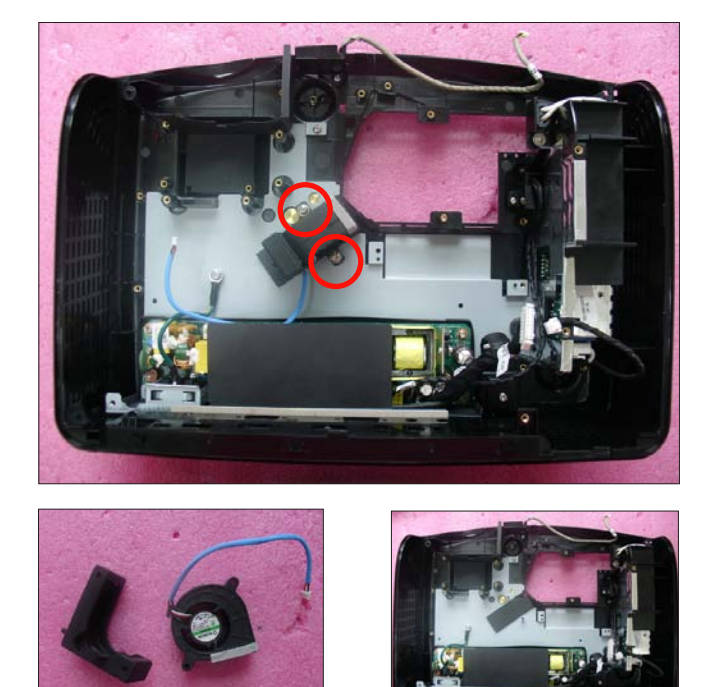

#### **2-17 Disassemble Front IR Module**

- 1. Unscrew 1 screw (as red circle) to disassemble the Front IR Module.
- 2. Unfasten 2 tenons (as yellow square) to separate the IR Board and IR Holder.

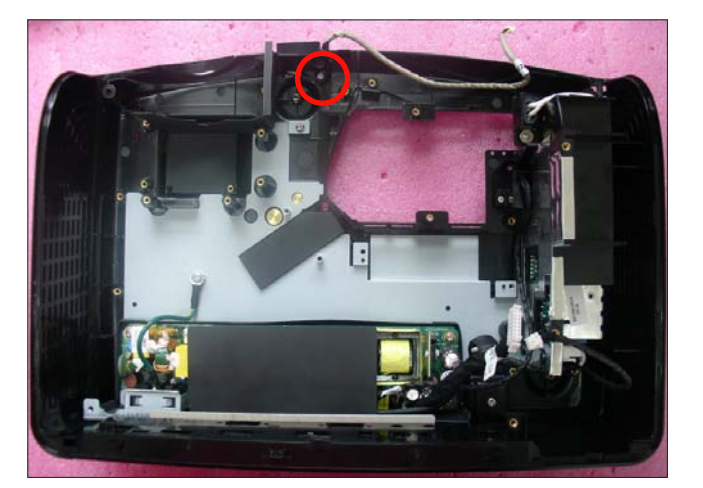

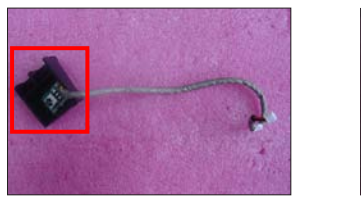

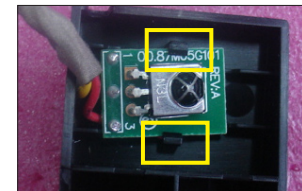

#### **2-18 Disassemble LVPS Module and Interlock Switch**

- 1. Unscrew 6 screws (as yellow circle).
- 2. Unplug 1 connector (as blue square).
- 3. Disassemble the LVPS Module, the AC Inlet Bracket and Mylar.
- 4. Unscrew 1 screw (as green circle).

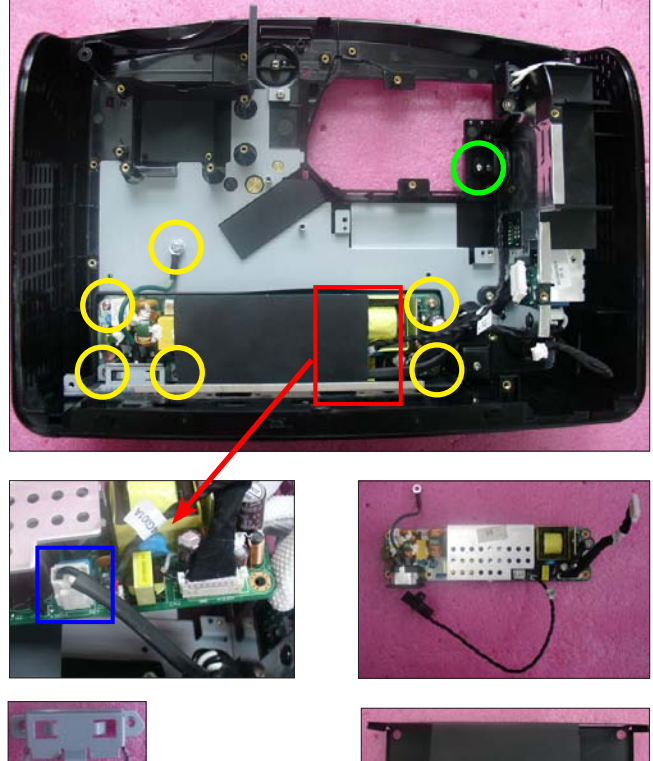

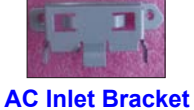

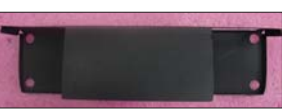

- 5. Unplug 2 connectors (as green square).
- 6. Disassemble the Interlock Switch and the cable from the LVPS Module.

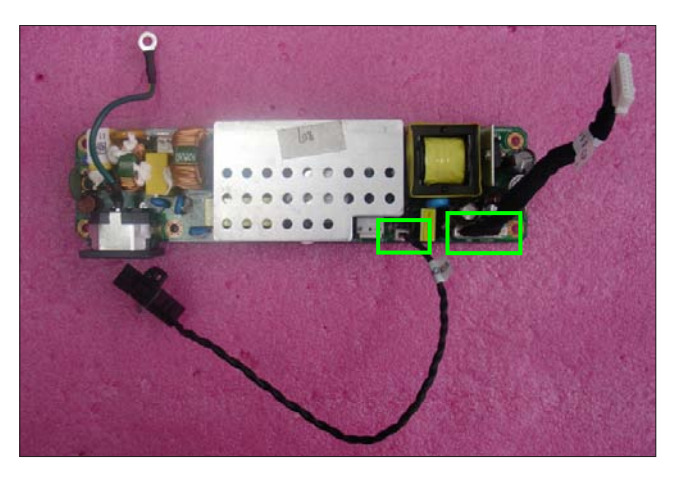

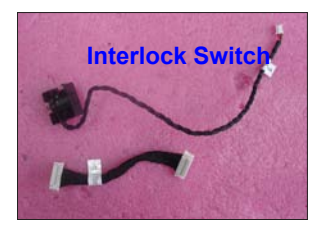

#### **2-19 Disassemble Lamp Driver Module**

- 1. Unscrew 1 screw (as red circle) to disassemble the Lamp Driver Module.
- 2. Unplug 3 connectors (as yellow square).

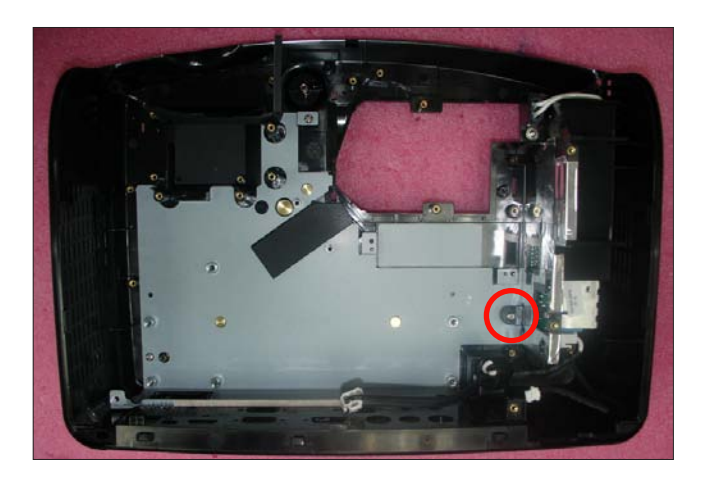

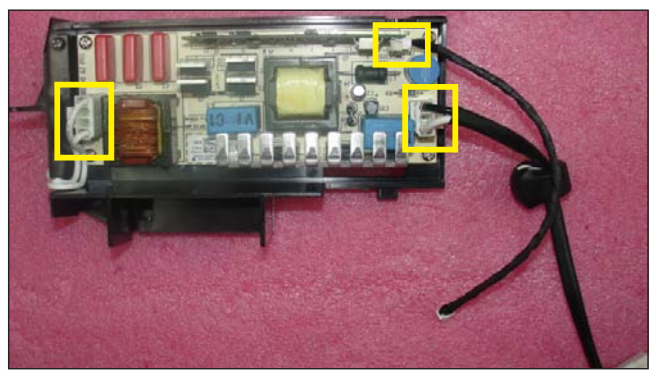

3. Separate the Lamp Driver Module and Lamp Driver Holder.

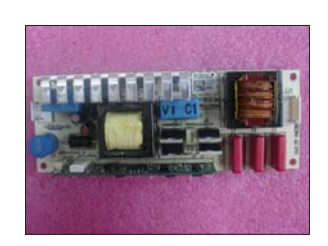

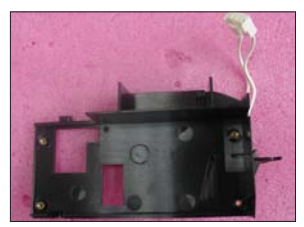

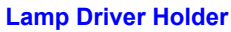

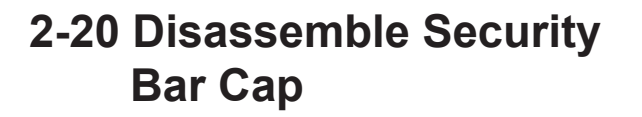

1. Unscrew 1 screw (as red circle) to disassemble the Security Bar Cap and Security Bar.

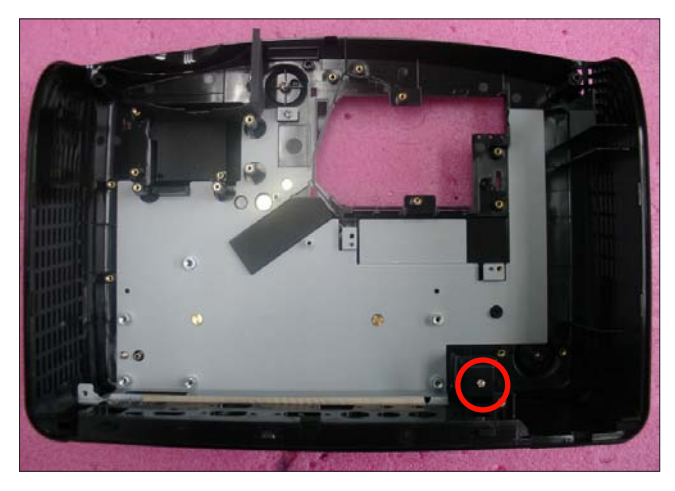

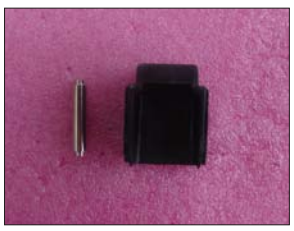

#### **2-21 Disassemble Bottom Shielding**

1. Unscrew 2 screws (as red cricle) to disassemble the Bottom Shielding.

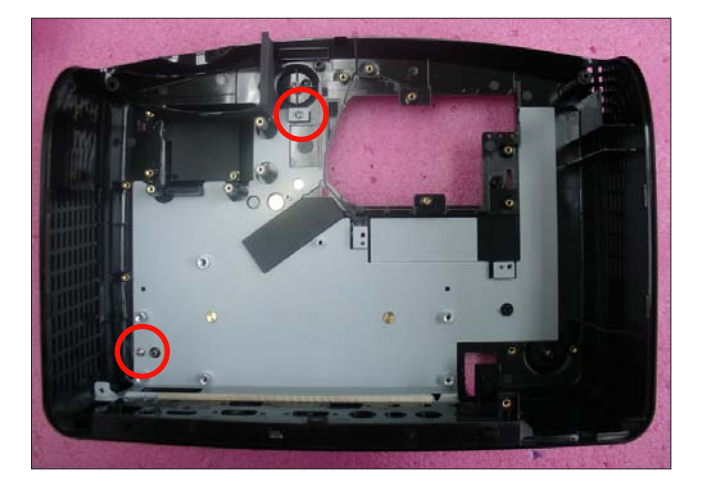

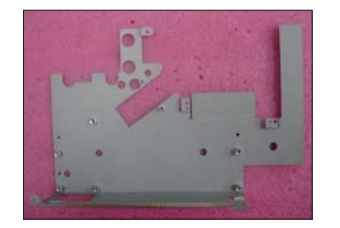

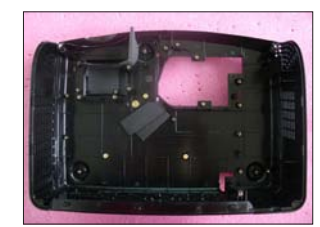

#### **2-22 Disassemble IO Cover**

- 1. Unfasten 2 tenons (as green square).
- 2. Remove the IO Cover.

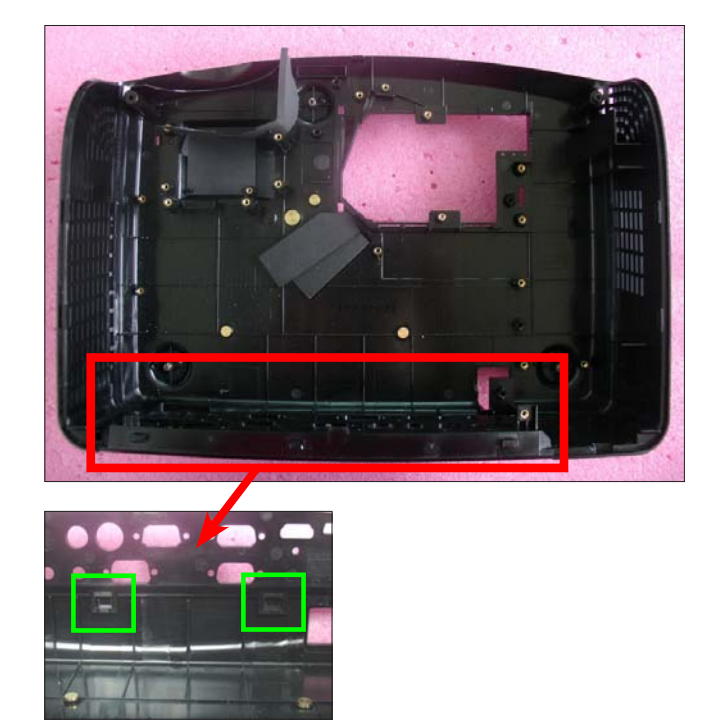

#### **2-23 Rod Adjustment**

- 1. Environment Adjustment
	- The distance between the engine and the screen is 1.95 M.
	- This process should be done at a dark environment (under 10 Lux).
- 2. Procedure Adjustment
	- Change the screen to "white screen".
	- Adjust the screws by using the rod on the engine module to readjust the image.

 ("screw 1" should be adjusted first, and then "screw 2". Adjust until the yellowish or bluish parts disappeared.)

- 3. Abnormal image inspection
	- It should not have any abnormal color at the rim of the image by estimating through the eyes.
- *Note: To avoid over adjusting the rod.* 
	- *After the opreation, please use the glue to fix the screws.*
	- *Please use Z type driver to adjust Rod screw 1.*

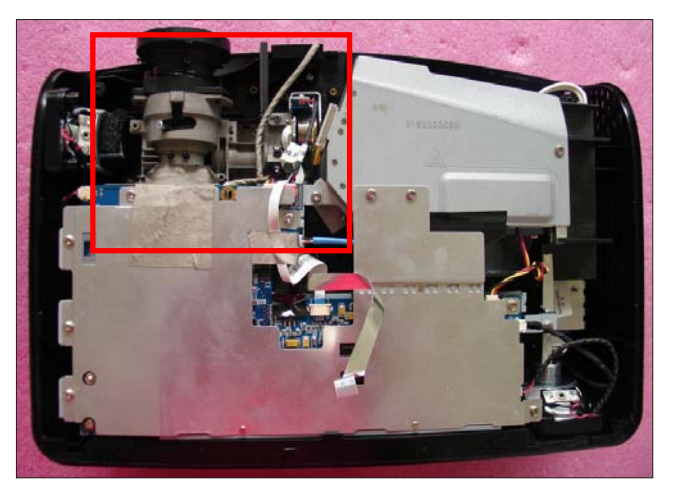

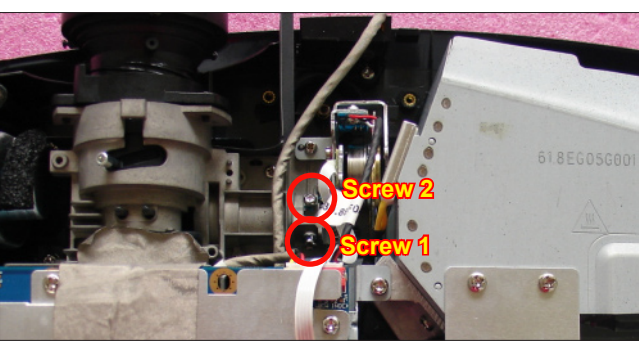

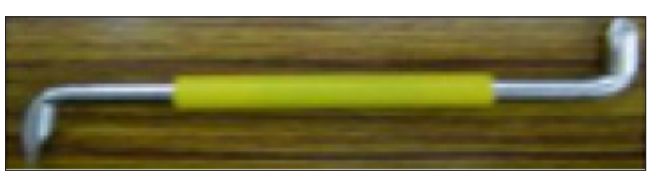

**Z type driver**

#### **2-24 Re-write Lamp Usage Hour**

- 1. Get into Service Mode
	- Press "Power", "Left", "Left" and "Menu" buttons sequentially to get into Service Mode.
- 2. Re-write Lamp Hours (Normal)
	- Use "up" or "down" buttons to select "Lamp Hours (Normal)", then use "left" or "right" buttons to re-write the Lamp Hours.
- 3. Re-write Lamp Hours (ECO)
	- The way of re-write "Lamp Hours (ECO)" is the same as "Lamp Hours (Normal)".
- 4. Exit Service Mode
	- Use "up" or "down" buttons to select "Exit", then press "Enter" to exit the Service Mode.
- *Note: left key = decrease lamp hour right key =increase lamp hour*

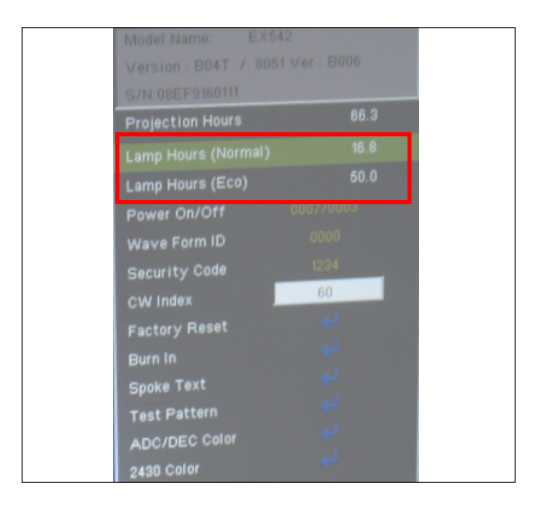

### **Trobleshooting**

#### **3-1 LED Lighting Message**

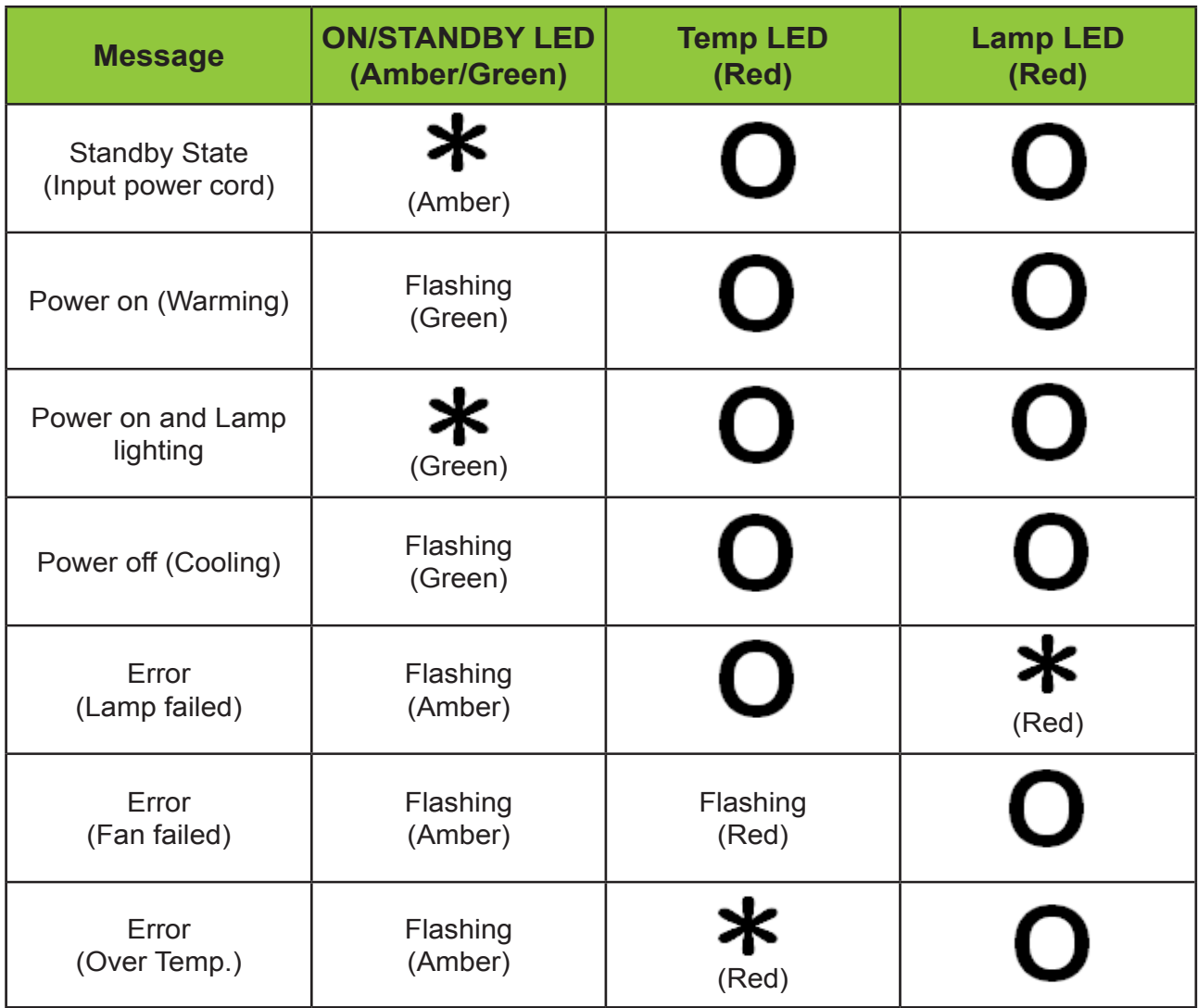

*Note: Steady light No light*

#### **3-2 Main Procedure**

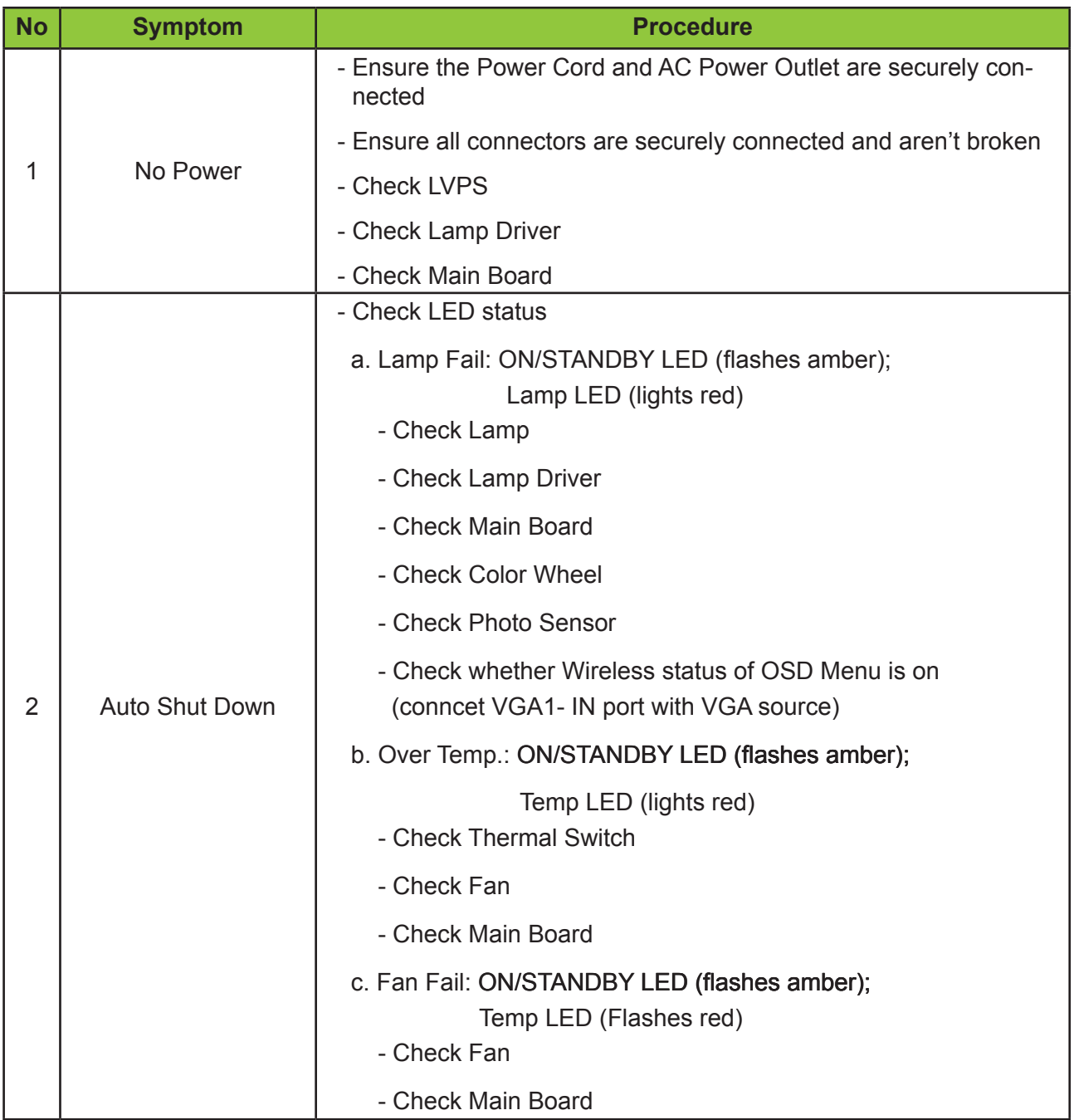

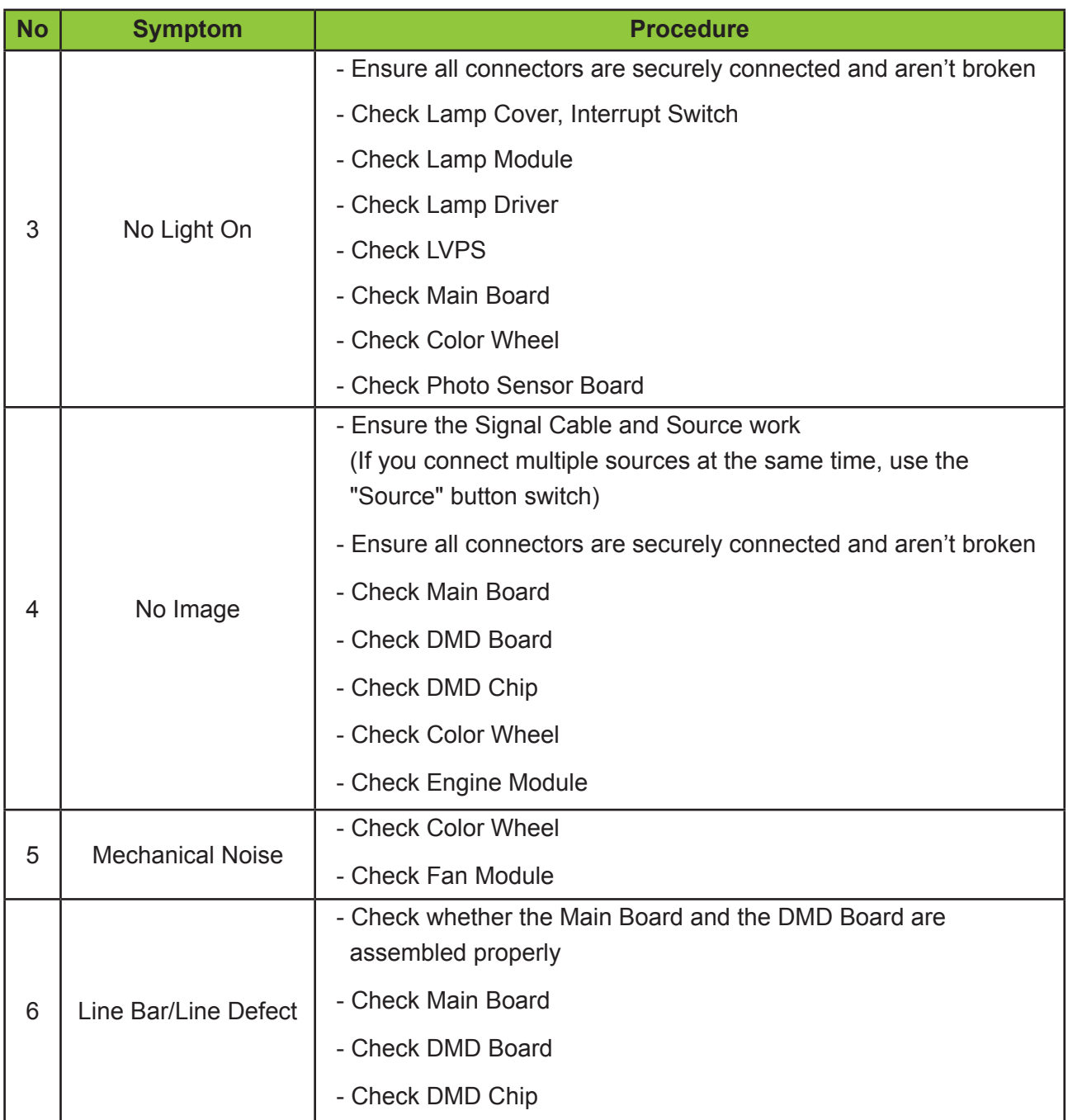

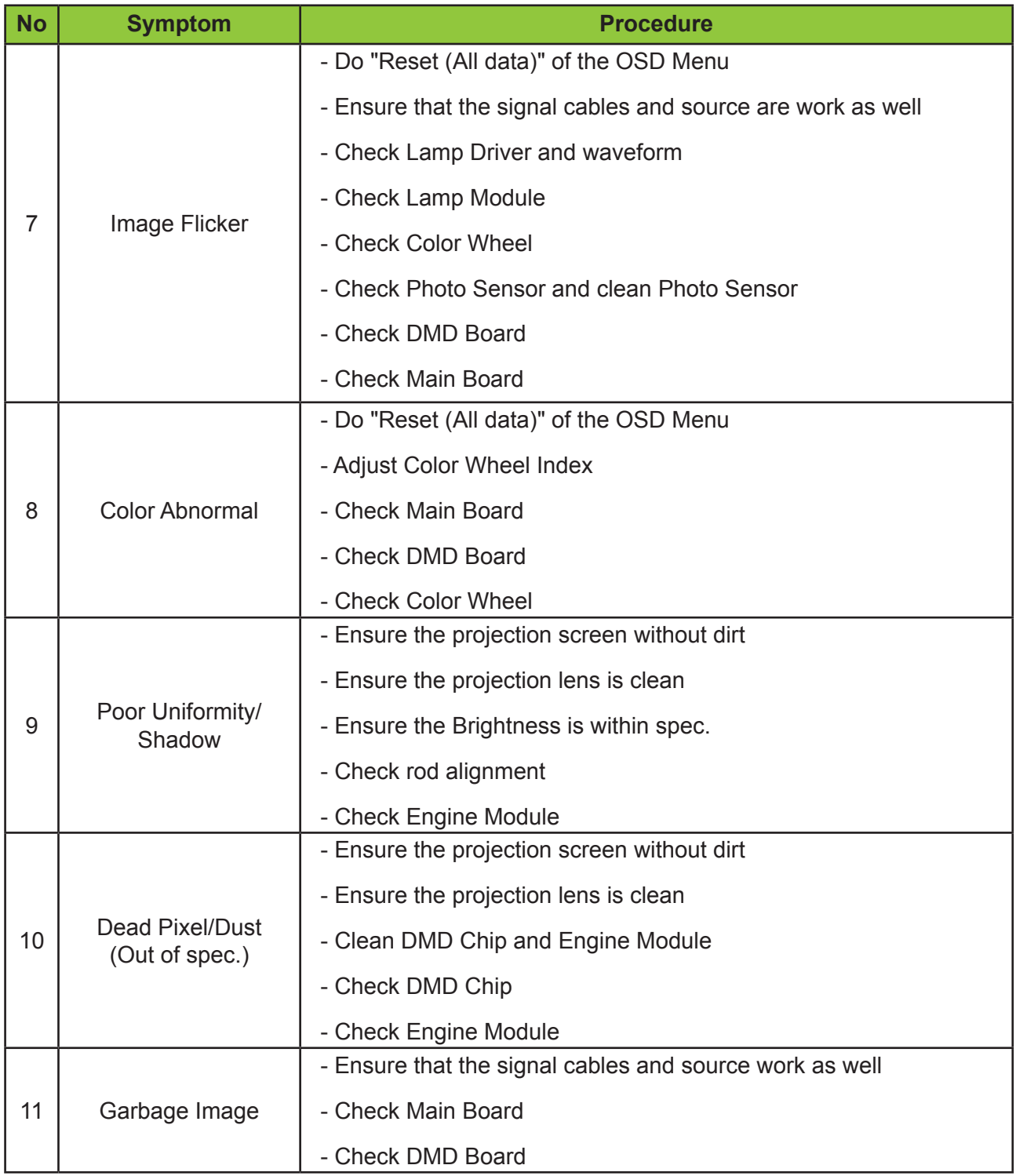
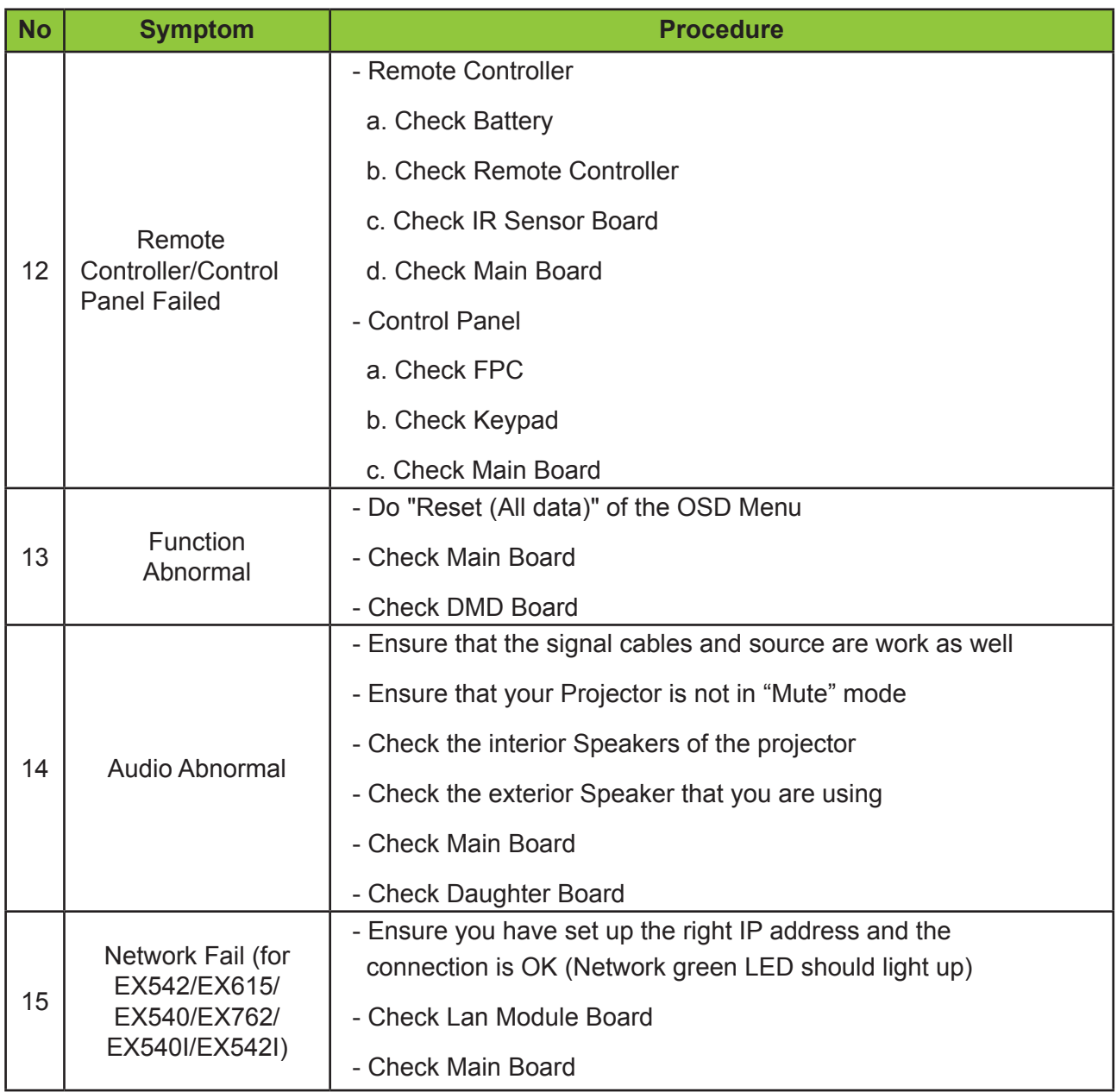

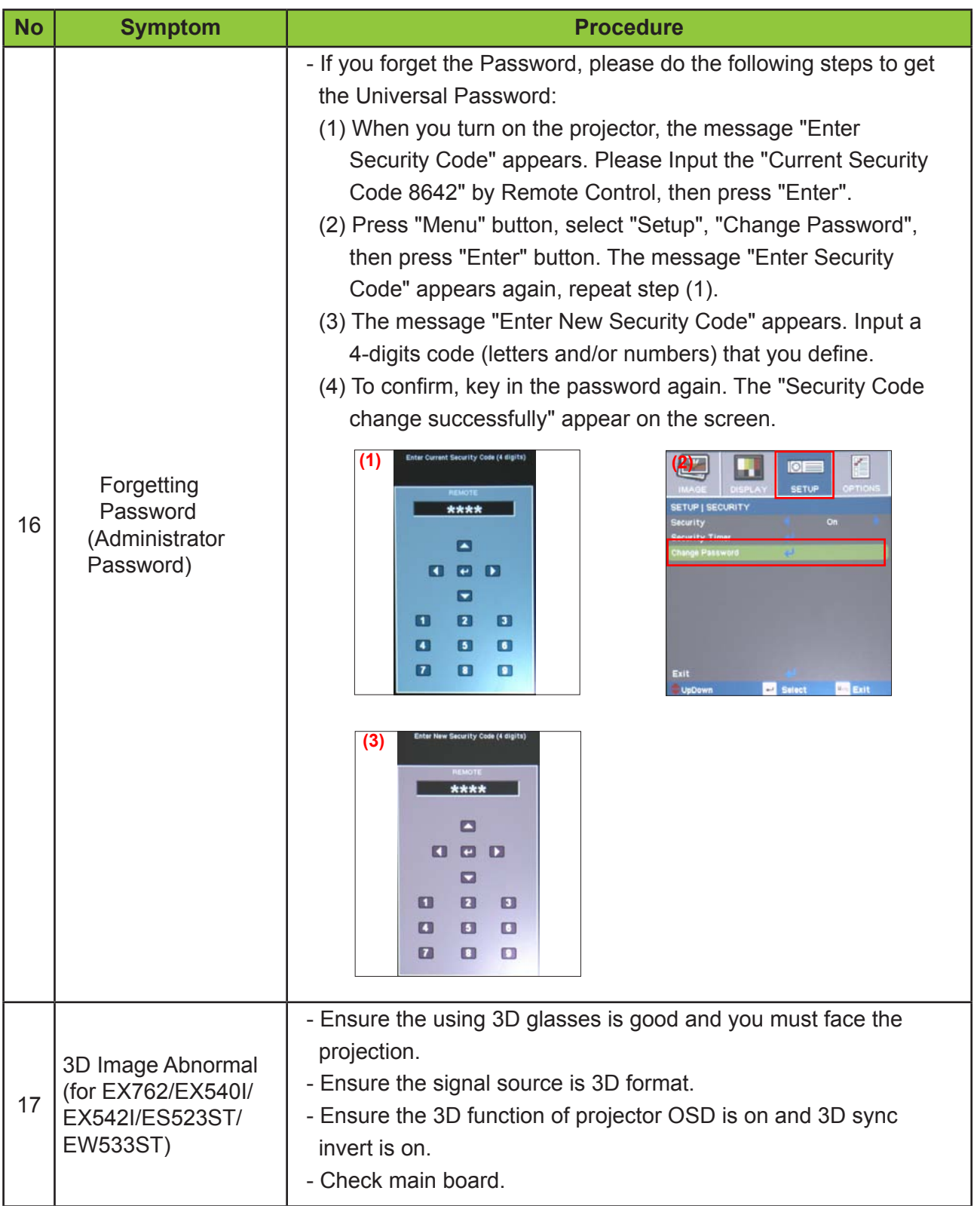

# **Function Test & Alignment Procedure**

### **4-1 Test Equipment Needed**

- IBM PC with XGA resolution
- DVD player with Multi-system, equipped "Component", "S-Video","Composite" and "HDMI".
- HDTV Source (720P,1080P,1080i)
- Minolta CL-100
- Quantum Data 802B or CHROMA2327 (Color Video Signal & Pattern Generator)

### **4-2 Service Mode**

- EX542/EX612/EX615/EX540/EX762/EX540I/EX542I/ES523ST/EW533ST have two kinds of Service Mode, use different ways to get into each Service Mode:
	- 1. Turn on the projector
	- 2. (1) Press "Power", "Left", "Left" and "Menu" buttons sequentially to get into Service Mode 1.
		- (2) Press "Power", "Up", "Down" and "Menu" button sequentially to get into Service Mode 2.
		- (3) Select "Exit" to leave the Service Mode after confirming the configuration.

### **4-3 OSD Reset**

- After final QC step, we have to erase all saved change again and restore the OSD default setting. The following actions will allow you to erase all end-users' settings and restore the default setting:
	- 1. Please get into OSD menu.
	- 2. Execute "Reset" function.

### **4-4 Test Condition**

- Circumstance brightness: Dark room less than 10.0 lux.
- Inspection distance: 1.8 m~2.5 m functional inspection.
- Screen size: 60 inches diagonal.
- After repairing each unit, a Run-in test is necessary (refer to the below table).

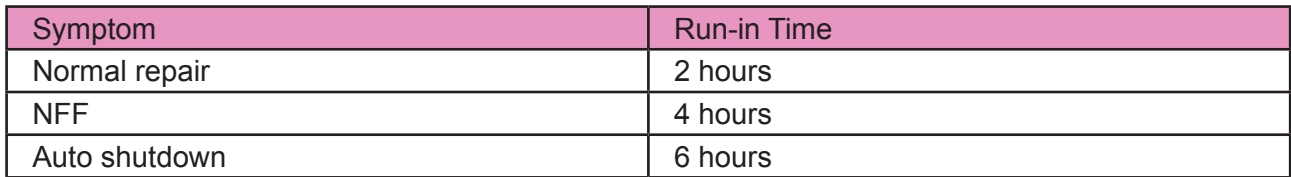

- Get into Burn-In Mode

*\* Cycle setting is based on the defect symptoms. ie: If it is NFF, the run-in time is 4 hours. You have to set the lamp on for 50 min. and lamp off for 10 min for 4 cycles.*

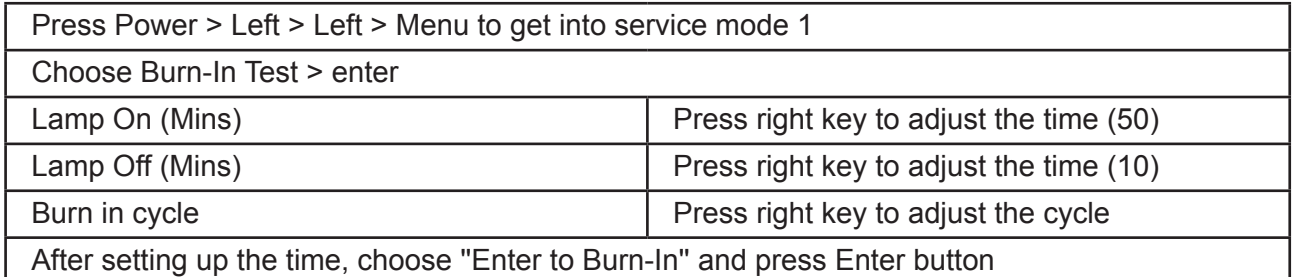

#### **Screen Defects (While replacing DMD Chip, DMD Board and Main Board)**

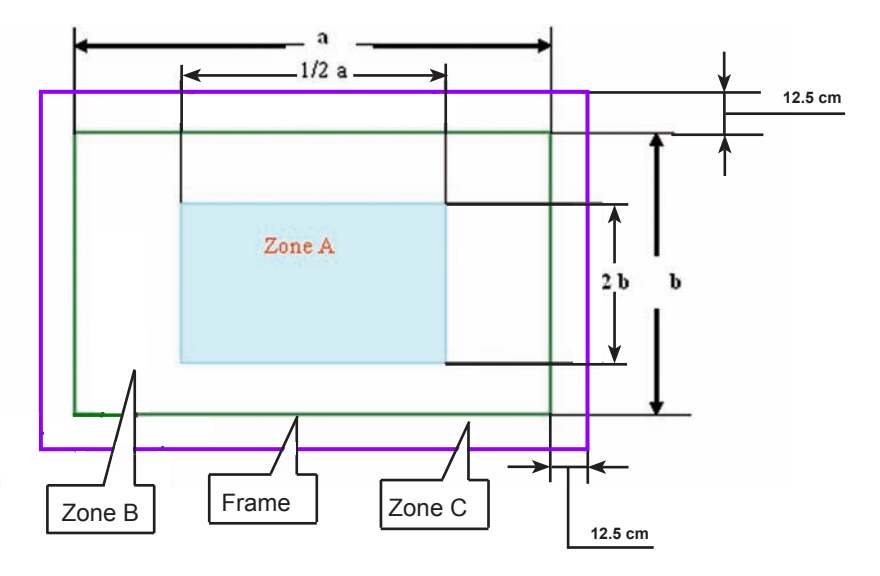

< Figure: Zone A, Zone B & Frame(as green line) Definition, Active area=Zone A+ Zone B >

### **4-5 Defect specification table**

#### **For EX762/EX542I/ES523ST**

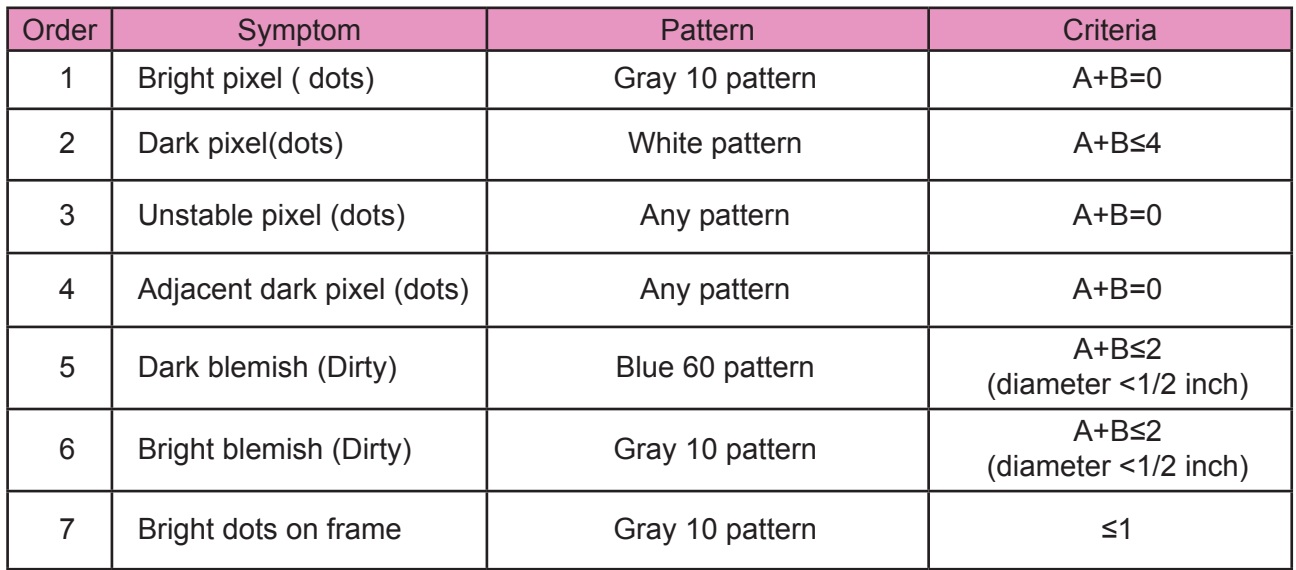

#### **For EX542/EX612/EX615/EX540/EX540I**

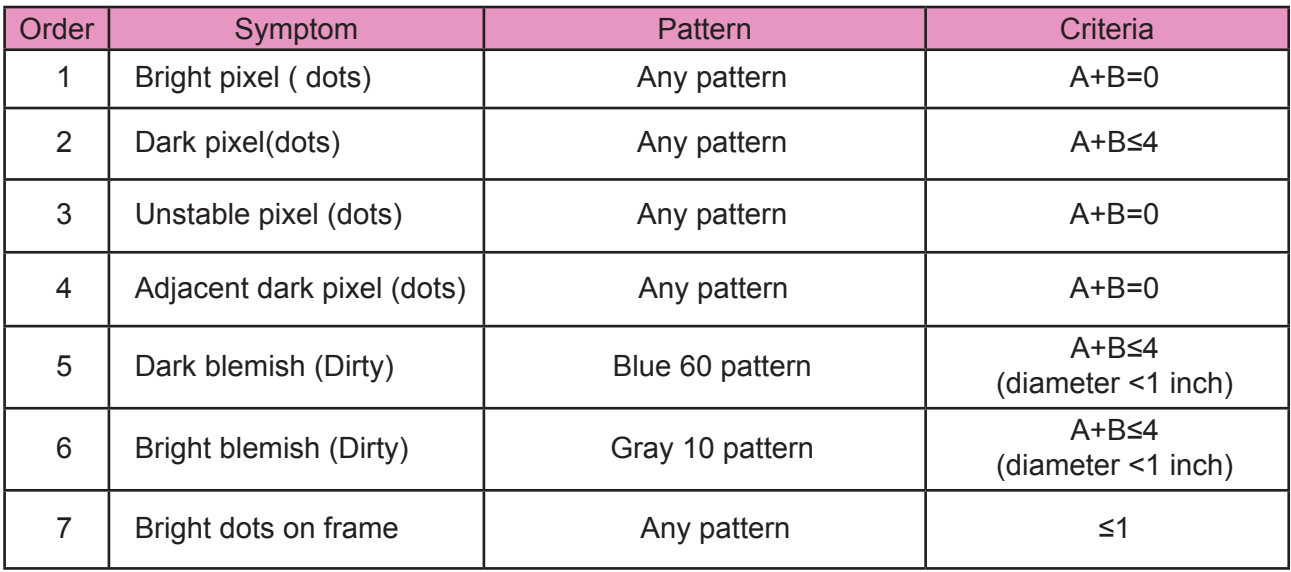

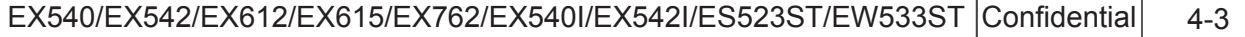

#### **For EW533ST**

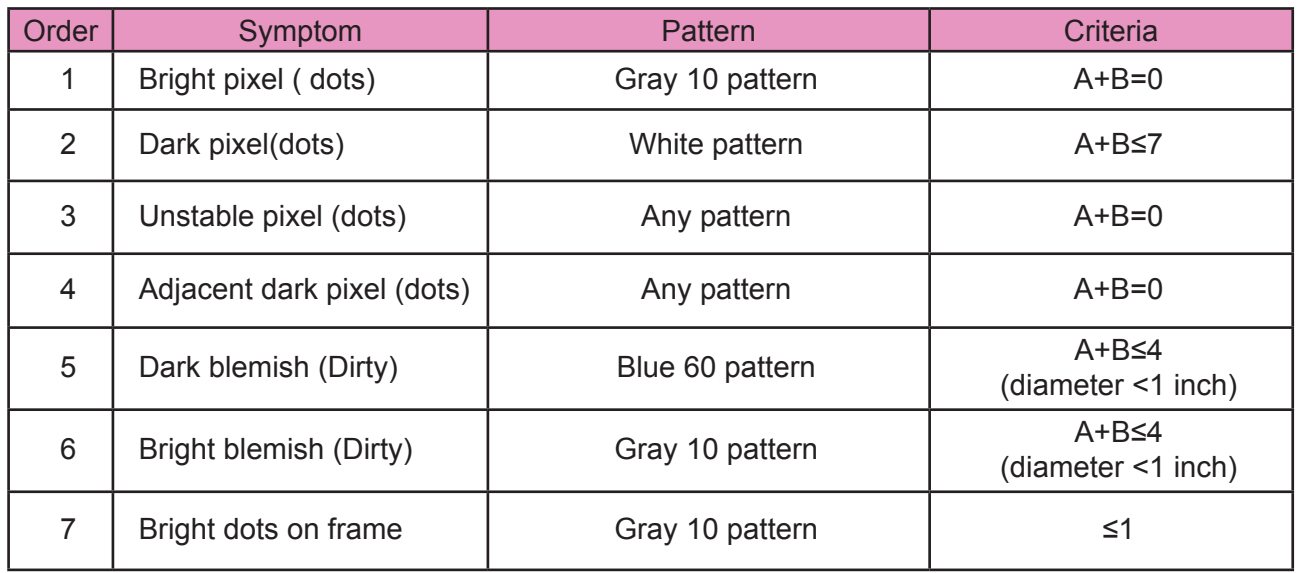

### **4-6 Test Inspection Procedure**

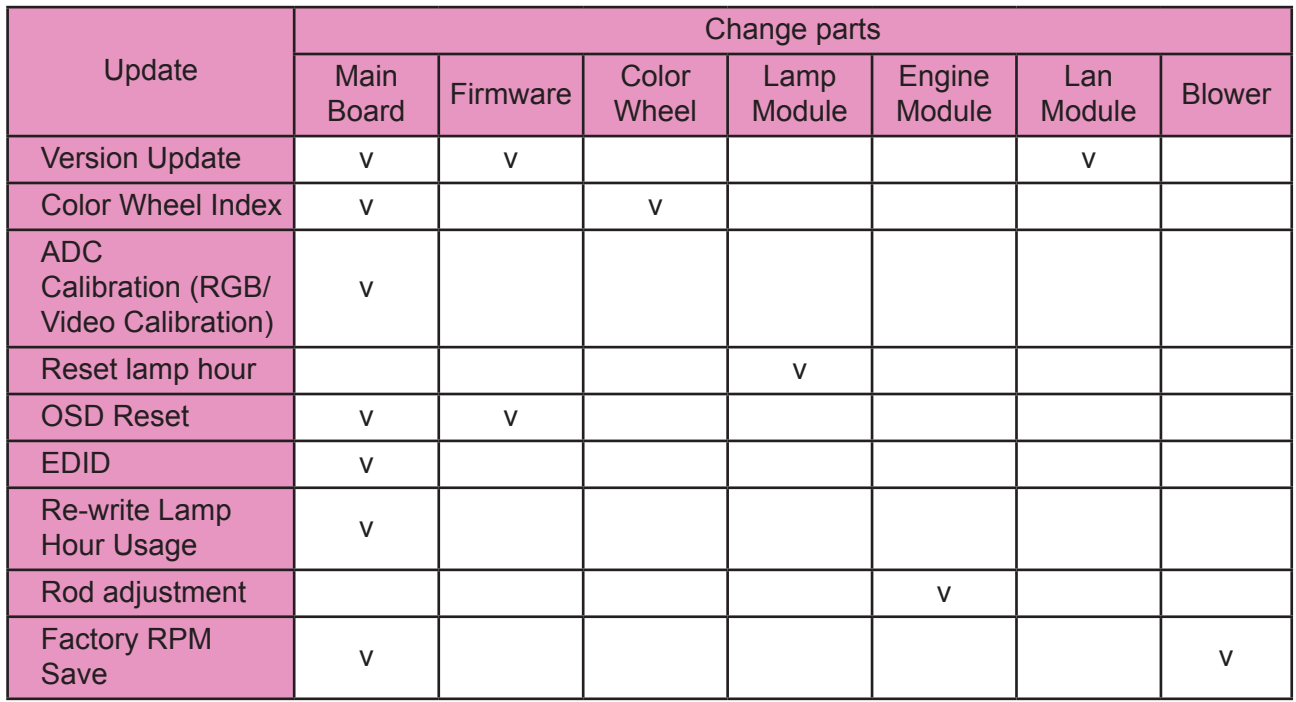

*Note: - If Color appears abnormal after changing Main Board/Color Wheel Module, please do Color Wheel index adjustment.*

 *- After changing parts, check the information above.*

### **4-7 PC MODE**

- *Note: When getting into function test, adjust the zoom ring and focus ring to guarantee the image maximum and clearest, then start to test.* 
	- *Test signal: analog 1024 x 768 (for EX542/EX612/EX615/EX762/EX542I/EX540/EX540I) analog 800 x 600 @60Hz (for ES523ST)) analog 1280 x 800 @60HZ (for EW533ST)*

 - *The defect specification for EX762/EX542I/ES523ST is the same, we take EX762 for example here, others model please refer to 4-5 for details.*

#### **1. Frequency and tracking boundary**

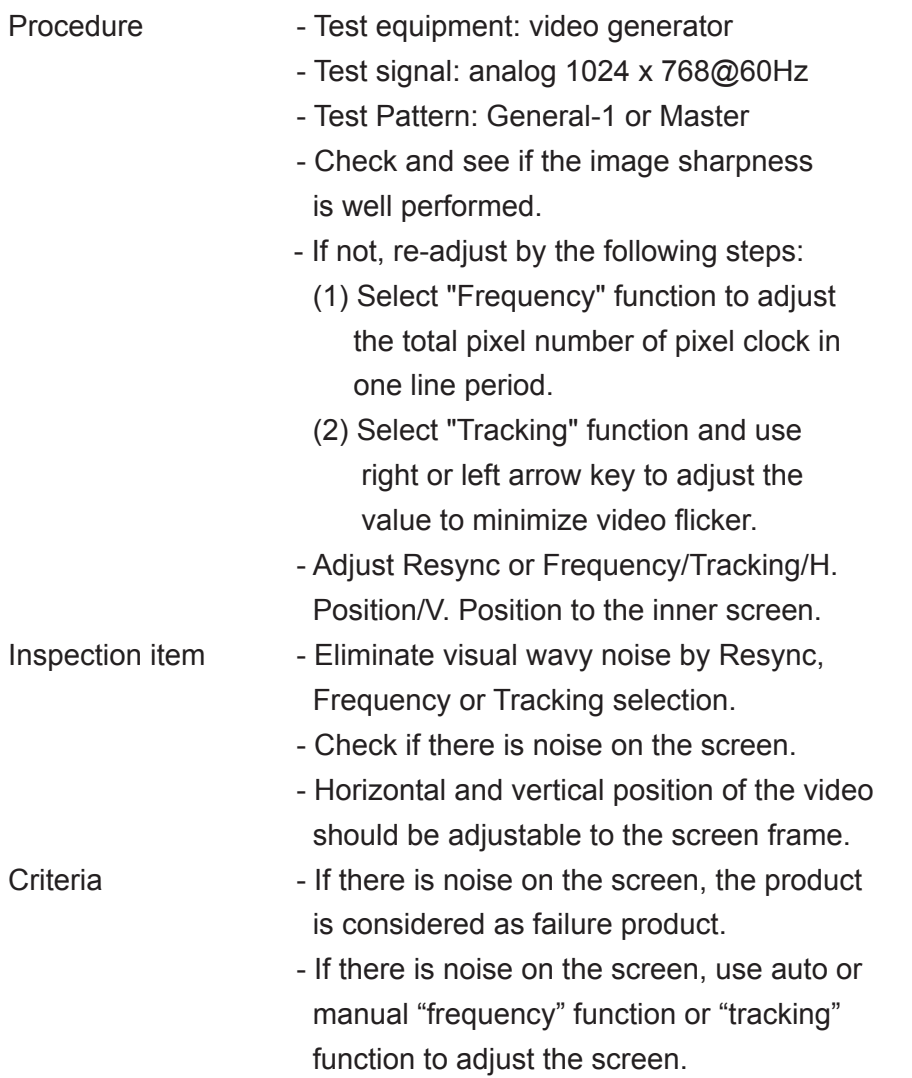

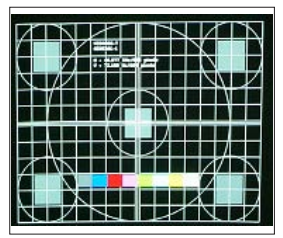

*General-1* 

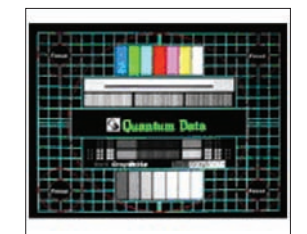

*Master*

- The PC mode functionally sure be workable include support format with frequency and auto detected functional will be workable.

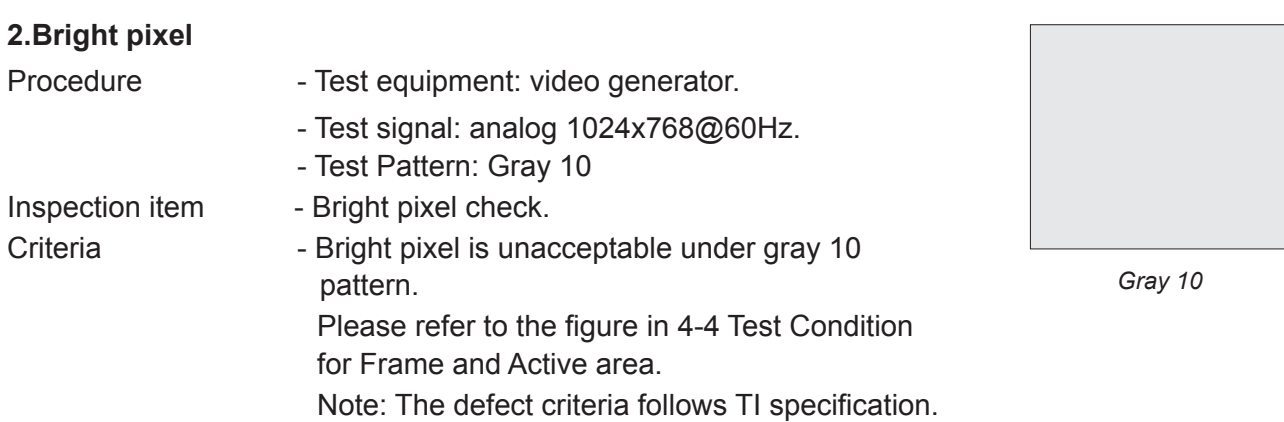

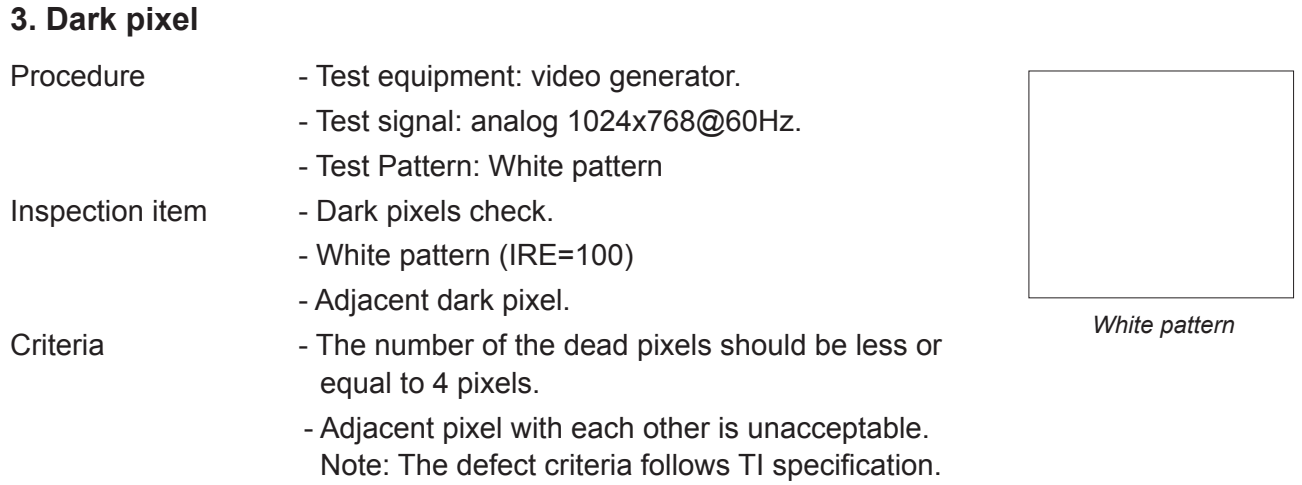

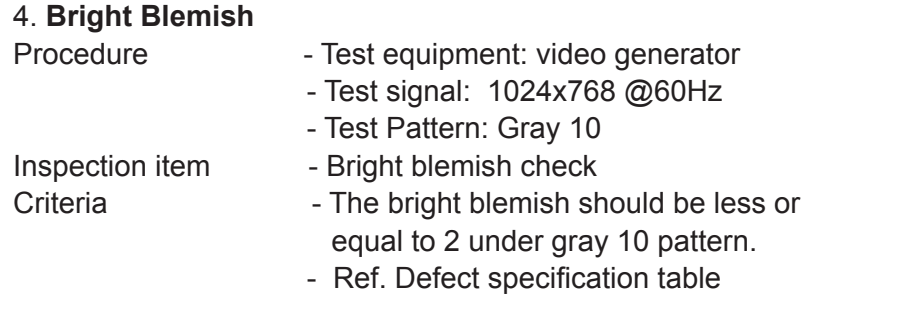

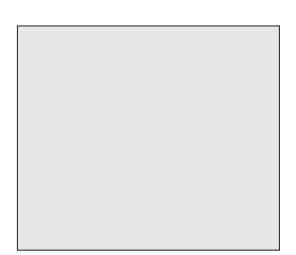

*Gray 10*

## **5. Dark Blemish**

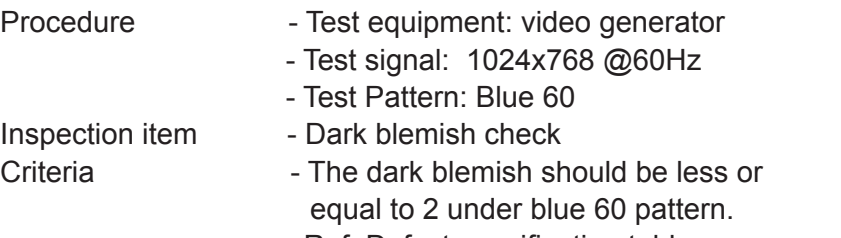

- Ref. Defect specification table

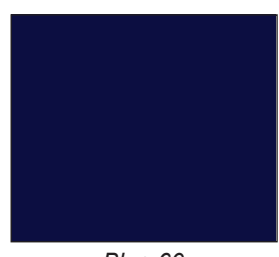

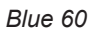

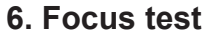

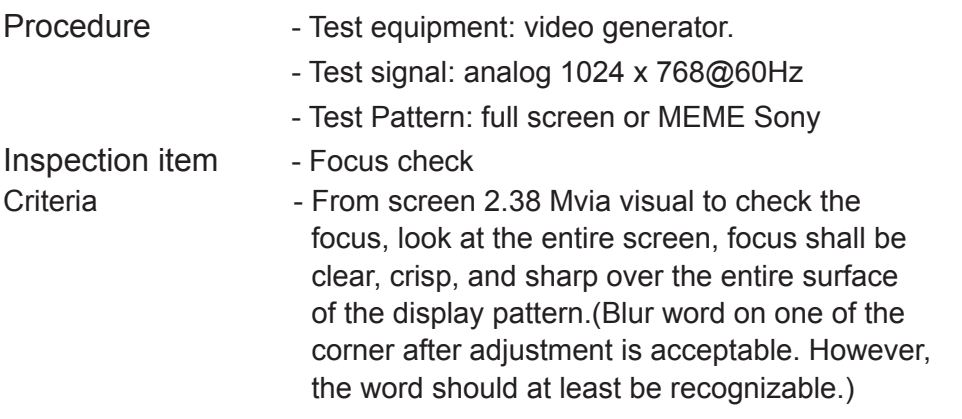

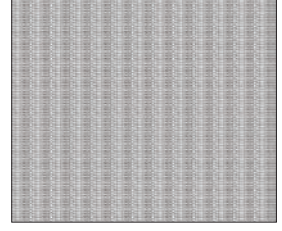

*Full screen*

#### **7. Color performance**

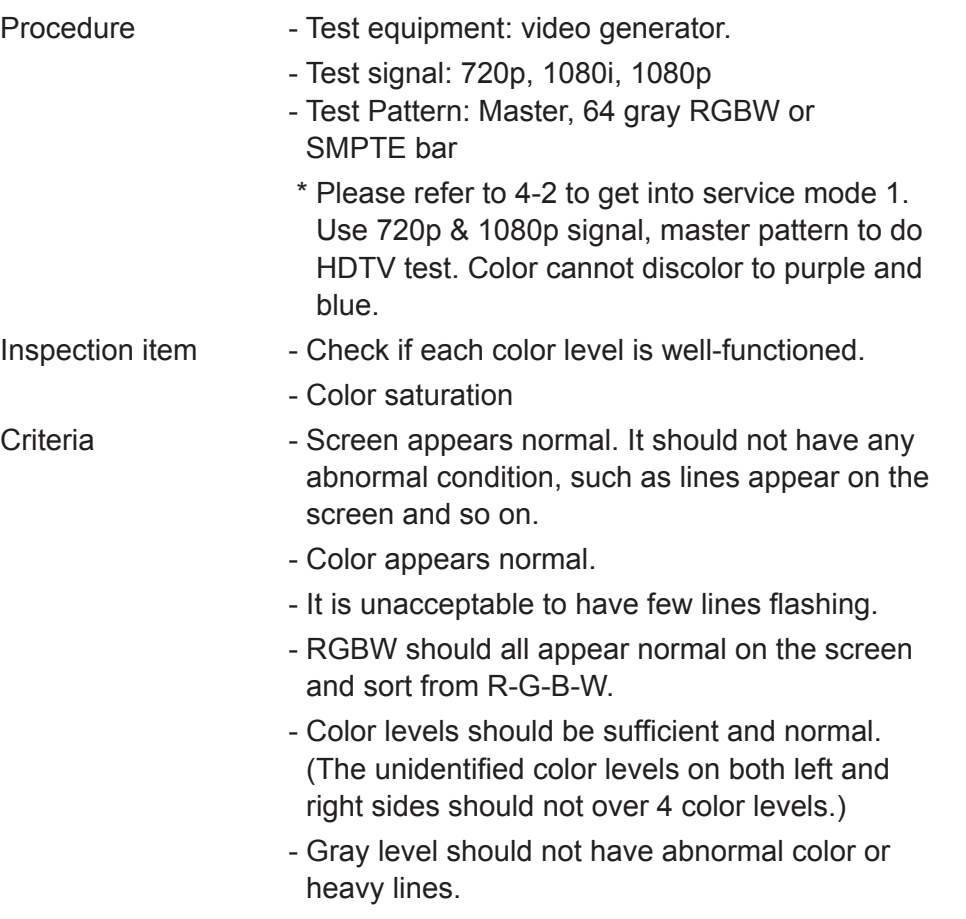

- If color appears abnormal, please get into service mode 1 to do color wheel index adjustment.

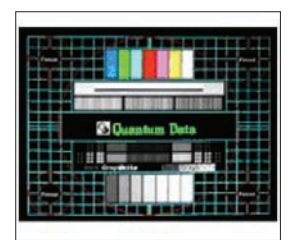

*Master*

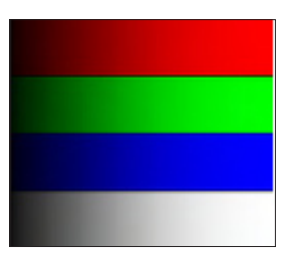

*64 gray RGBW*

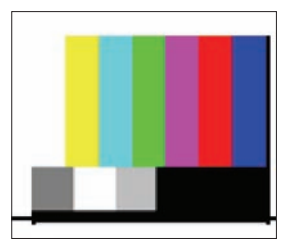

*SMPTE BAR*

### **4-8 Video Performance**

#### **1. CVBS**

- Procedure Test equipment: DVD player
	- Test signal: CVBS

Inspection item - Video performance test

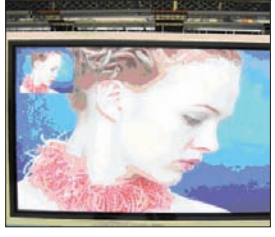

*Motion video*

#### Inspection Distance - 1.8 M ~ 2.5 M Criteria **- Check any abnormal color, line distortion or any** noise on the screen. - Check the sound from speakers. - Check whether "freeze" and "mute" are normal.

- Press "V Keystone" on remote controller, check whether keystone function is normal.

#### **2. S-Video**

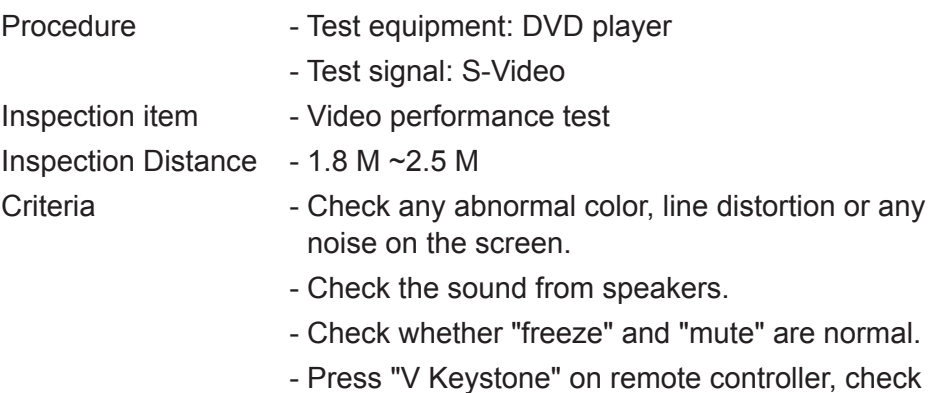

whether keystone function is normal.

#### **3. HDTV/Component**

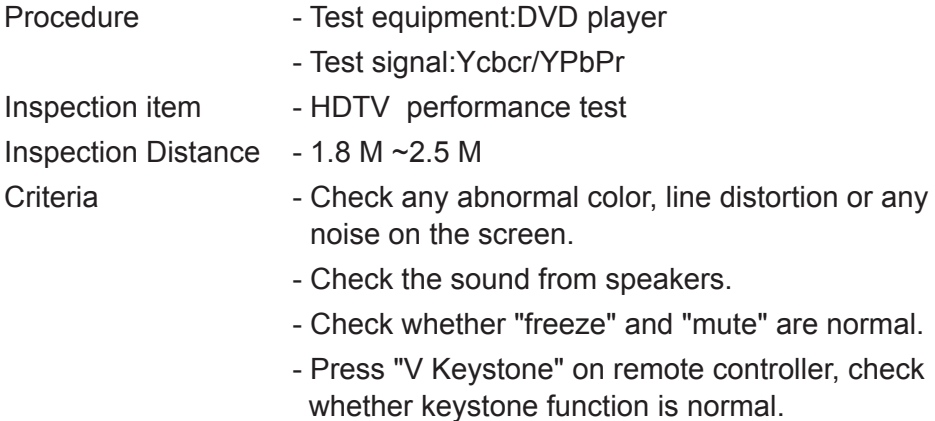

#### **4. HDMI Test (not for EX612)**

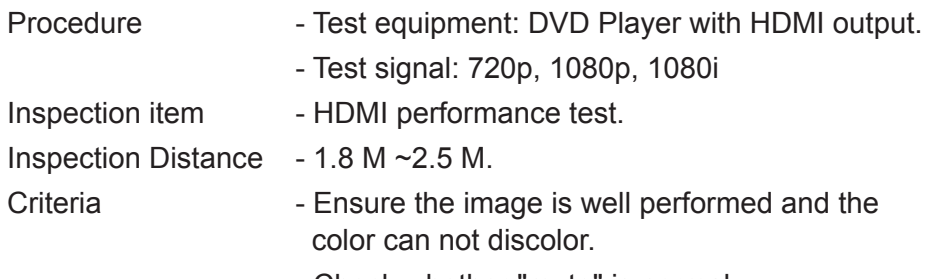

- Check whether "mute" is normal.

#### **5. Audio Test**

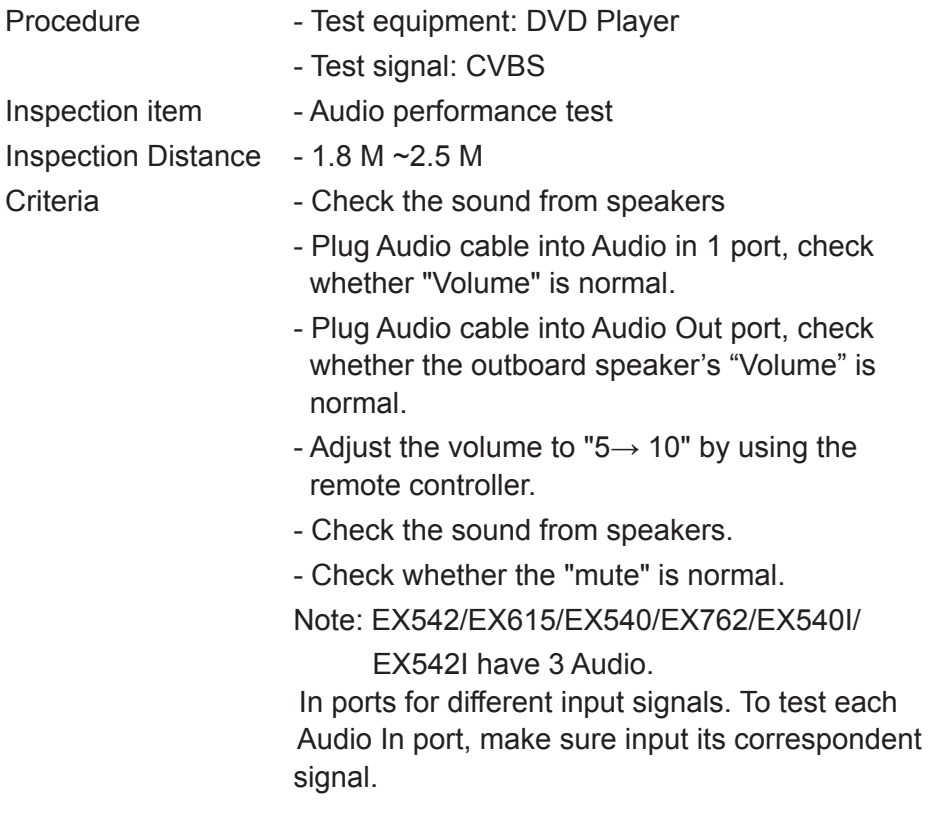

#### **6. 3D Test**

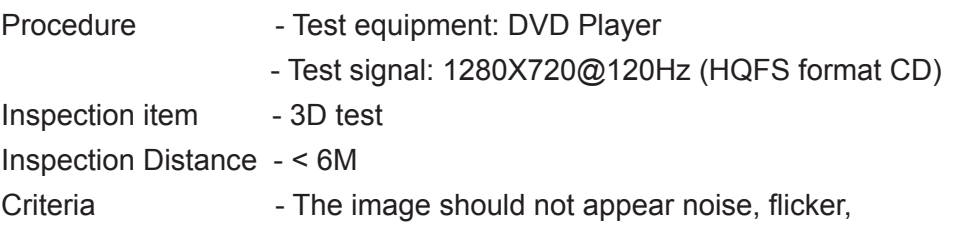

### **4-9 ADC Calibration**

#### **1. Video**

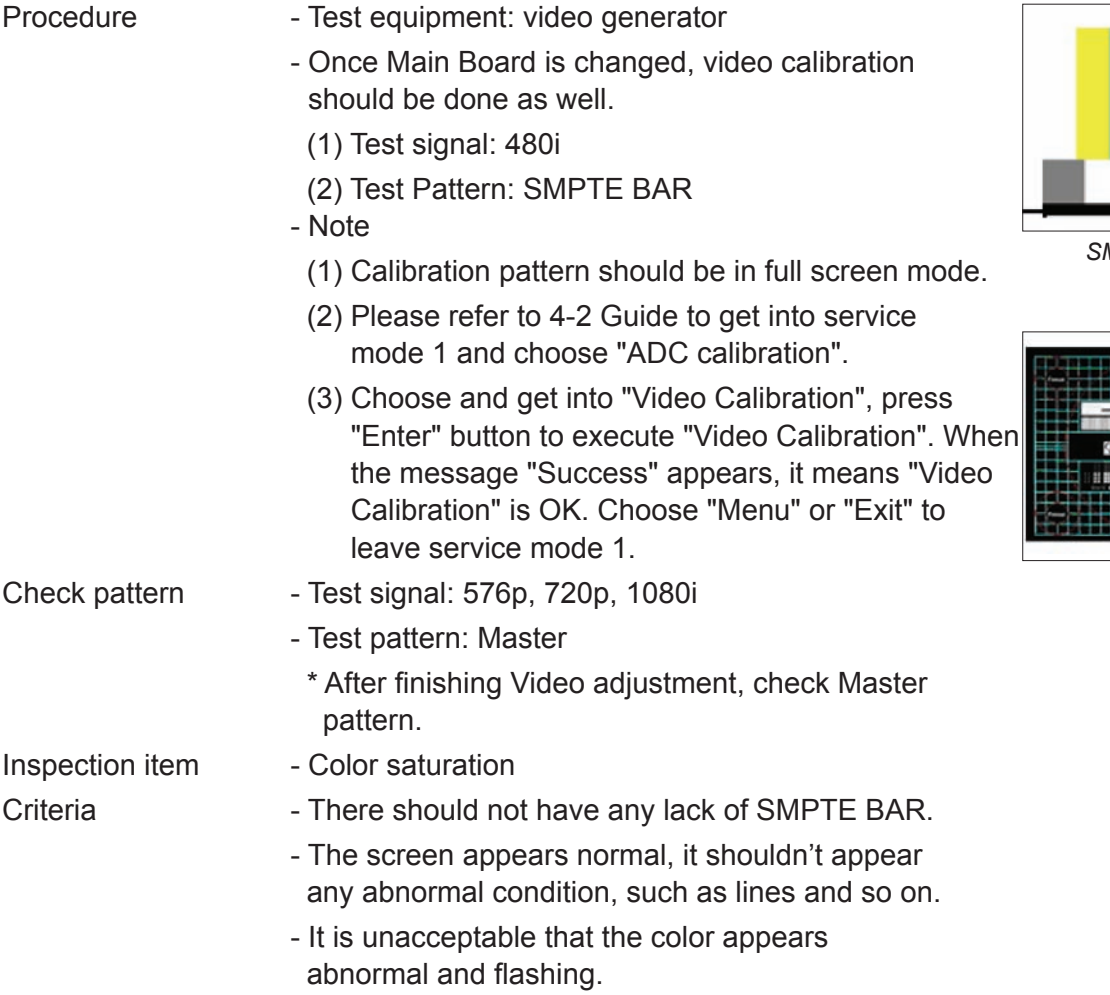

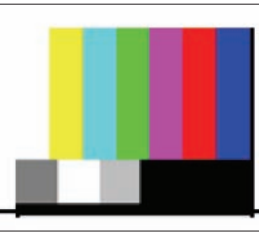

*SMPTE BAR*

*Master*

#### **2. RGB**

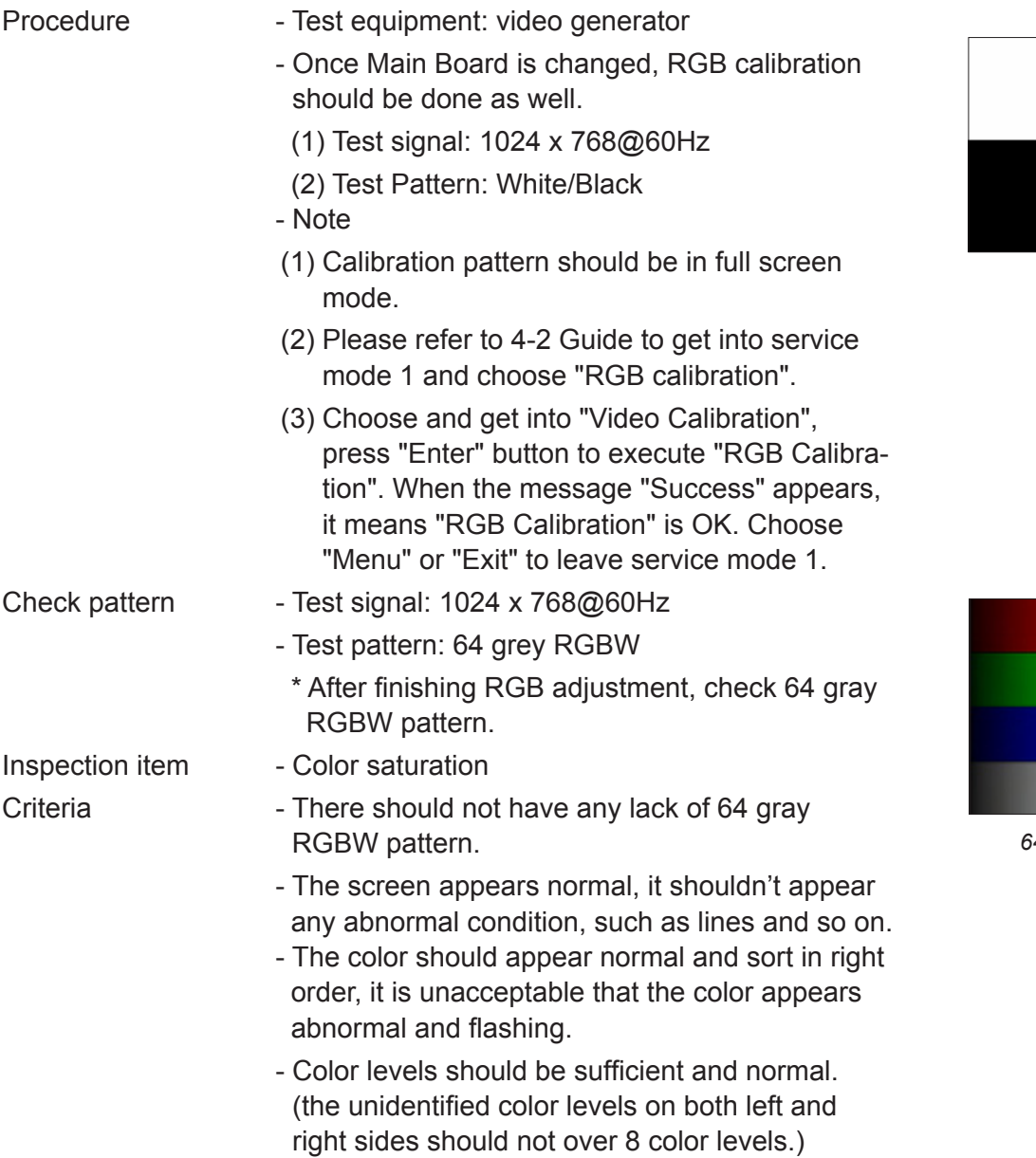

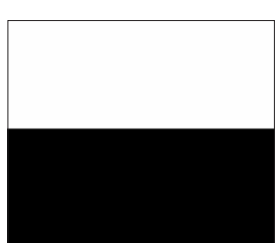

*White/Black*

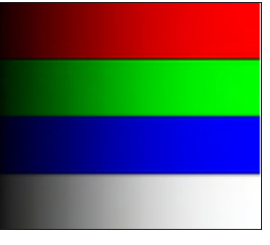

*64 gray RGBW*

### **4-10 Optical Performance Measure**

Inspection Condition

- Environment luminance: 10.0 Lux
- Product must be warmed up for 5 minutes
- Distances from the screen: 1.95 M
- Screen Size: 60 inches diagonal

#### **1. Test equipment**

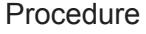

- Press "Power→ Left→ Left→ Menu" to get into service mode 1.
- Select "Spoke Test"

#### **2. Brightness**

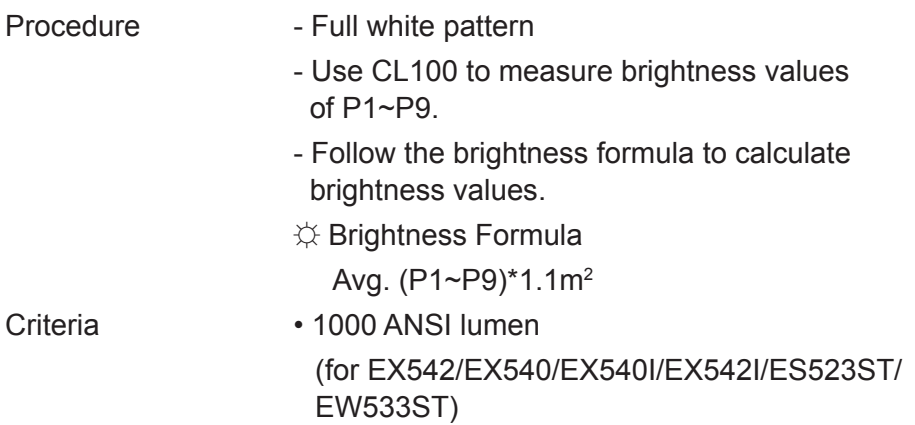

• 1400 ANSI lumen (for EX612/EX615/EX762)

#### **3. Full On/Full Off Contrast**

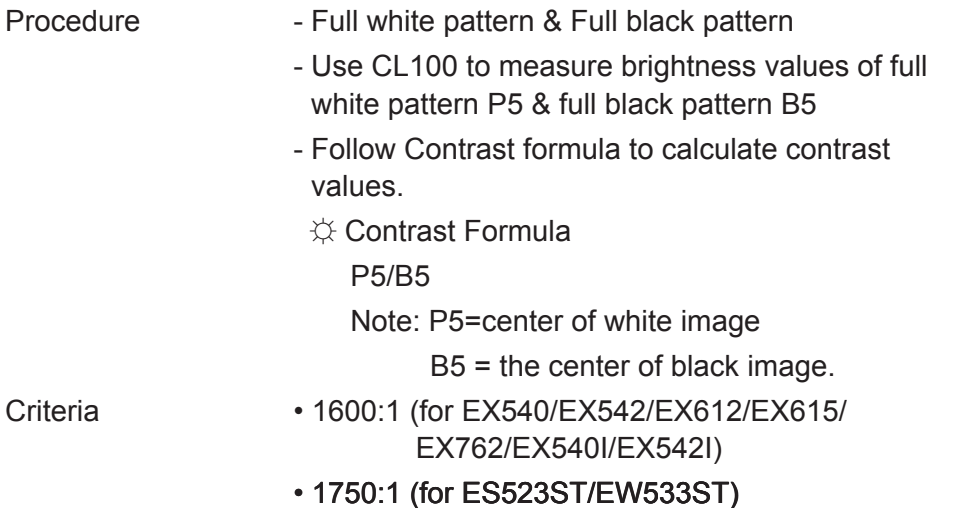

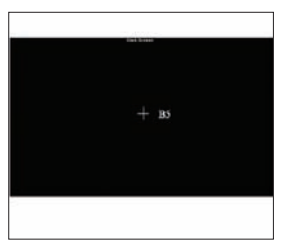

*Full black pattern*

 $\frac{1}{2}$  $\bullet n$  $\frac{1}{2}$ 

#### **4. Uniformity**

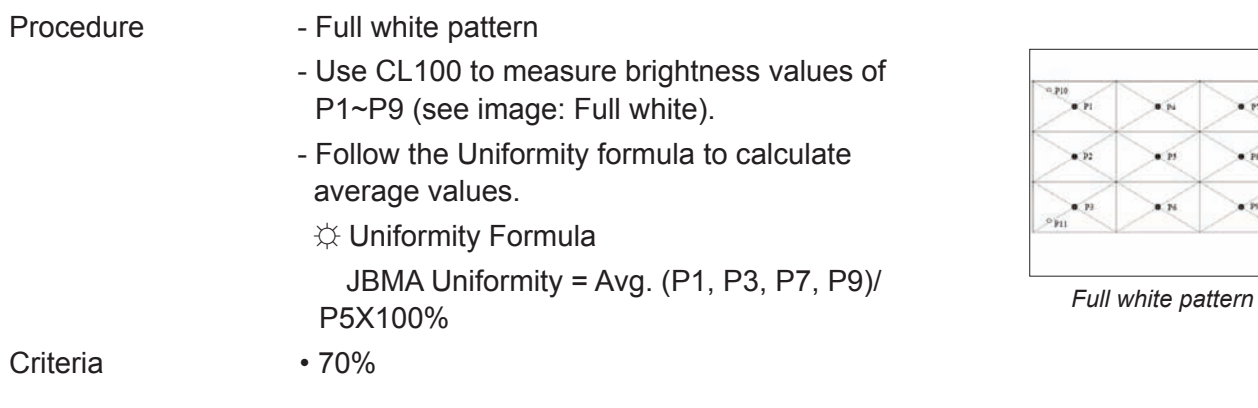

### **4-11 Network Function Test**

#### **For EX540/EX542/EX615/EX762/EX540I/EX542I**

#### **1. Write Down Projector IP**

- (1) Turn on the Projector, then press "Menu" button to get into OSD Mode.
	- Use "right" button to select "SETUP".
	- Use "down" button to remove the light mark to "RS232", then press "Enter" button to select "Network", press "Enter" button.

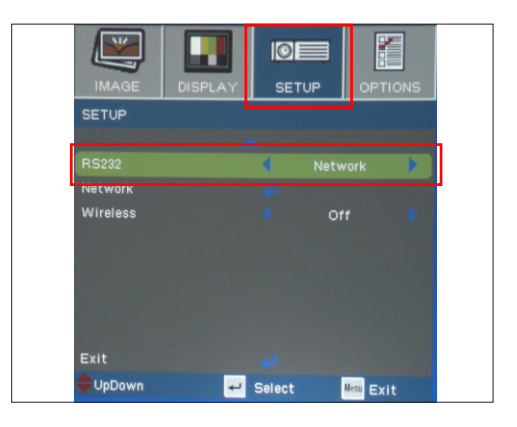

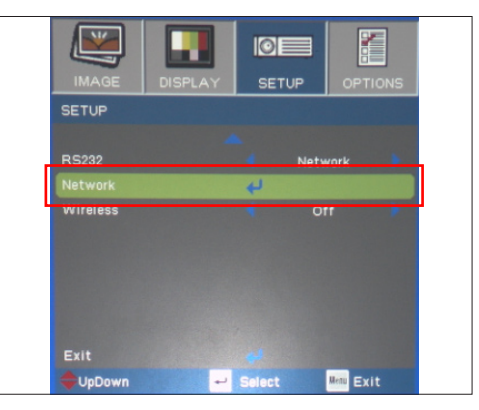

- (2) Select "Network", press "Enter" button.
- (3) Remove the light mark to "DHCP", then press "Enter" button to select "Off", press "Enter" button.
	- The IP address will be shown on screen.
	- Write down the IP address: 192.168.0.100.
	- Ensure the IP address, Subnet Mask, Gateway and DNS are right as the the picture shown.

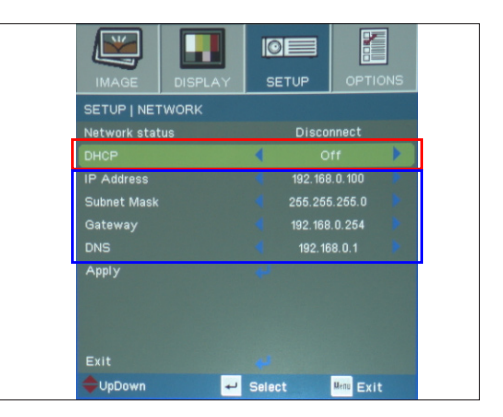

#### **2. Network Setting**

(1) Open the "Local area connection", choose "properties".

 (2) Select "Internet protocol (TCP/IP)", then click "Properties".

- (3) Modify the IP address to 192.168.0.101, and modify Subnet mask to 255.255.255.0.
	- *Note: The HOST ID (192.168.0.XXX) of PC IP address must be different from the projector IP address written down in step 1 of 4-10.*

(4) Click "OK".

(5) Click "Close" to quit the setting screen.

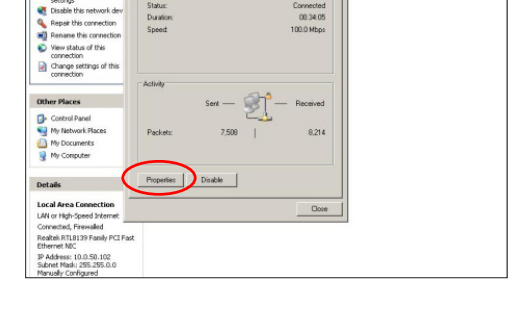

 $2|X|$ 

 $\overline{2}$   $\overline{2}$   $\circ$ 

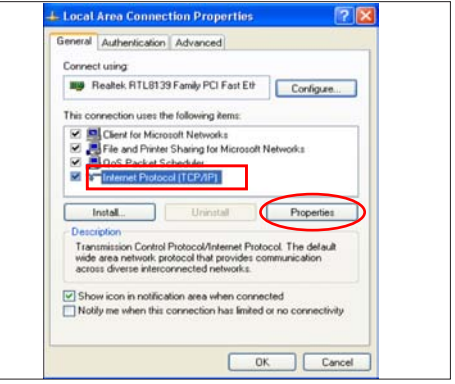

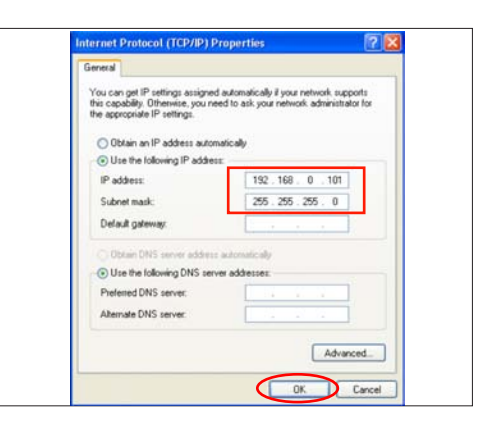

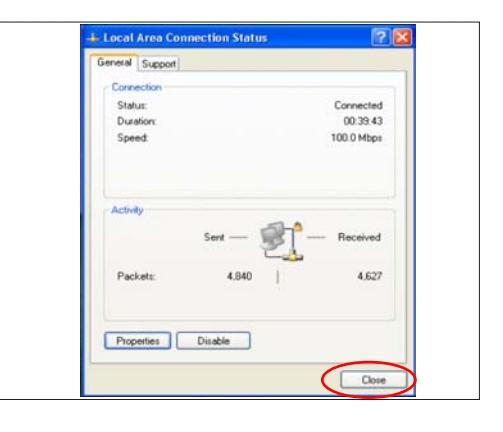

#### **3. Read Projector Information**

- (1) Connect the PC and the Projector with LAN Cable.
- (2) Execute "Internet Explorer".
- (3) Visit the IP address: "http://192.168.0.100/".
	- Key in "User Name: Administrator" and "Password: administrator", click "Login" to get into Projector Web Server.
- (4) Projector information will be shown on the screen.
	- Please check whether each item's function is OK.

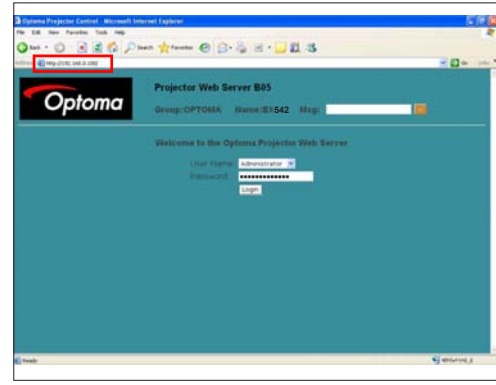

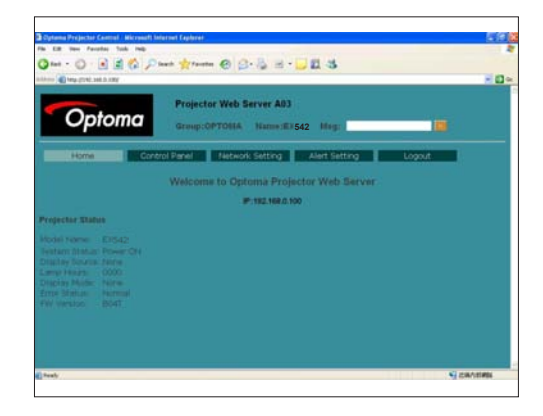

### **4-12 Others**

#### **1. Function Inspection**

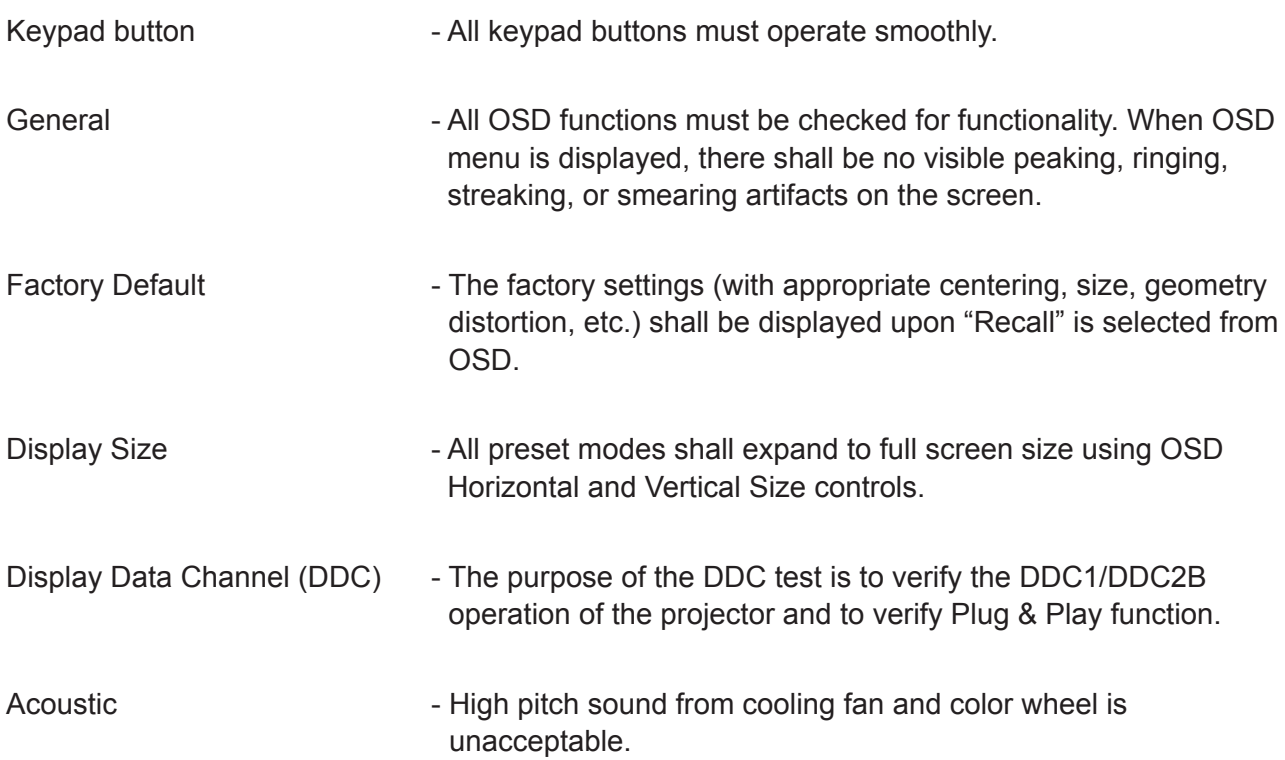

#### **2. Check points for exterior and print pattern**

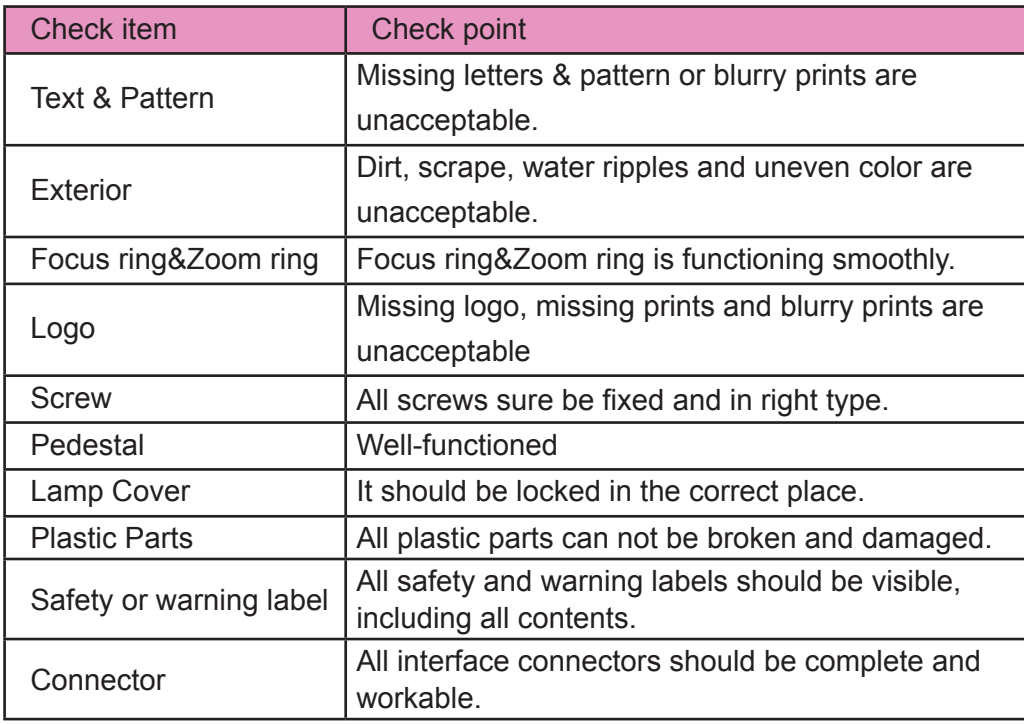

# **Firmware Upgrade**

### **Section 1: System Firmware Upgrade (For EX540/EX542/EX612/EX615/EX762/EX540I/EX542I)**

### **5-1-1 Equipment Needed**

### **Software: (DDP 2430-USB/EX540/EX542/EX612/EX615;**

#### **DDP 2431-USB/EX762/EX540I/EX542I)**

- DLP Composer Lite 9.2
- Firmware (\*.img)
- Library file (library file has to put in PC and set right path in 5-1-5 step 3)

#### **Hardware:**

- Projector
- Power Cord: 42.50115G001
- Mini USB Cable: 42.00286G101
- PC or Laptop

*Note: The FW upgrade procedure for EX612/EX615/EX542/EX540/EX762/EX540I/EX542I is the same ,we take EX542 as an example here.* 

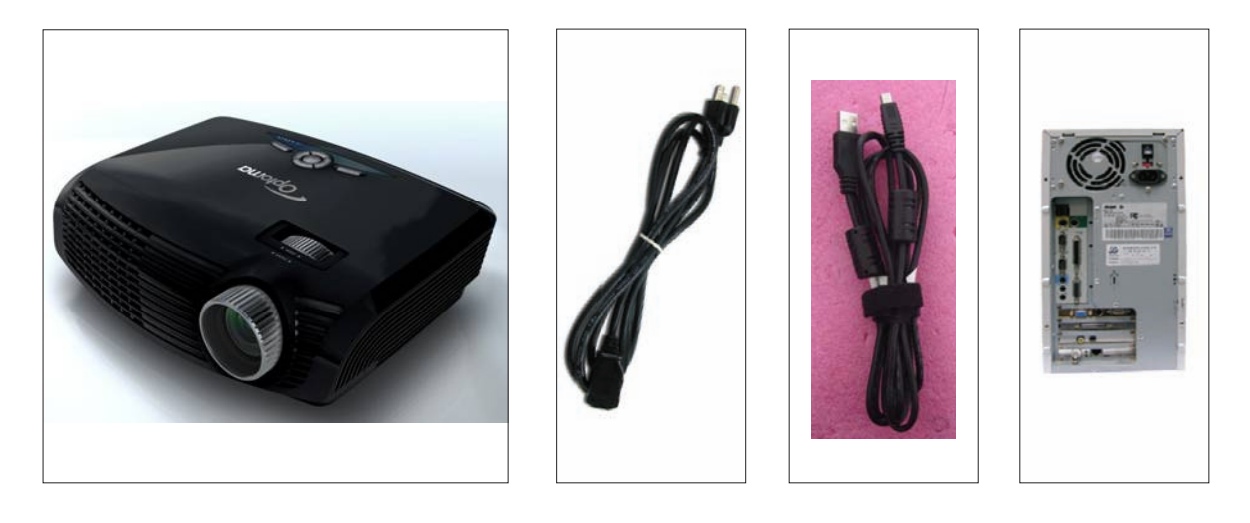

### **5-1-2 DLP Composer Lite Setup Procedure**

- 1. Choose "DLP Composer Lite V9.2 Setup" Program.
- 2. Click "Next".
- 3. Read "License Agreement".
	- Choose "I accept and agree to be bound by all the terms and conditions of this License Agreement".
	- Click "Next".
- 4. Click "Next".

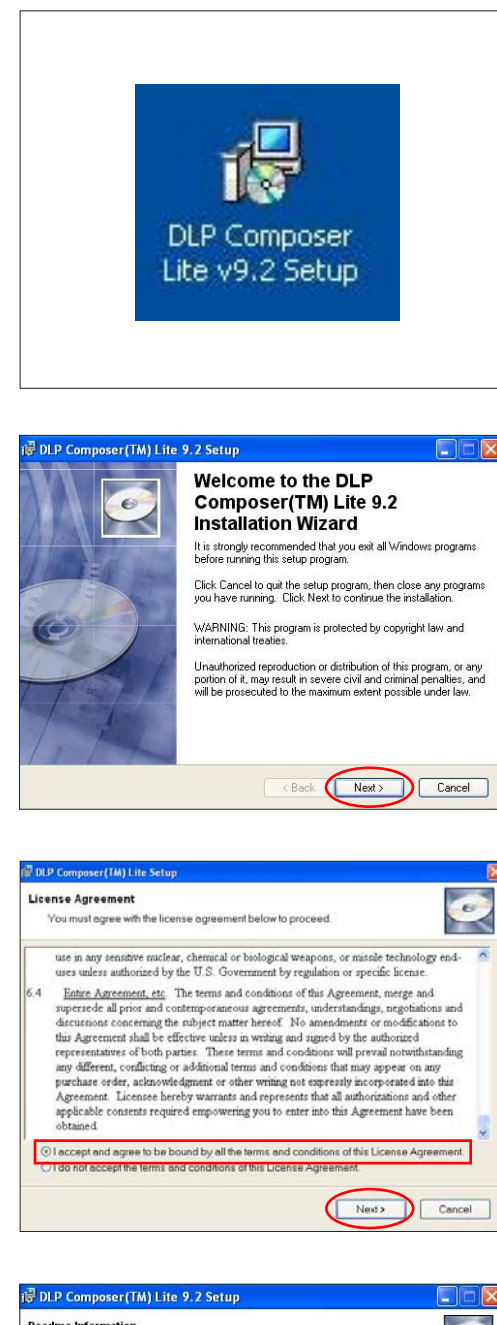

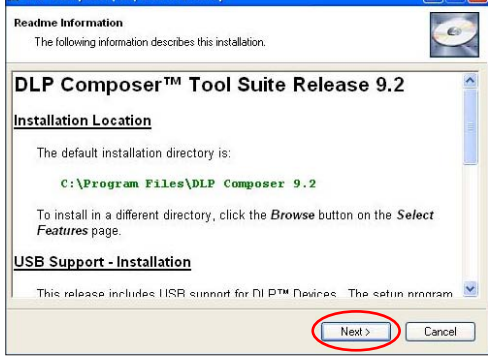

- 5. Click "Next".
- 6. Click "Next".
- 7. The program is executing "installing" status.
- 8. Click "Finish".

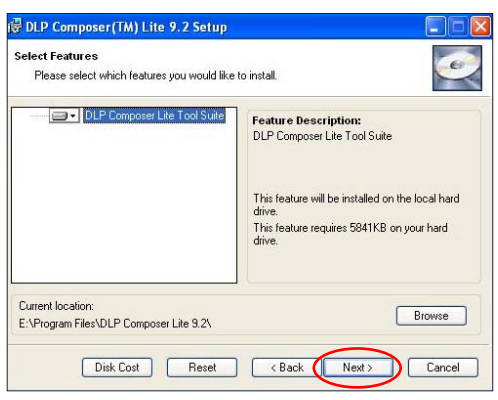

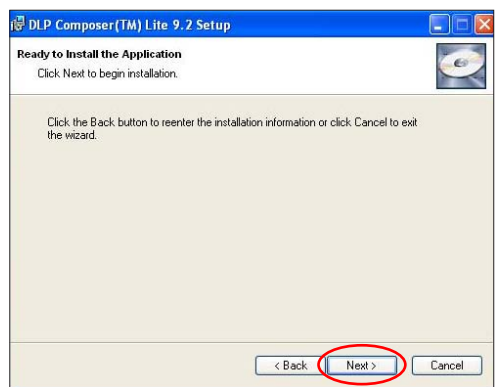

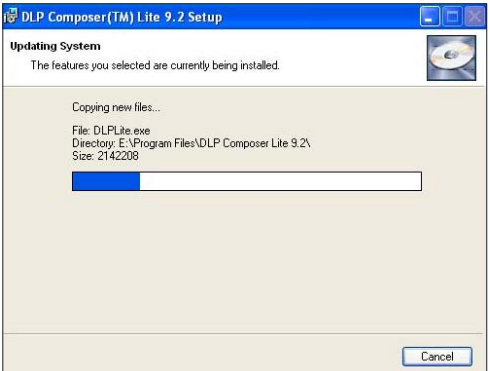

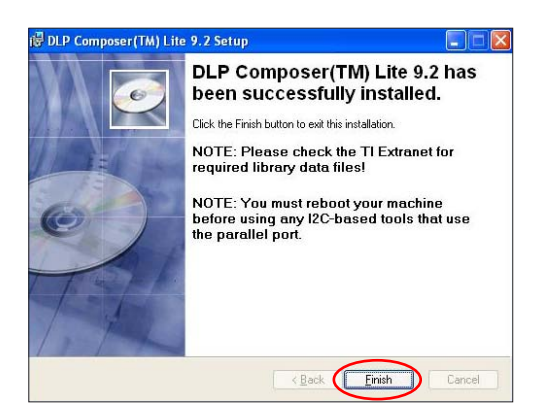

### **5-1-3 Setup Procedure**

- 1. Set up
	- Hold on "MENU" and "POWER" buttons and plug in the power cord.
	- The ON/STANDBY LED will be flashing green.
	- Release "MENU" and "POWER" buttons.
	- Connect projector with USB cable.
- *Note: The system fan and the lamp will not operate.*

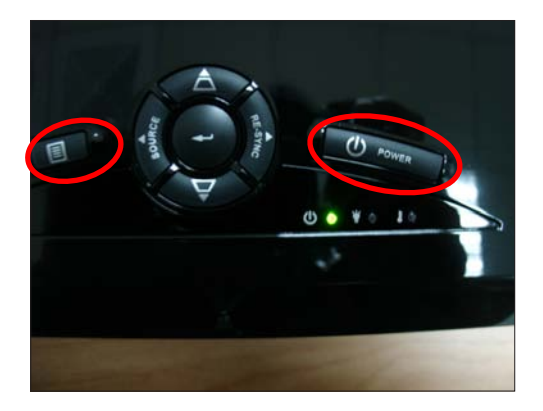

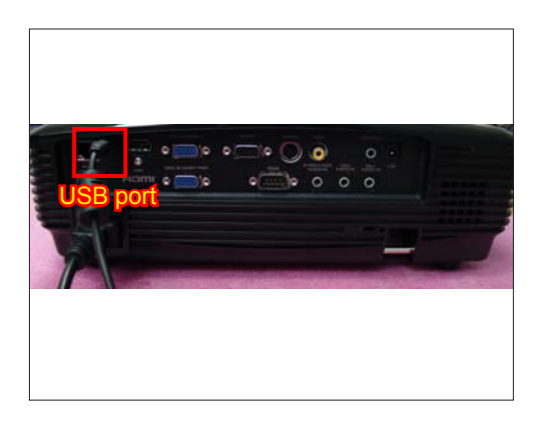

### **5-1-4 USB Driver Upgrade Procedure**

- 1. Execute Program
	- (1) Connect projector with PC by USB cable.
	- (2) "Found New Hardware Wiszard" picture will appear on the screen.
	- (3) Select "Install the software automatically (Recommended)".
	- (4) Click "Next".
	- (5) Searching picture, please wait for several seconds.

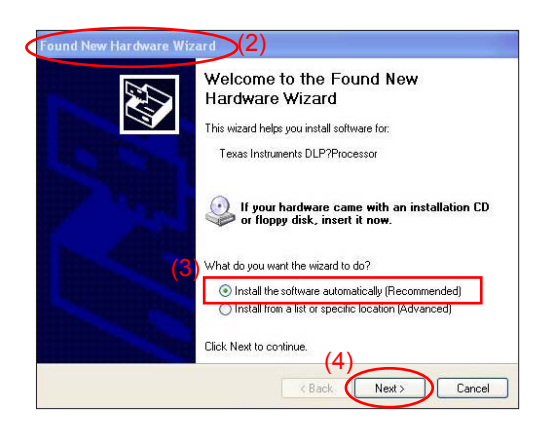

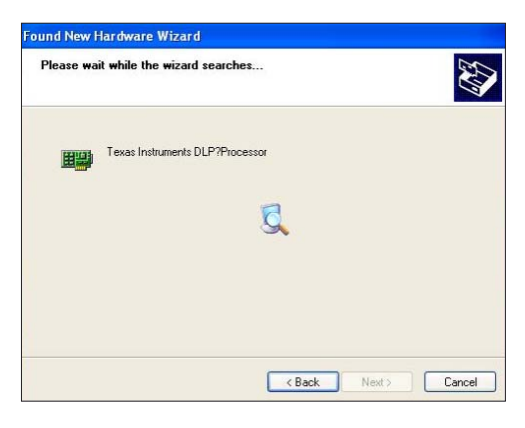

- (6) Click "Finish", then the USB driver has been installed successfully.
- *Note: If you have installed the USB driver, there is no need to perform this action.*

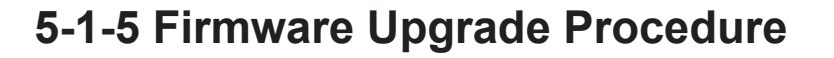

1. Execute the "DLP Composer<sup>™</sup> Lite 9.2" file.

2. Click "Edit" and "Perferences".

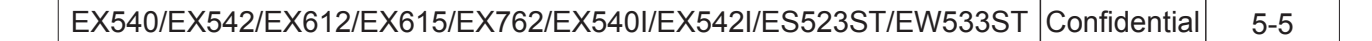

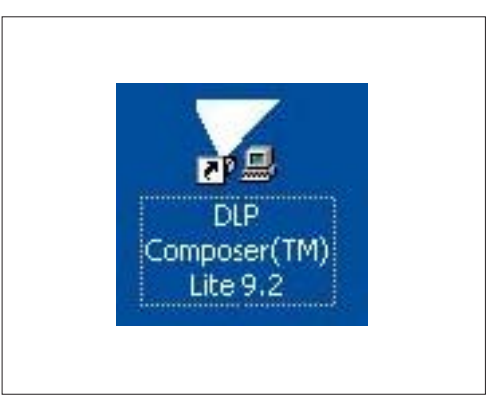

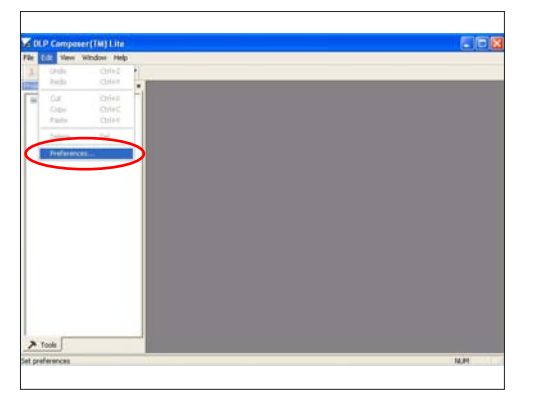

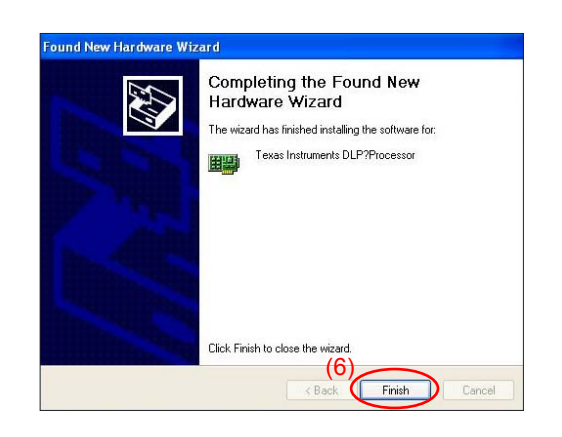

- 3. Click "Library".
	- Click the "Browse" and navigate to the directory where you put the DLP Composer installation files in.
	- Click "Library v9.2" folder.
	- Click "OK".
- 4. Click "Communications".
	- Select "USB".
	- Click "OK".
- 5. Choose "Flash Loader".
	- Click "Browse" to search the firmware file (\*.img).
	- Click "Open".
- 6. Select "Skip Boot Loader Area". (select "32KB").
	- Click "Reset Bus" to erase the flash memory.

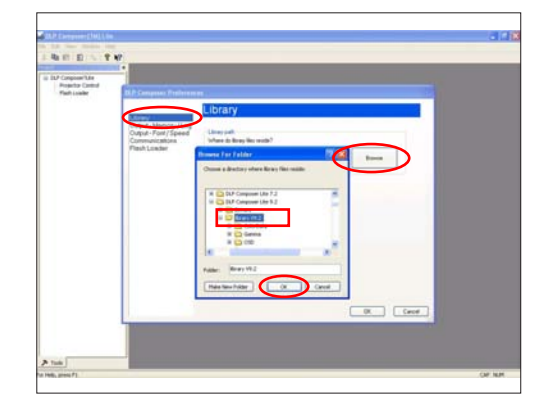

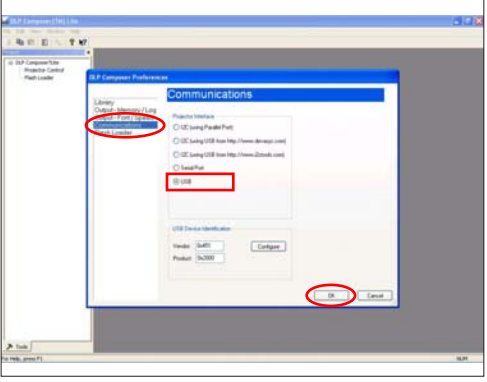

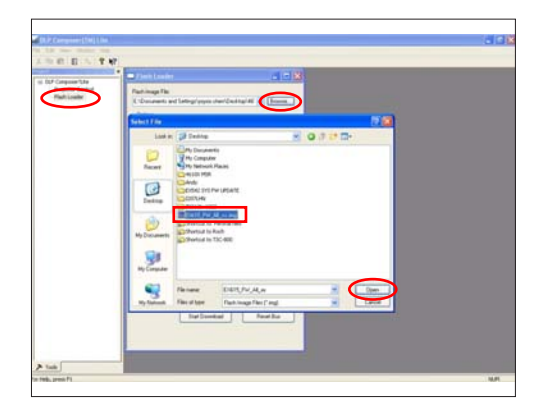

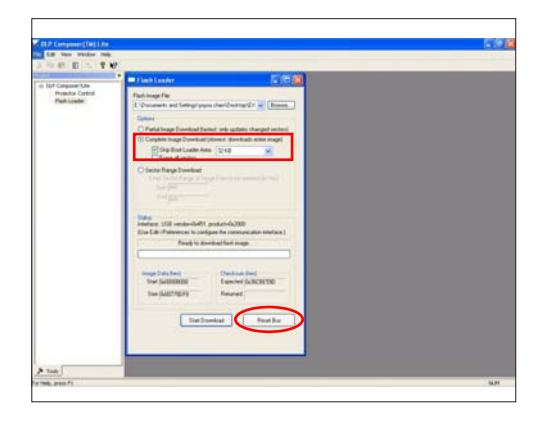

- 7. If the FW is ready, click "Start Download" to execute the firmware upgrade.
	- Click "Yes".
- 8. Proceeding Picture.
- 9. It takes about several minutes, the firmware upgrade process is finished, "Download completed" will appear on the screen.
	- The projector will automatically turn on.
	- Unplug USB cable.
- 10. Check FW version.
	- Get into the service mode to check the firmware version.
		- (To get into service mode, please press "Power", "Left", "Left" and "Menu" buttons sequentially.)

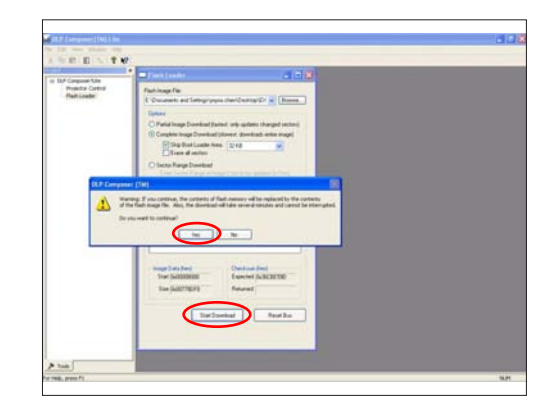

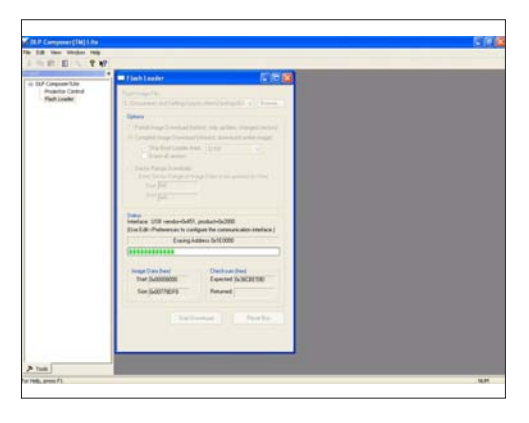

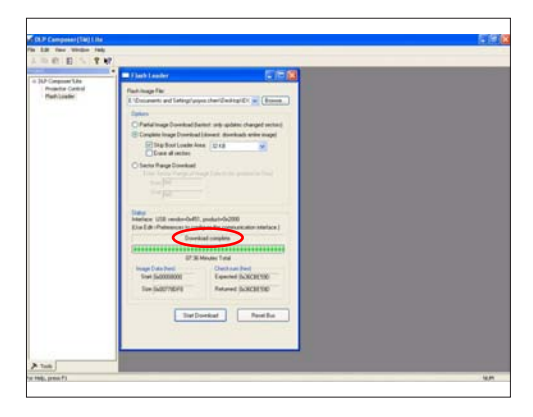

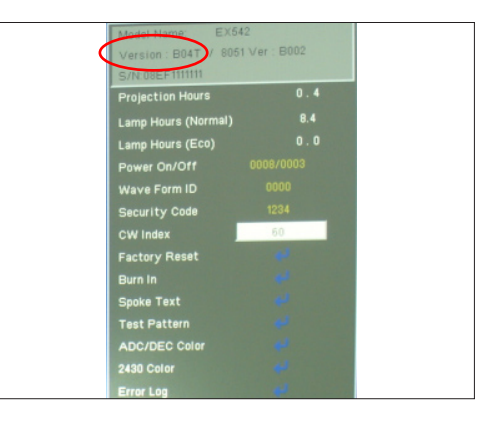

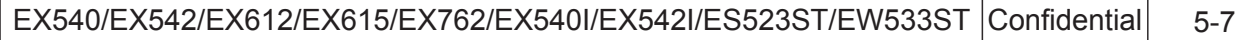

### **Section 2: System Firmware Upgrade (For ES523ST/EW533ST)**

### **5-2-1 Equipment Needed**

#### **Software: DDP 2431-RS232**

- DLP Composer Lite 9.2
- Firmware (\*.img)
- Library file (library file has to put in PC and set right path in 5-1-5 step 3)

#### **Hardware:**

- Projector
- Power Cord: 42.50115G001
- RS232 Cable: 42.00272G002
- PC or Laptop
- *Note: The FW upgrade procedure for EW533ST is the same ,we take ES523ST as an example here.*

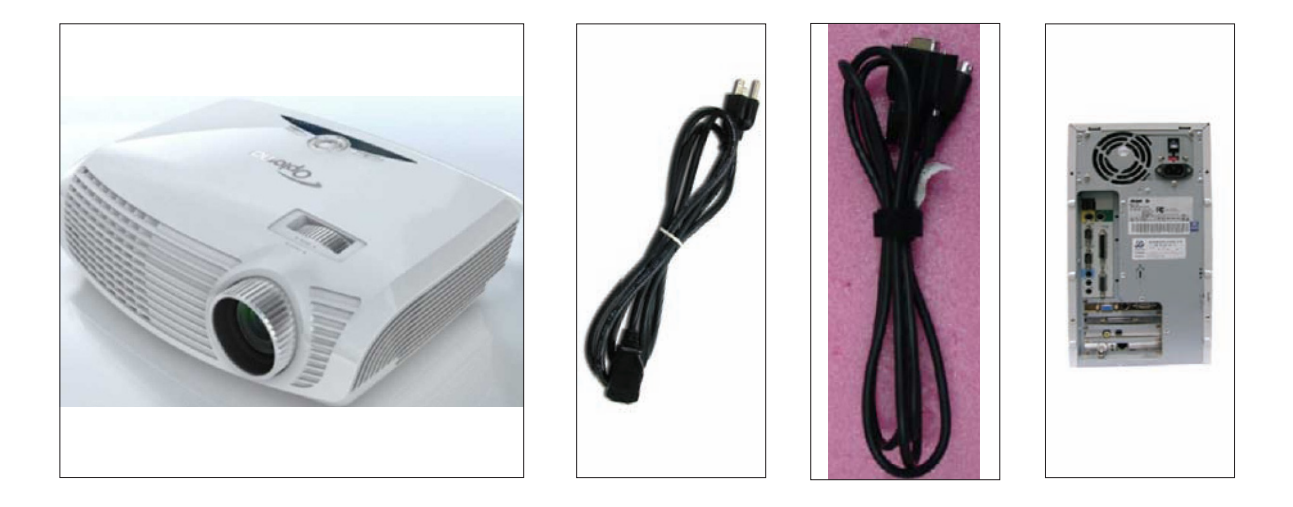

### **5-2-2 DLP Composer Lite Setup Procedure**

Note: "DLP Composer Lite V9.2 Setup" Program refer to 5-1-2 for details.

### **5-2-3 Setup Procedure**

- 1. Set up
	- Plug in Power and RS232 cable in the PC, the ON/ STANDBY LED will display green.
	- Hold the "Menu" then press "Power" button about 5 seconds then release these two buttons.
- *Note: The system fan and the lamp will not operate.*

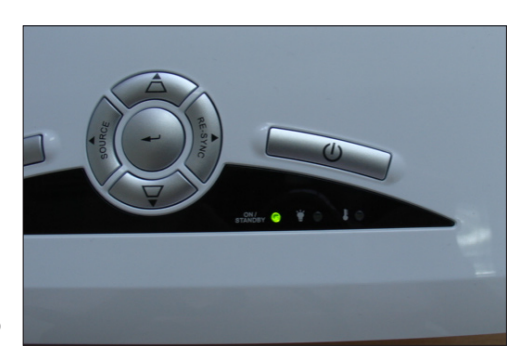

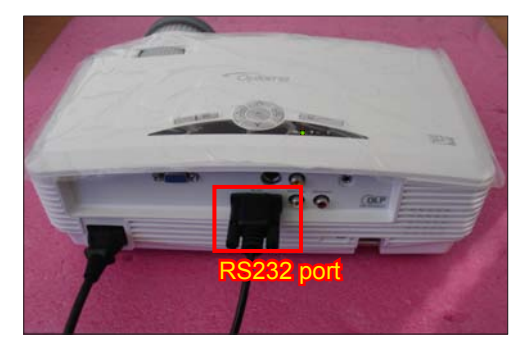

### **5-2-4 Firmware Upgrade Procedure**

1. Execute the "DLP Composer<sup>™</sup> Lite 9.2" file.

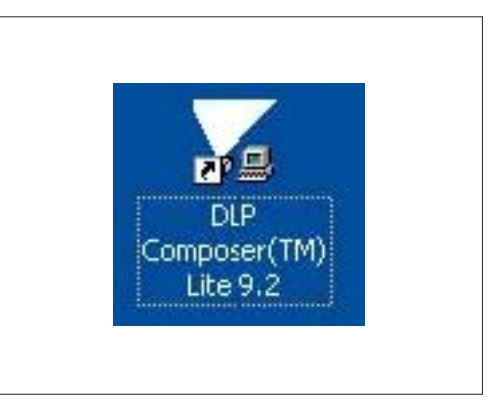

2. Click "Edit" and "Perferences".

- 3. Click "Library".
	- Click the "Browse" and navigate to the directory where you put the DLP Composer installation files in.
	- Click "ES523ST Library" folder.
	- Click "OK".

- 4. Click "Communications".
	- Select "Serial Port".
	- Choose "COM1".
	- Click "OK".

- 5. "Serial Port Configuration" picture will appear on the screen.
	- Make sure the settings are as below:
	- (1) In "Baud Rate" item, select "115200".
	- (2) In "Data Bits" item, select "8".
	- (3) In "Stop Bits" item, select "1".

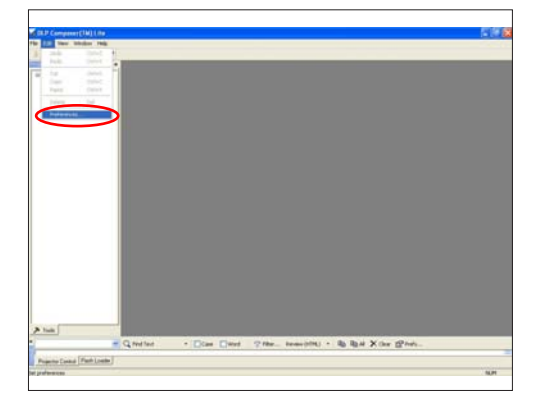

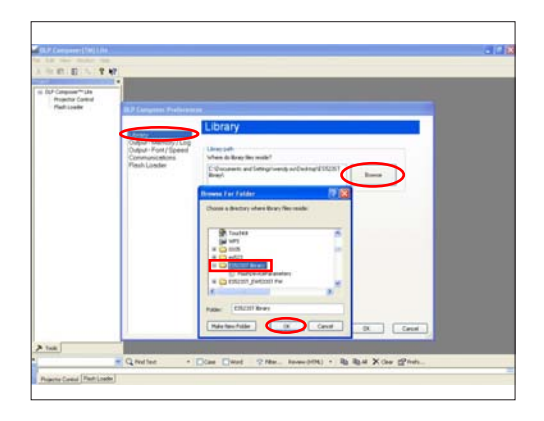

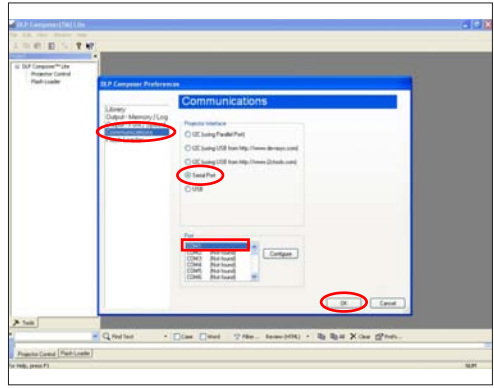

- (4) In "Parity" item, select "None".
- (5) In "RTS" item, select "Disable".
- (6) In "CTS" item, select "Disable".
- (7) Key in "2000" into "Read" and "Write" items of " Timeouts (in milliseconds)".
- Click "OK".

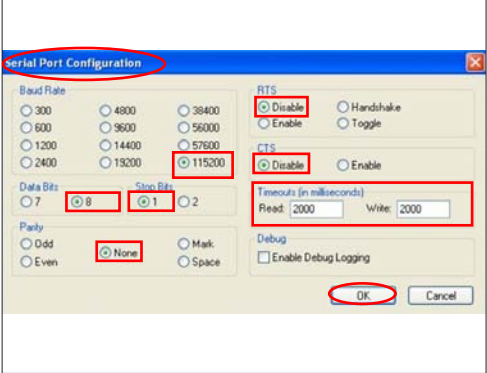

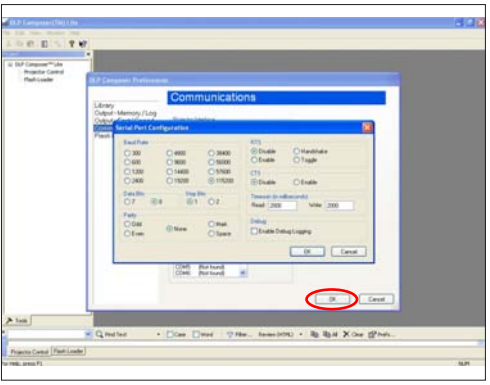

 $\mathbf{a}$ Đ 91 9

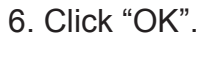

- 7. Choose "Flash Loader".
	- Click "Browse" to search the firmware file (\*.img).
	- Click "Open".

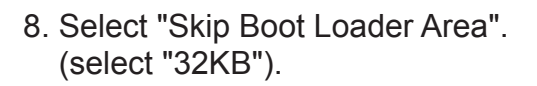

 - Click "Reset Bus" to erase the flash memory.

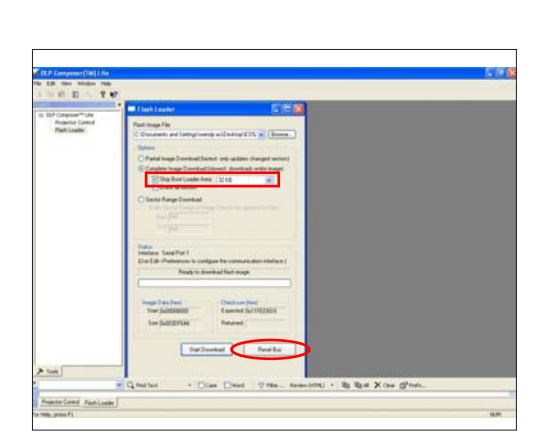

- 9. If the FW is ready, click "Start Download" to execute the firmware upgrade.
	- Click "Yes".

10. Proceeding Picture.

- 11. It takes about several minutes, the firmware upgrade process is finished, "Download completed" will appear on the screen.
	- The projector will automatically turn on.

- 12. Check FW version.
	- Get into the service mode to check the firmware version.

 (To get into service mode, please press "Power", "Left", "Left" and "Menu" buttons sequentially.)

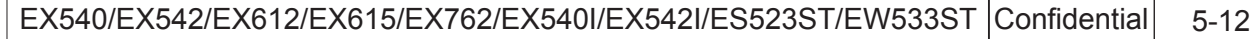

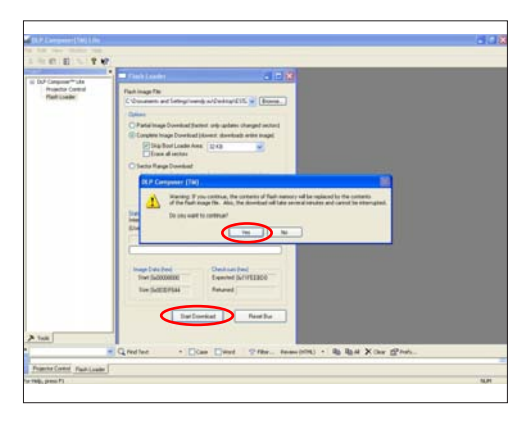

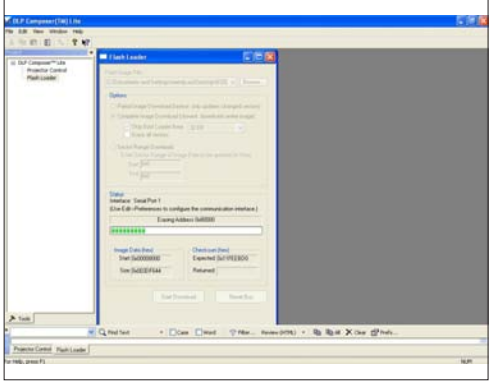

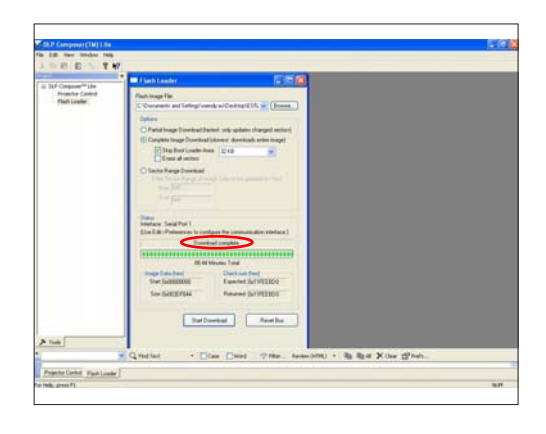

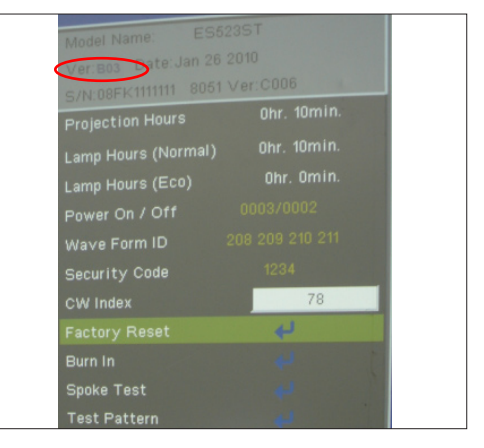

### **Section 3: 8051 Firmware Upgrade Procedure**

### **5-3-1 Equipment Needed**

#### **Software: (DDP 2430-USB/EX540/EX542/EX612/EX615;**

#### **DDP 2431-USB/EX762/EX540I/EX542I/ES523ST/EW533ST)**

- Setup NLINK en
- Manley USB Driver\_NLINK
- EX542/EX612/EX615\_8051\_xxx.hex
- EX540\_8051\_xxx.hex
- EX762\_8051\_xxx.hex
- EX540I/EX542I\_8051\_xxx.hex
- ES523ST/EW533ST\_8051\_xxx.hex

#### **Hardware:**

- Projector
- Power Cord: 42.50115G001
- Mini USB Cable
- NLINK Cable 2
- NLINK Fixture
- PC or Laptop

*Note: - The 8051 FW upgrade procedure for EX615/EX612/EX542/EX540/EX762/EX540I/EX542I/ ES523ST/EW533ST is the same, we take EX542 as an example here.* 

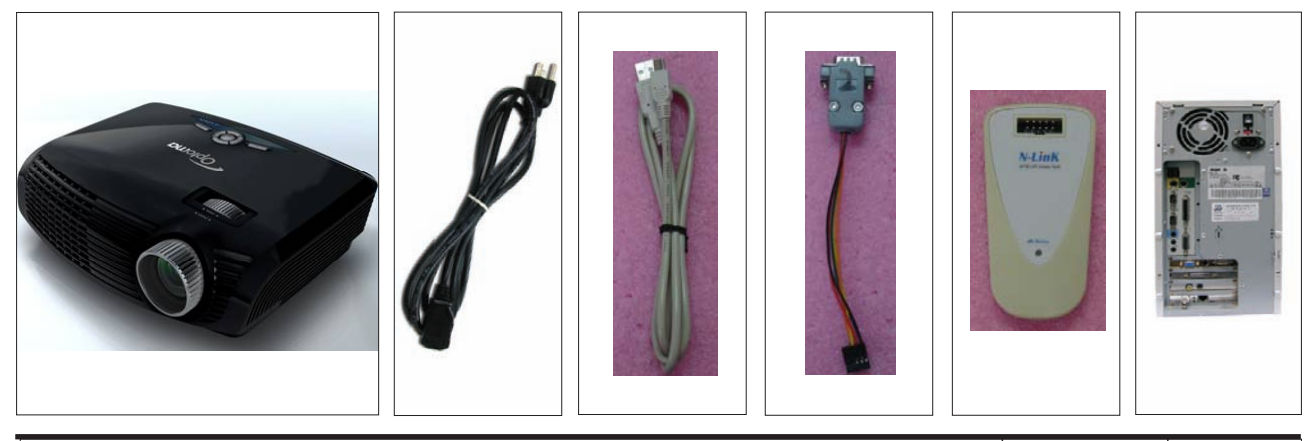

### **5-3-2 NLINK Setup Procedure**

- 1. Choose "setup\_NLINK\_en.exe" program.
- 2. Click "Next".
- 3. Click "Next".
- 4. Click "Next".

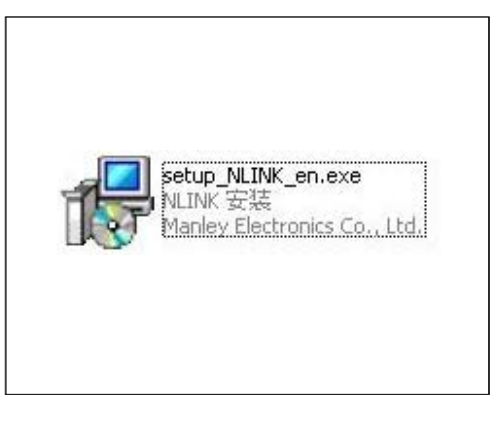

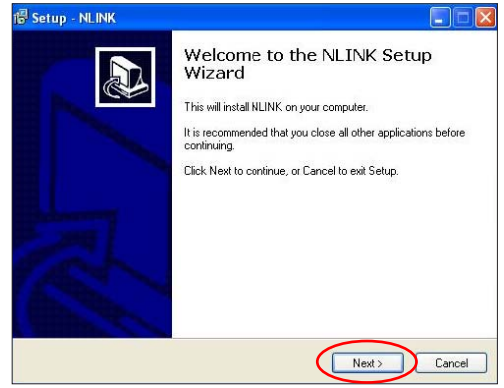

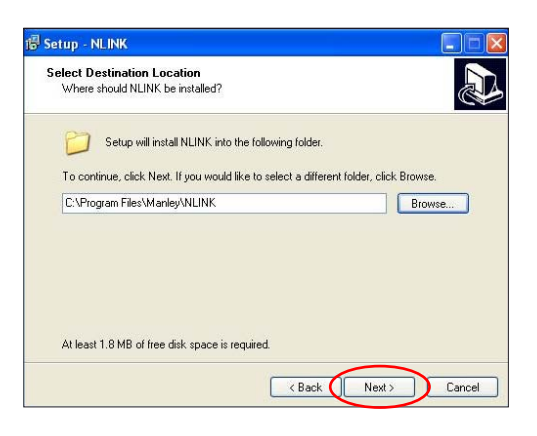

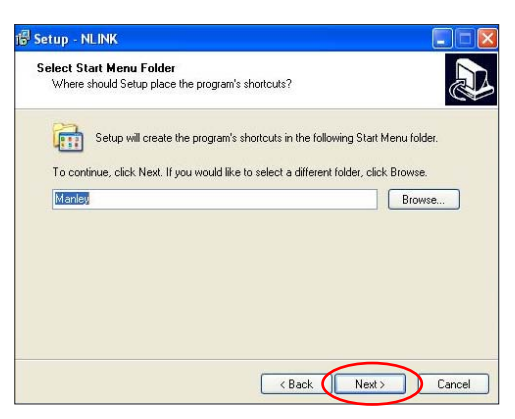

- 5. Click "Next".
	- Select the additional task that you may create a desktop icon.
- 6. Click "Install" to begin installing NLINK Procedure.
- 7. Click "Finish".
	- Complete the NLINK setup.
- 8. "MCU Choose" picture will appear on the screen.
	- Close the picture.

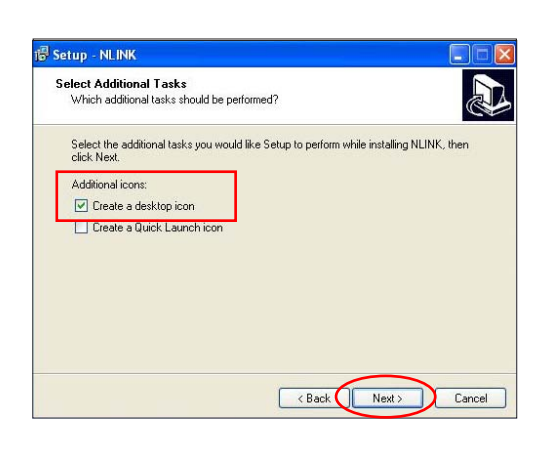

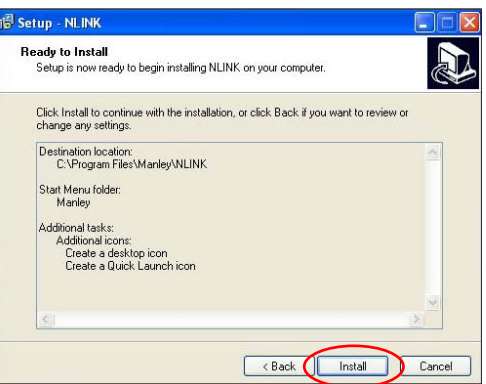

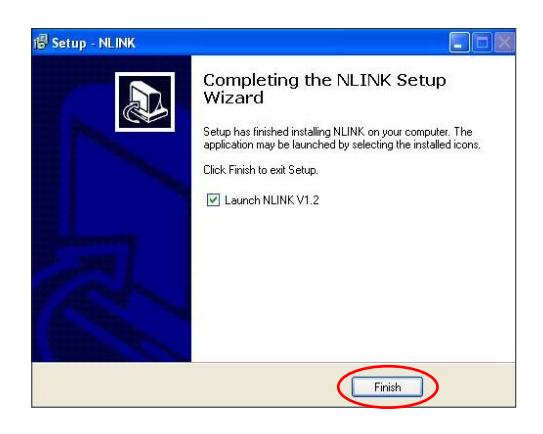

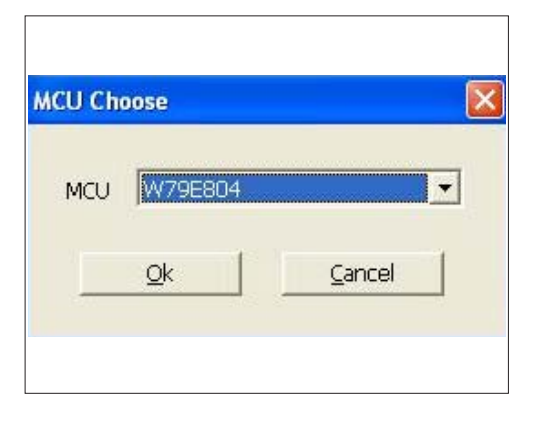

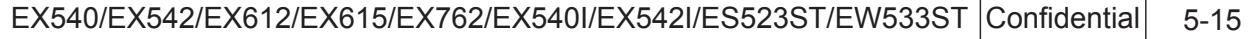

### **5-3-3 Manley USB Driver Upgrade Procedure**

- 1. Set up
	- Plug in the power cord, the power LED will light on red.
	- Connect VGA-1 Port of projector with NLINK Fixture.
	- Connect NLINK Fixture with PC by USB cable.
- 2. Execute Program
	- (1) "Found New Hardware Wiszard" picture will appear on the screen.
	- (2) Select "Install from a list or specific location (Advanced)".
	- (3) Click "Next".
	- (4) Select "Include this location in the search", then click "Browse".
	- (5) "Browse For Folder" picture will appear on the screen.
	- (6) Select "TPRP1" folder in the "Manley USB Driver\_N-Link" folder, then click "OK".

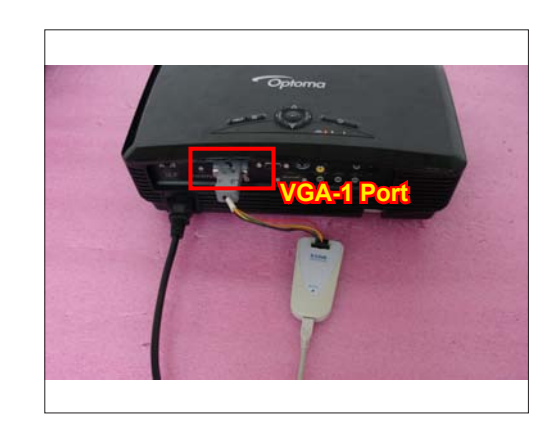

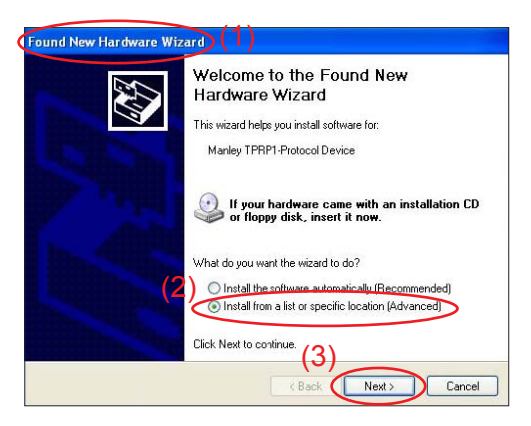

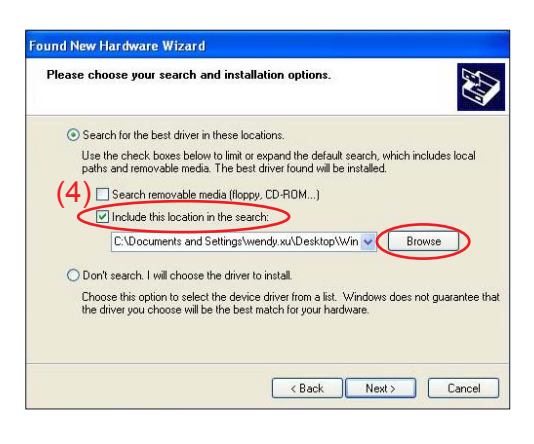

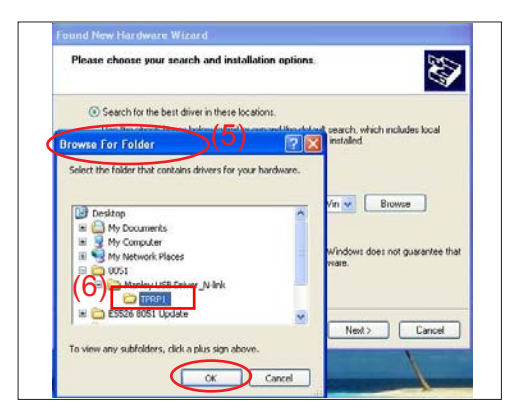
(7) Click "Next".

- (8) Click "Continue Anyway".
- (9) Click "Finish".
	- "Manley TPRP1-Protocol Emulator" will appear on the picture.
	- Complete the USB Driver Upgrade Procedure.
- *Note: If "Found New Hardware Wiszard" picture appear again, repeat step 2 to install USB Drivier.*

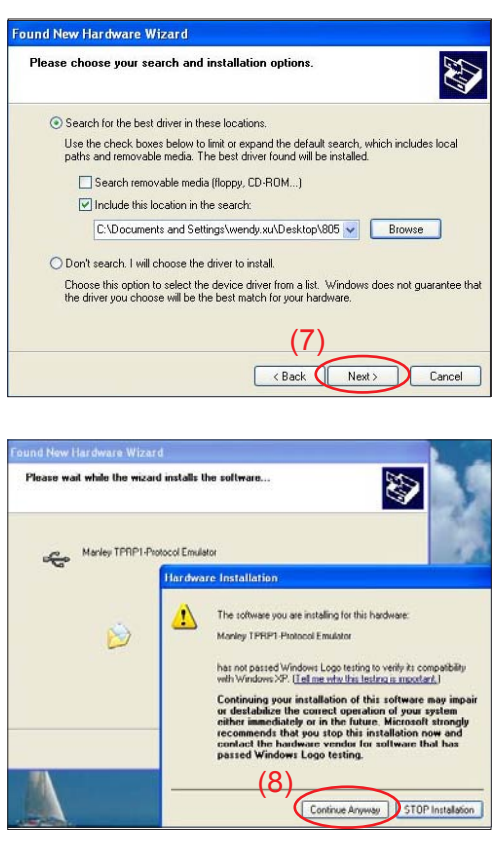

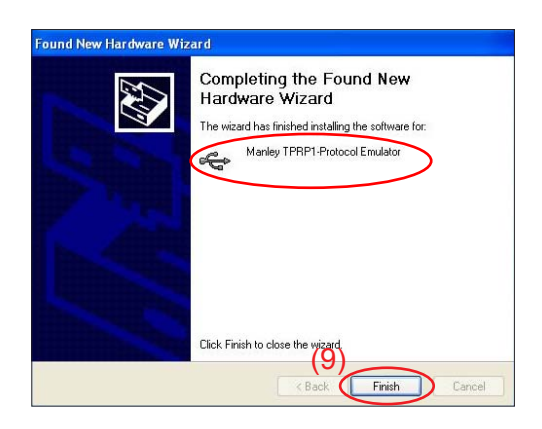

### **5-3-4 8051 Firmware Upgrade Procedure**

1. Execute 8051 FW Program

 - Double click "NLINK V1.2" to execute NLINK program.

- *Note: When we execute NLINK program, the power LED and Fixture LED flash red.*
- 2. Choose the right type of MCU
	- "MCU Choose" picture will appear on the screen, select "W79E804".
	- Click "OK".
- 3. Choose 8051 file (\*.hex)
	- "Manley Nlink" picture will appear on the screen.
	- Ensure "MCU" is the one you chose in the last step (as green square).
	- Click "Open".
	- Select the 8051 file where you put the file in, then click "Open".
- 4. Program settings
	- Ensure NLlNK Fixture and PC are securely connected: the indicator lights on green, and the state is "Connect" (as blue square).
	- Select "4MHz-20MHz Crystal" (as green square).
	- Click "Erase/Write(W)" to execute 8051 FW upgrade.

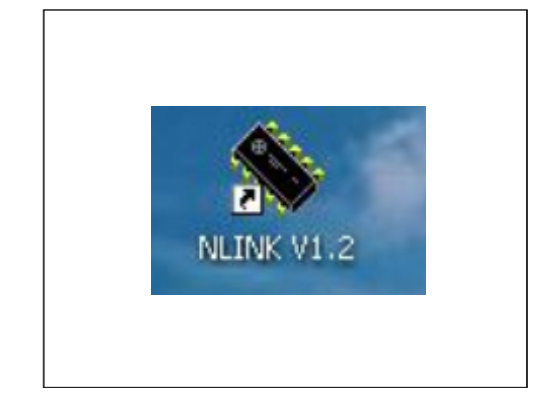

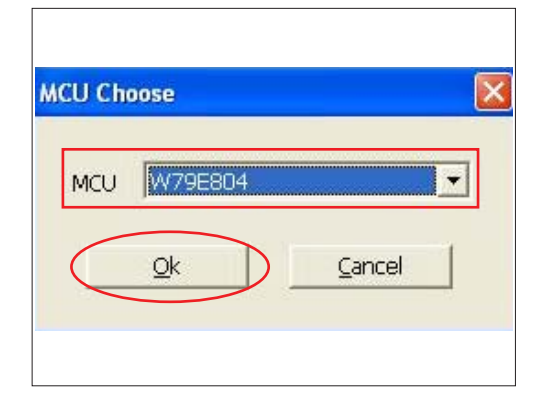

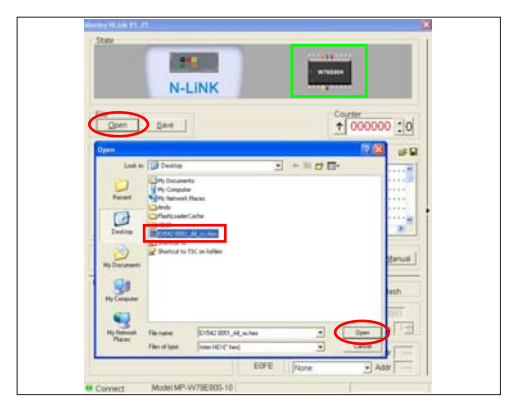

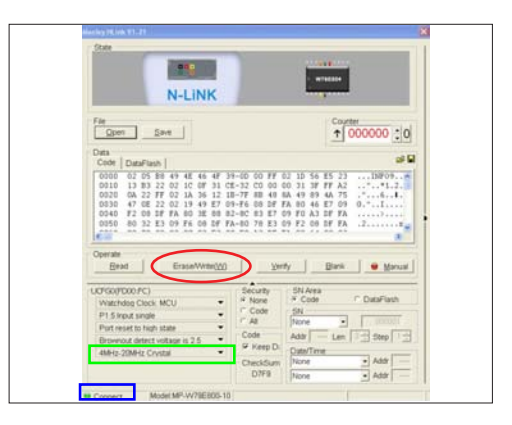

- 5. Finish
	- When 8051 FW upgrade process is finished, "Write Chip success" will be shown.
- 6. Check 8051 FW version
	- Turn on the unit and get into the service mode to check the 8051 FW version.

 (To get into service mode, please press "Power", "Left", "Left" and "Menu" buttons sequentially.)

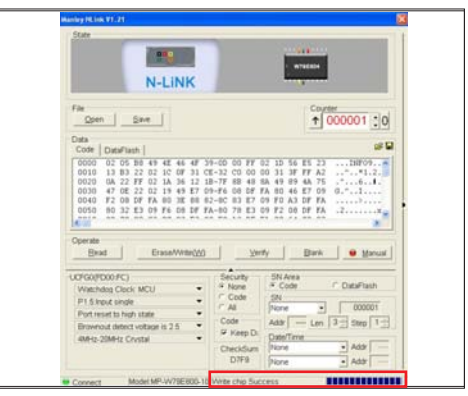

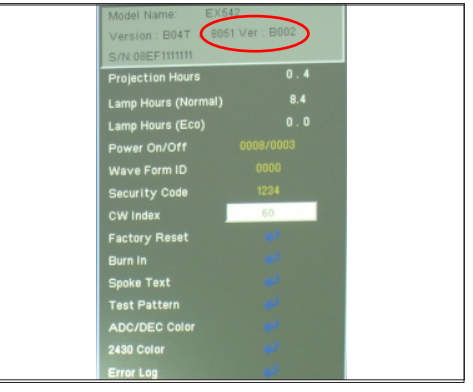

### **Section 4: Network Firmware Upgrade Procedure (for EX542/EX615/EX540/EX762/EX540I/EX542I)**

### **5-4-1 Equipment Needed**

#### **Software:**

- EX542 LAN Module FW xxx.bin (\*.bin)

#### **Hardware:**

- Projector
- Power Cord: 42.50115G001
- LAN Cable
- PC

*Note:The Network FW Upgrade Procedure for EX615/EX542/EX540/EX762/EX540I/EX542I is the same,we take EX542 as an example here.*

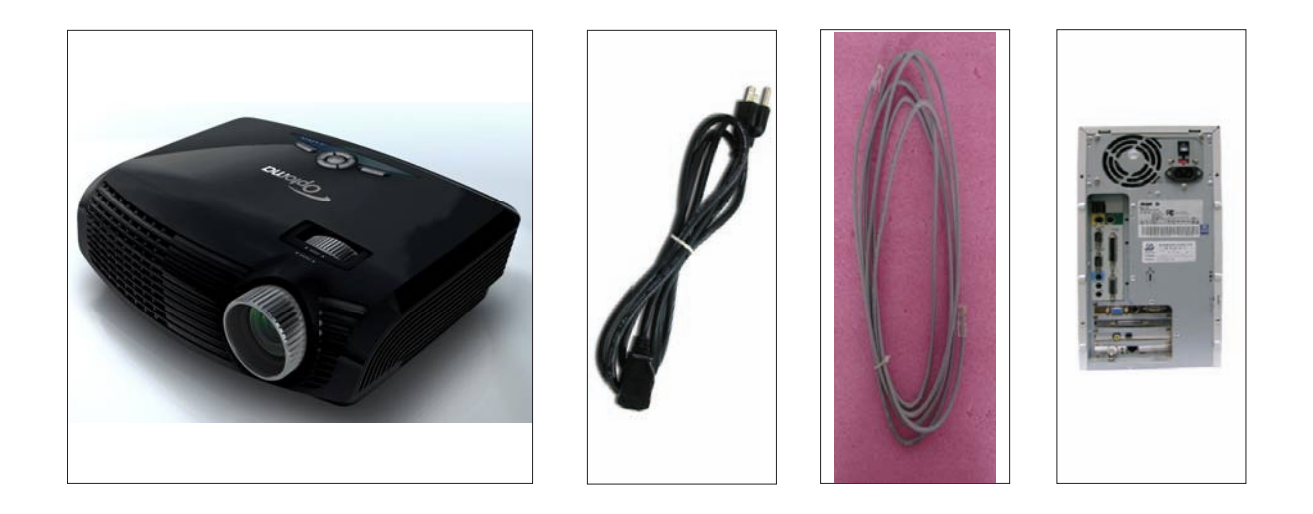

### **5-4-2 Write Down Projector IP**

- 1. Plug in power cord to the projector and plug in LAN cable to the PC.
- 2. Turn on the projector, then press "Menu" button to get into OSD menu.
	- Use "right" button to select "SETUP".
	- Use "down" button to remove the light mark to "RS232", then press "Enter" button to select "Network", press "Enter" button.
- 3. Select "Network", press "Enter" button.
- 4. Remove the light mark to "DHCP", then press "Enter" button to select "Off", press "Enter" button.
	- The IP address will be shown on screen.
	- Write down the IP address: 192.168.0.100.
	- Ensure the IP address, Subnet Mask, Gateway and DNS are right as the the picture 4 shown.

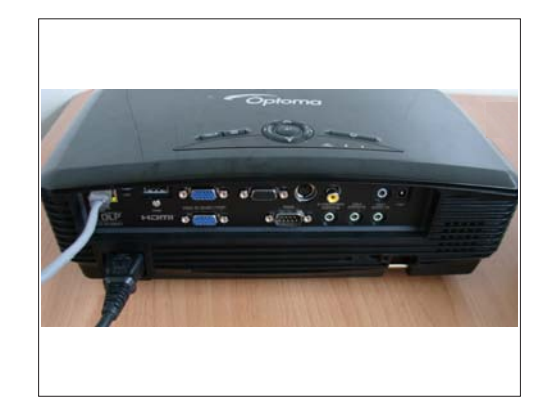

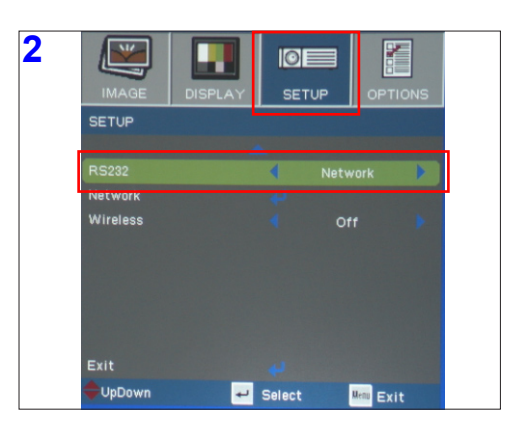

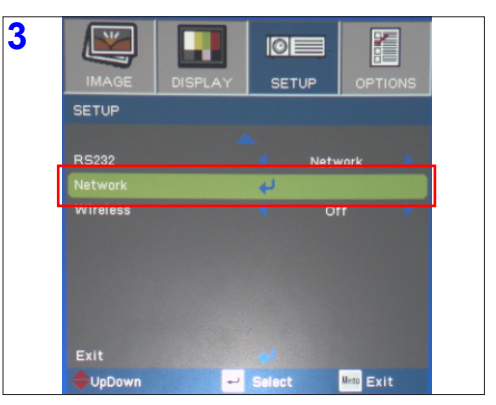

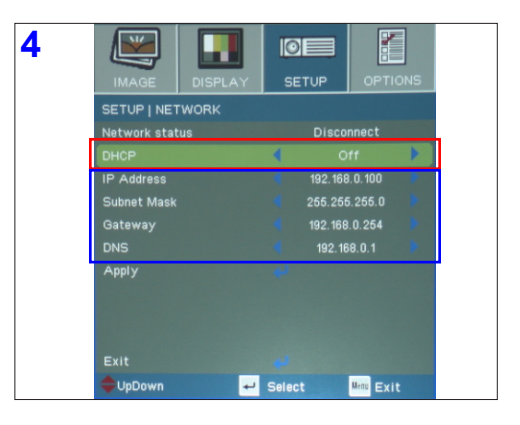

### **5-4-3 Network Setting**

- 1. Double click the "Local area connection", choose "Properties".
- 2. Select "Internet protocol (TCP/IP)", then click "Properties".
- 3. Modify the IP address to 192.168.0.101, and modify Subnet mask to 255.255.255.0.
	- *Note: The HOST ID (192.168.0.XXX) of PC IP address must be different from the projector IP address written down in step 4 of 5-3-2.*
- 4. Click "OK".
- 5. Click "Close" to quit the setting screen.

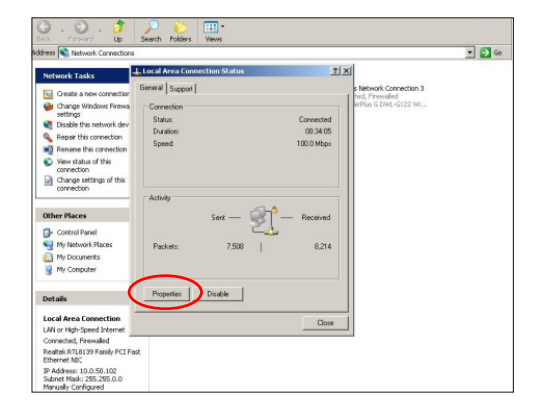

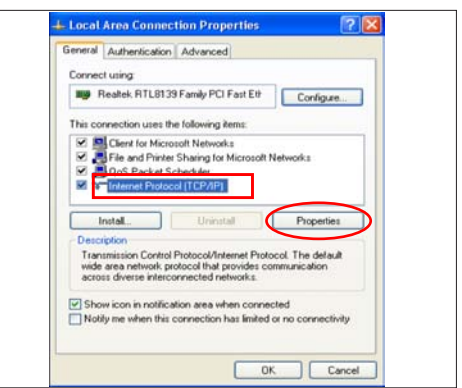

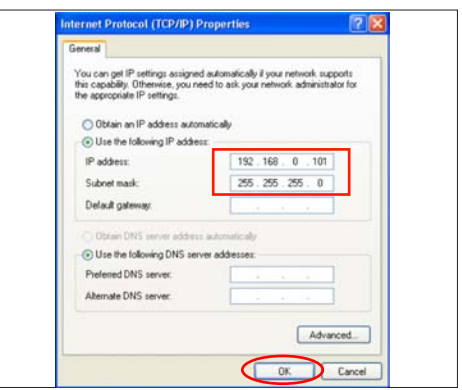

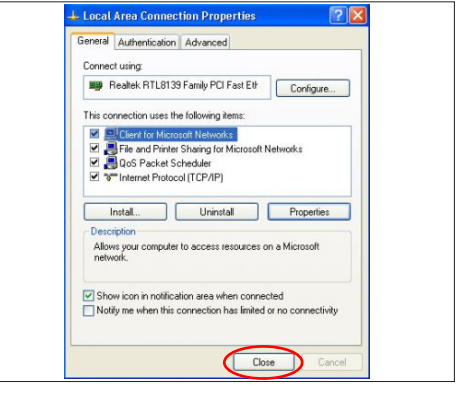

### **5-4-4 PC Hardware Link**

- 1. Execute "Internet Explorer".
- 2. Visit "http:// 192.168.0.100/tgi/fu.tgi" to get into Firmware Update screen.

 *Note: - The format of address is "IP address/tgi/fu.tgi".*

- Click "Continue".
- 3. "Firmware Update" image will appear on the screen.
	- Click "Browse" button to select the Network FW file (\*.bin) which you saved.
	- Click "Open".
	- Click "Update" to start updating.
- 4. Firmware Upgrade procedure.

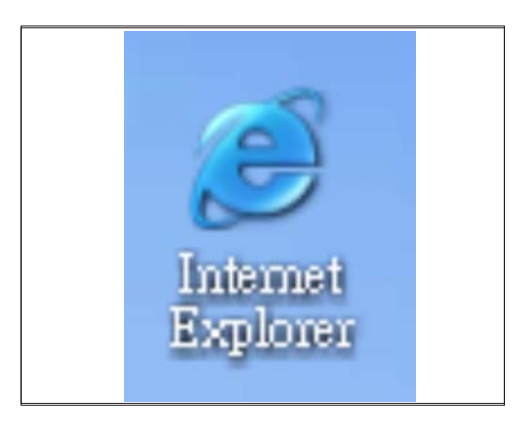

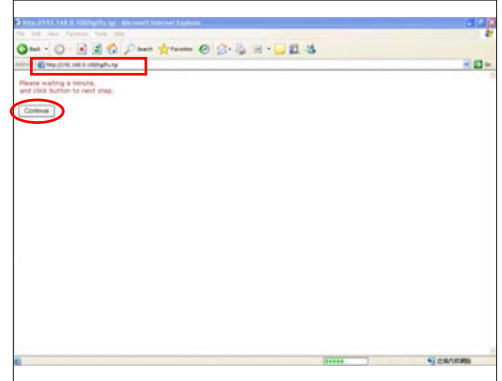

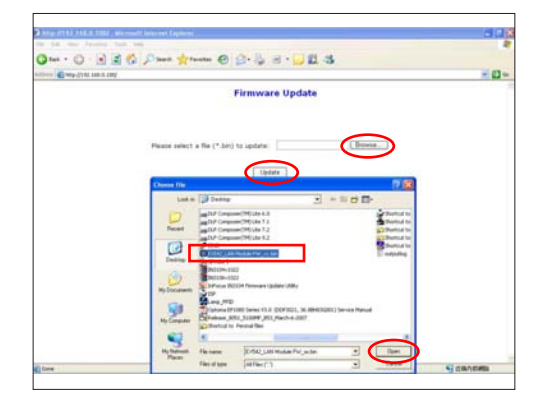

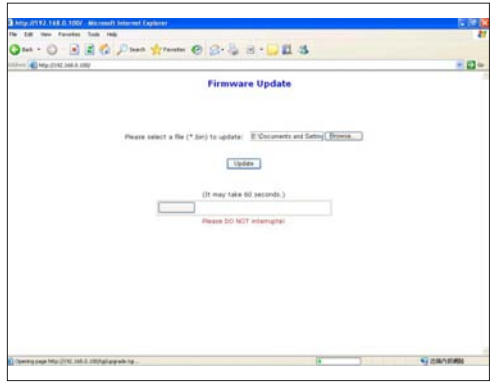

- 5. Click "Re Login".
- 6. Firmware upgrade procedure completes.
	- The projector Network FW version will appear.

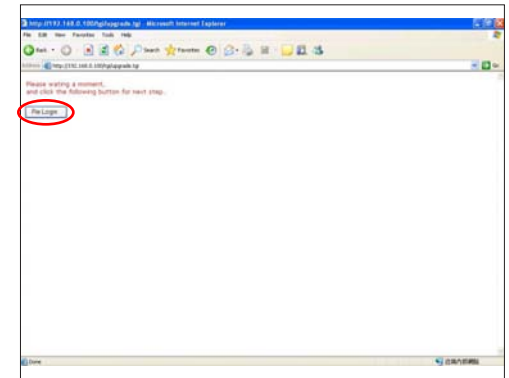

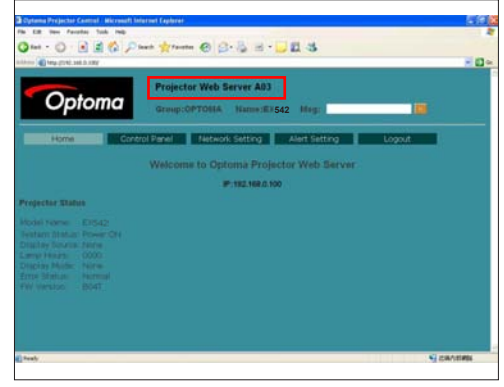

# **EDID Upgrade**

## **6-1 EDID Introduction**

Extended Display Identification Data is a VESA standard data format that contains basic information about a display device and its capabilities, including vendor information, maximum image size, color characteristics, factory pre-set timings, frequency range limits, and character strings for the monitor name and serial number.

The information is stored in the display and is used to communicate with the system through a Display Data Channel (DDC), which sites between the display device and the PC graphics adapter. The system uses this information for configuration purposes, so the monitor and system can work together.

*Note: - If a display device has digital input ports, like DVI or HDMI, but without EDID in its Main Board, the display device will show no image while the input source is digital signal.* 

- *The EDID Upgrade procedure for EX615/EX612/EX542/EX540/EX762/EX540I/EX542I is the same, we take EX542 as an example here.*
- *The EDID Upgrade procedure for ES523ST/EW533ST is the same, we take ES523ST as an example here.*

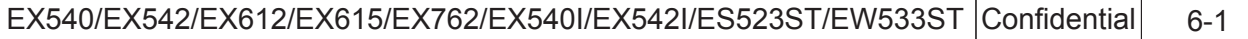

### **6-2 Equipment Needed**  (for EX542/EX615/EX540/EX762/EX540I/EX542I)

#### **Software**

- EDID Program
- EDID File (\*.ini)

#### **Hardware**

- Projector
- Power Cord for Projector (42.53506G002)
- VGA Cable (42.87305G102)
- HDMI(M) to DVI(F) Adapter (42.82B13G001)
- DVI Cable (42.83N06G001)
- Generic Fixture (80.00001.001) for EDID Key-in (Fixture: JP3 must be closed)
- RS-232 9 Pin Cable (pin to pin, F-M) (42.83C07G001)
- Power Adapter (47.57803G001)
- Monitor
- PC

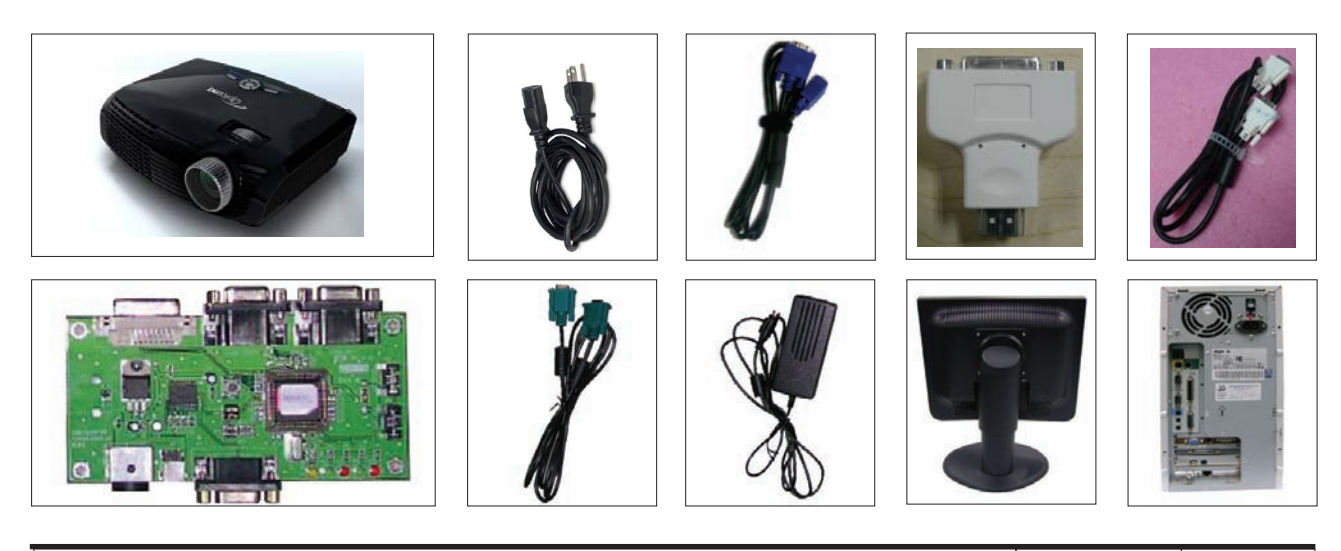

### **6-3 Setup Procedure (VGA) ��(for EX54��2/EX615/�EX540/��� EX762/EX540I/EX542I)**

- 1. Connect all ports
	- (1) Connect P1 of fixture with COM Port of PC/Laptop by RS232 Cable.
	- (2) Connect P3 of fixture with VGA-1 Port of projector by VGA Cable 1.
	- (3) Connect P4 of fixture with VGA-2 Port of projector by VGA Cable 2.
	- (4) Plug Power Adapter to JP1 of fixture.
	- (5) Power on fixture.
	- (6) Plug Power Cord to projector.
- *Note: -You must confirm that the JP3 is closed in all procedure.*

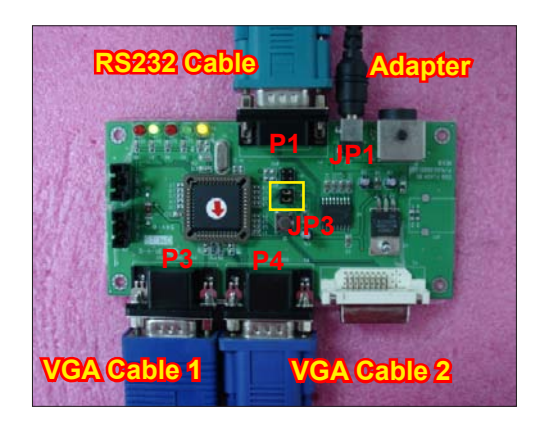

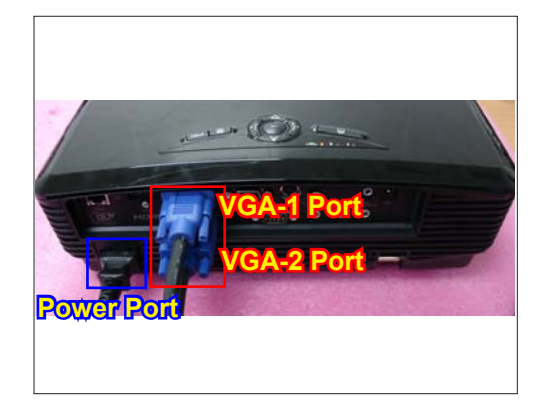

### **6-4 EDID Key-In Procedure (VGA-1 & VGA-2) (for EX542/EX615/EX540/ EX762/EX540I/EX542I)**

- 1. Execute EDID Program
	- Double click "EDID" to execute EDID program.

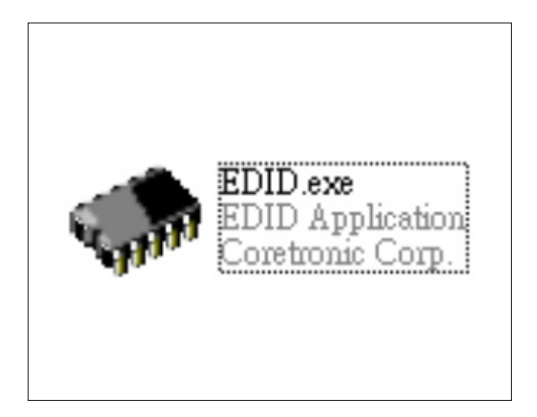

- 2. Process
	- (1) Select the COM Port which you are using.
	- (2) Click "Model".
	- (3) Select the EDID file (\*.ini).
	- (4) Click "Open".
	- (5) Key in the Serial Number into the Barcode blank space.
	- (6) In "Write Source Select" item, select "VGA-A" and "VGA-B".
	- (7) Click "Program".

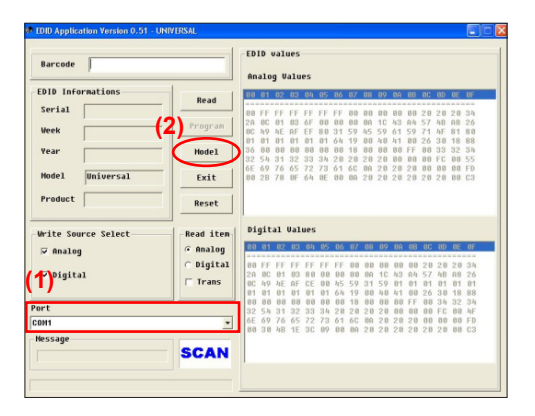

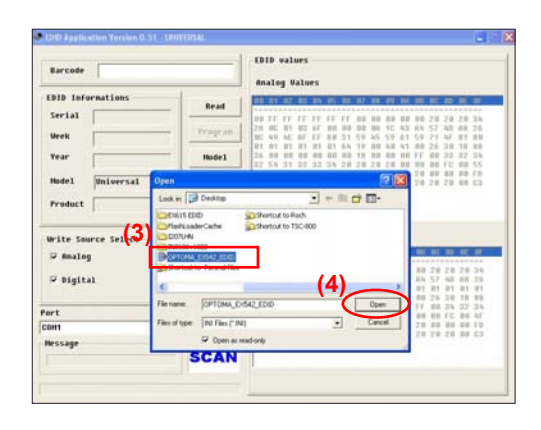

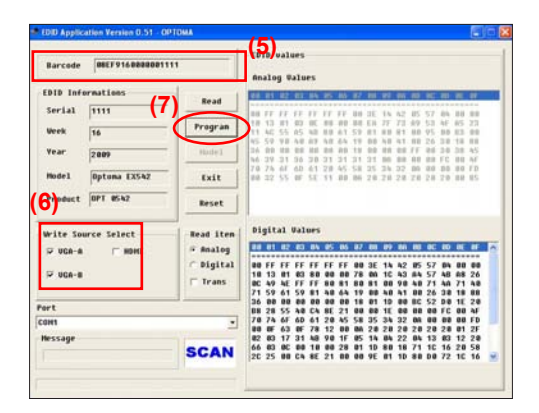

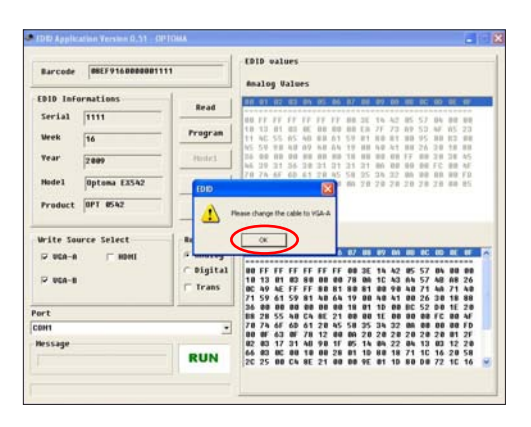

- 3. Change the cable to VGA-A
	- When the message "Please change the cable to VGA-A" appears on the screen, click "OK".

- 4. Change the cable to VGA-B
	- When the message "Please change the cable to VGA-B" appears on the screen, click "OK".

5. When the EDID program is completed, a message "OK" will appear on the screen.

- 6. Read EDID "VGA-A&VGA-B" information
	- In "Read item", select "Analog" and "Trans", then click the "Read".

7. EDID information will show the result.

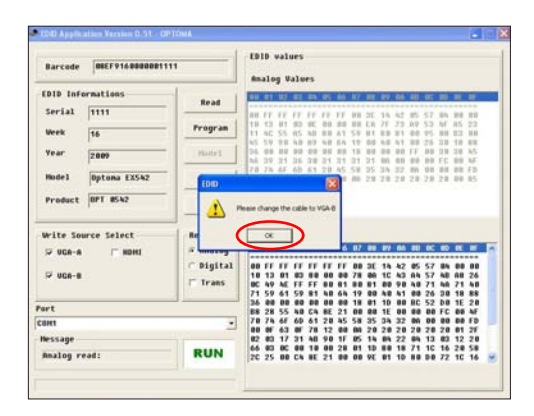

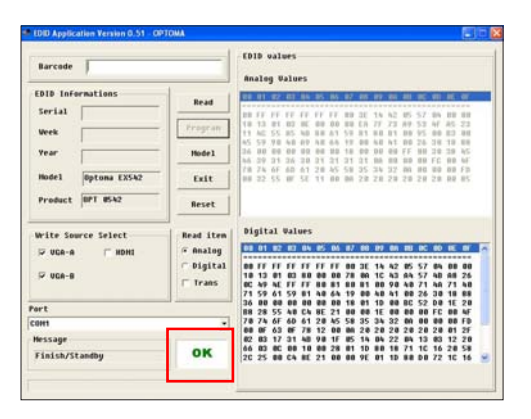

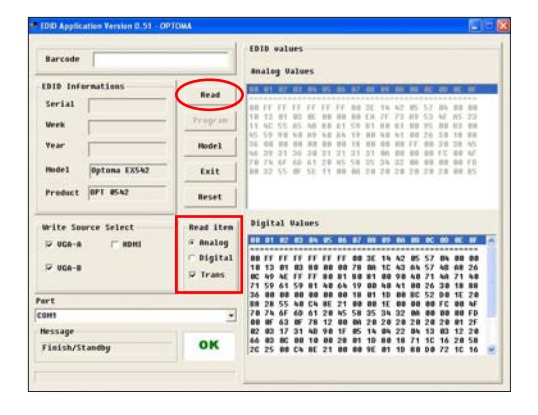

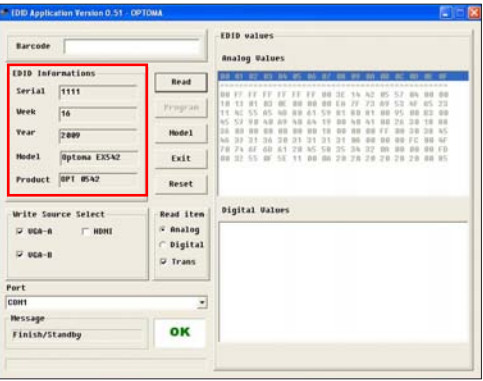

### **6-5 Equipment Needed (for ES523ST/EW533ST)**

#### **Software**

- EDID Program
- EDID File (\*.ini)

#### **Hardware**

- Projector
- Power Cord for Projector (42.53506G002)
- VGA Cable (42.87305G102)
- Generic Fixture (80.00001.001) for EDID Key-in (Fixture: JP3 must be closed)
- RS-232 9 Pin Cable (pin to pin, F-M) (42.83C07G001)
- Power Adapter (47.57803G001)
- Monitor
- PC

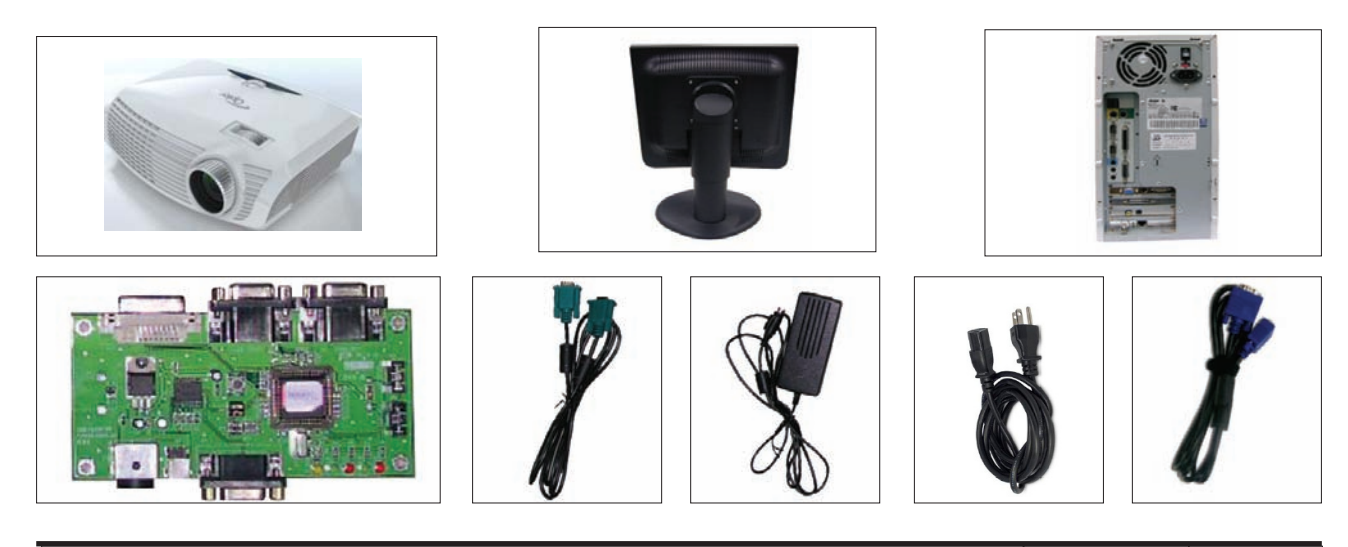

### **6-6 Setup Procedure (VGA) (for ES523ST/EW533ST)**

- 1. Connect all ports
	- (1) Connect P1 of fixture with COM Port of PC/Laptop by RS232 Cable.
	- (2) Connect P3 of fixture with VGA-IN Port of projector by VGA Cable.
	- (3) Plug Power Adapter to JP1 of fixture.
	- (5) Power on fixture.
	- (6) Plug Power Cord to projector.

*Note: -You must confirm that the JP3 is closed in all procedure.*

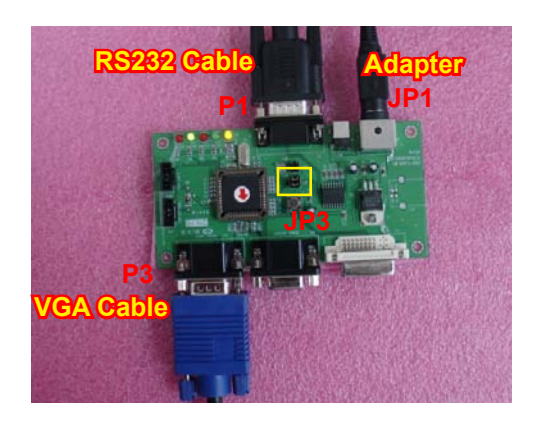

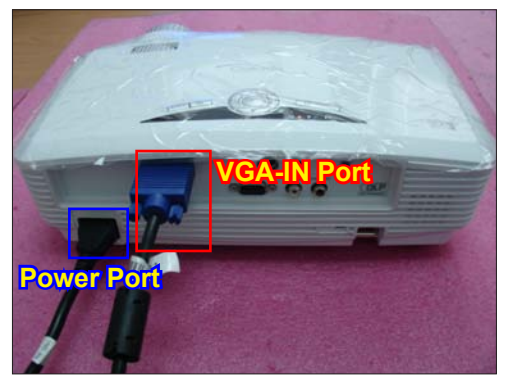

### **6-7 EDID Key-In Procedure (VGA-1 & VGA-2) (for ES523ST/EW533ST)**

1. Execute EDID Program - Double click "EDID" to execute EDID program.

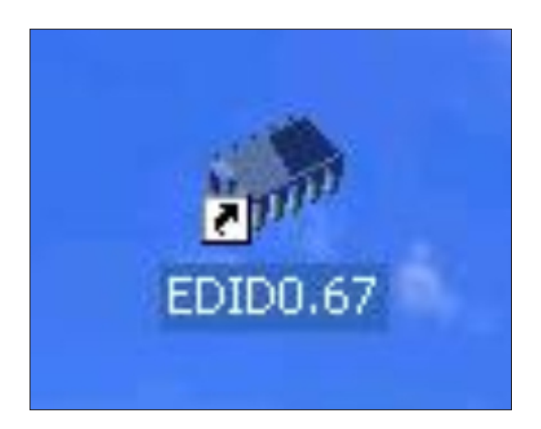

- 2. Process
	- (1) Select the COM Port which you are using.
	- (2) Click "Model".
	- (3) Select the EDID file (\*.ini).
	- (4) Click "Open".
	- (5) Key in the Serial Number into the Barcode blank space.
	- (6) In "Write Source Select" item, select "VGA".
	- (7) Click "Program".

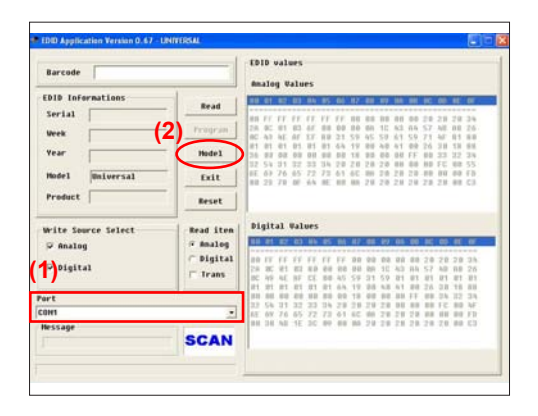

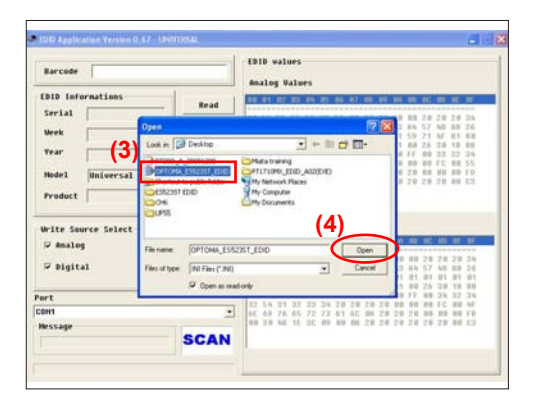

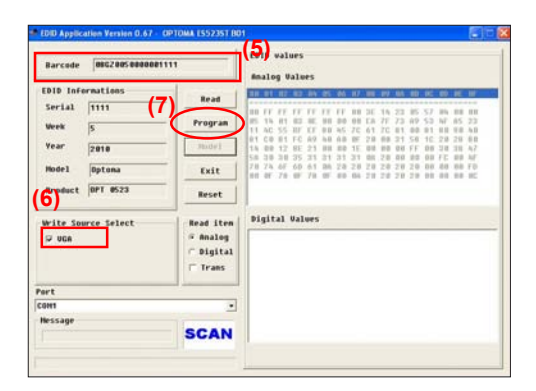

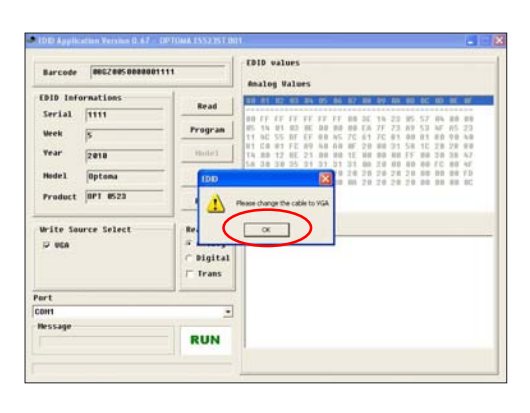

- 3. Change the cable to VGA
	- When the message "Please change the cable to VGA" appears on the screen, click "OK".

4. When the EDID program is completed, a message "OK" will appear on the screen.

- 5. Read EDID "VGA" information
	- In "Read item", select "Analog" and "Trans", then click the "Read".

6. EDID information will show the result.

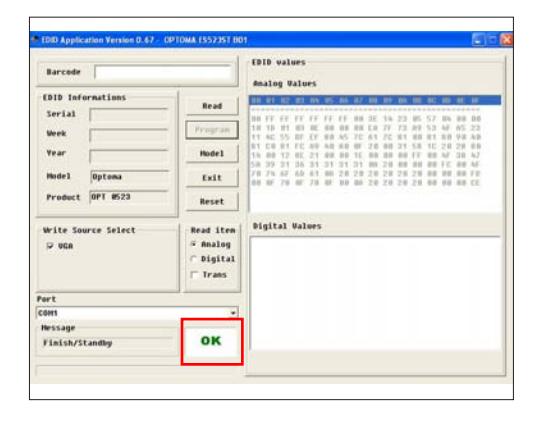

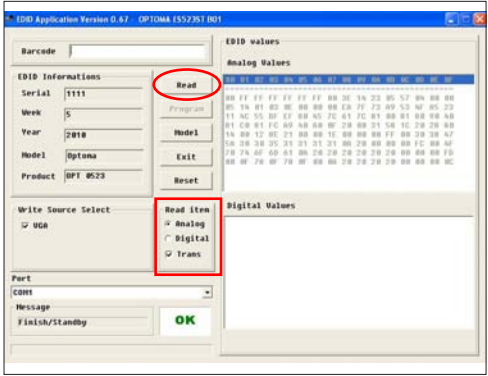

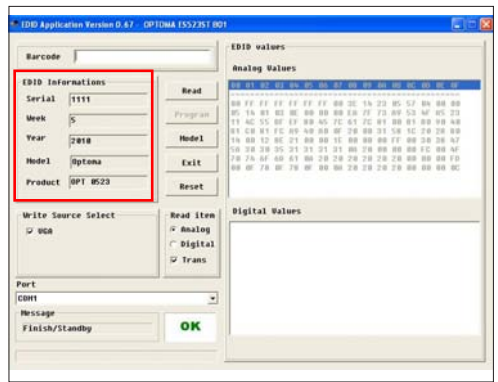

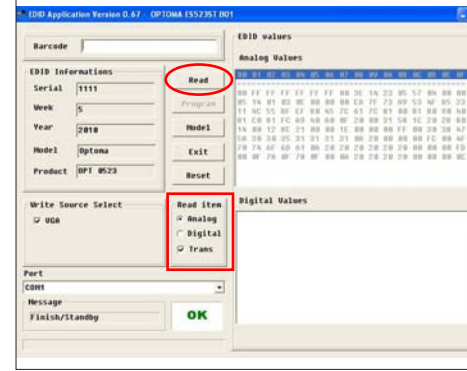

### **6-8 Setup Procedure (HDMI) (for EX542/EX615/EX540/ EX762/EX540I/EX542I)**

- 1. Connect all ports
	- (1) Connect P1 of fixture with COM Port of PC/Laptop by RS232 Cable.
	- (2) Connect P5 of fixture with HDMI Port of projector by DVI Cable.
	- (3) Plug Power Adapter to JP1 of fixture.
	- (4) Power on fixture.
	- (5) Plug Power Cord to projector.

 *Note: You must confirm that the JP3 is closed in all procedure.*

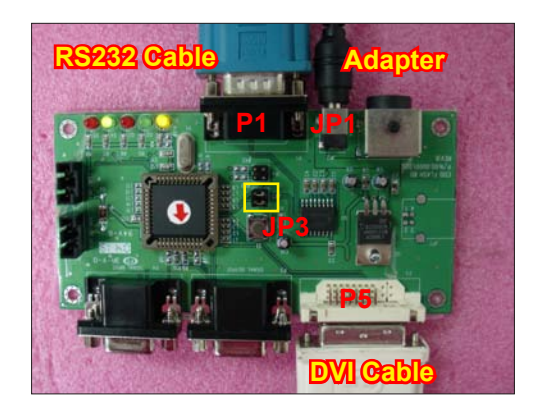

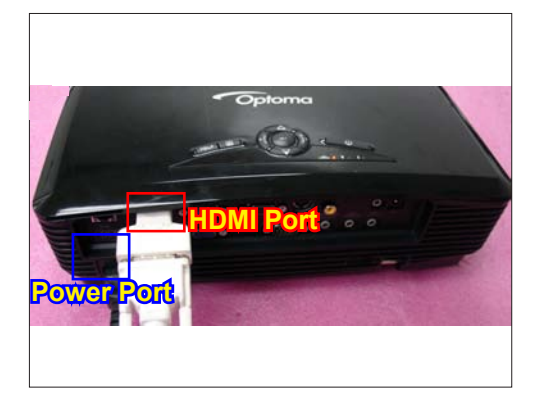

### **6-9 EDID Key-In Procedure (HDMI) (for EX542/EX615/EX540/ EX762/EX540I/EX542I)**

- 1. Execute EDID Program
	- Double click "EDID" to execute EDID program.

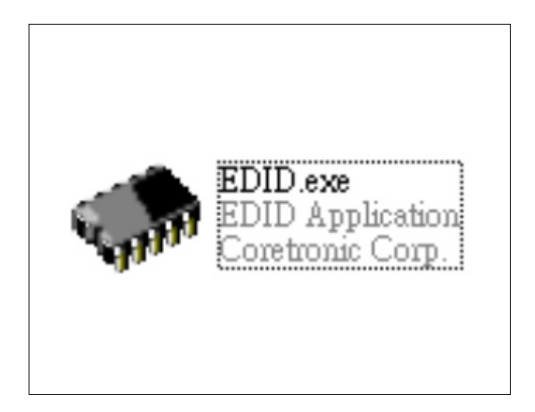

- 2. Process
	- (1) Select the COM Port which you are using.
	- (2) Click "Model".
	- (3) Select the EDID file (\*.ini).
	- (4) Click "Open".
	- (5) Key in the Serial Number into the Barcode blank space.
	- (6) In "Write Source Select" item, select "HDMI".
	- (7) Click "Program".

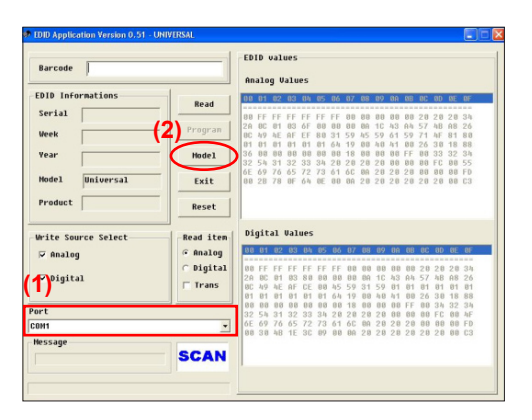

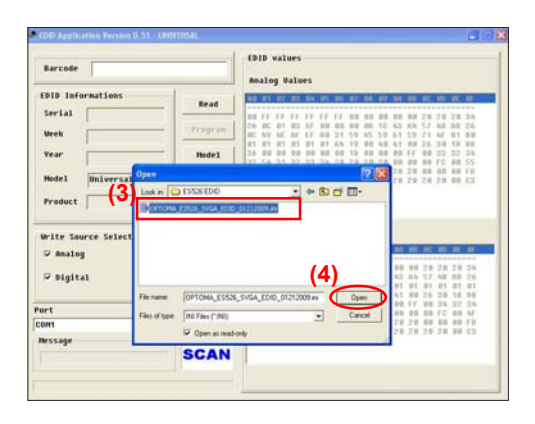

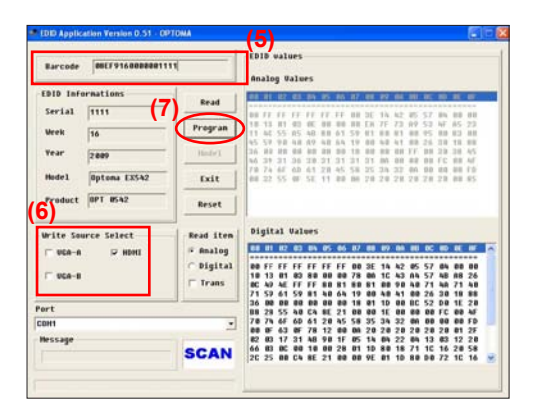

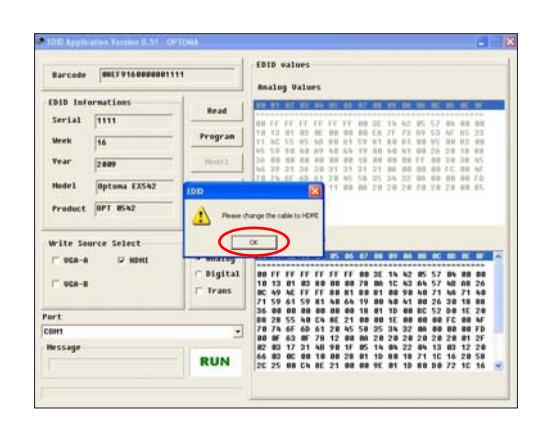

#### 3. Change the cable to HDMI

 - When the message "Please change the cable to HDMI" appears on the screen, click "OK".

- 4. When the EDID program is completed, a message "OK" will appear on the screen.
- 5. Read EDID "HDMI" information
	- In "Read item", select "Digital" and "Trans", then click the "Read".
- 6. EDID information will show the result.

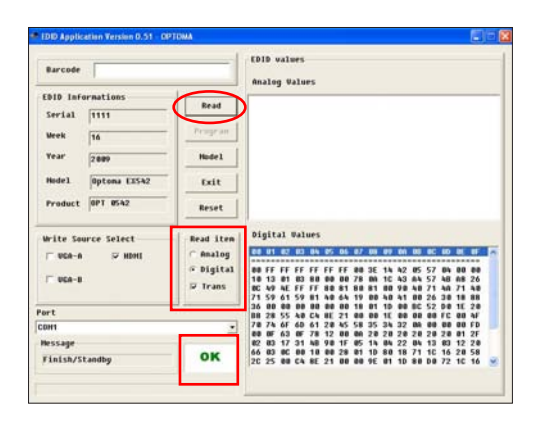

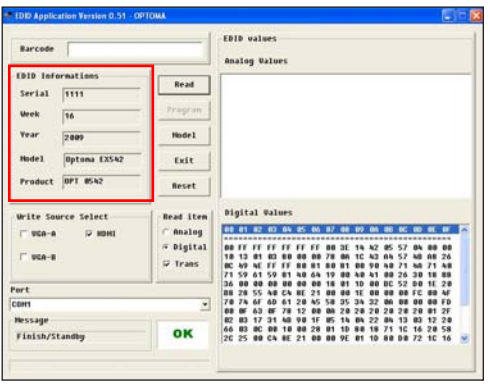

# **Appendix A (Exploded Image)**

*Note: This chapter is only designed to show the exploded image of the projector. For updated part numbers, please refer to RSPL report.*

### **D.C.**

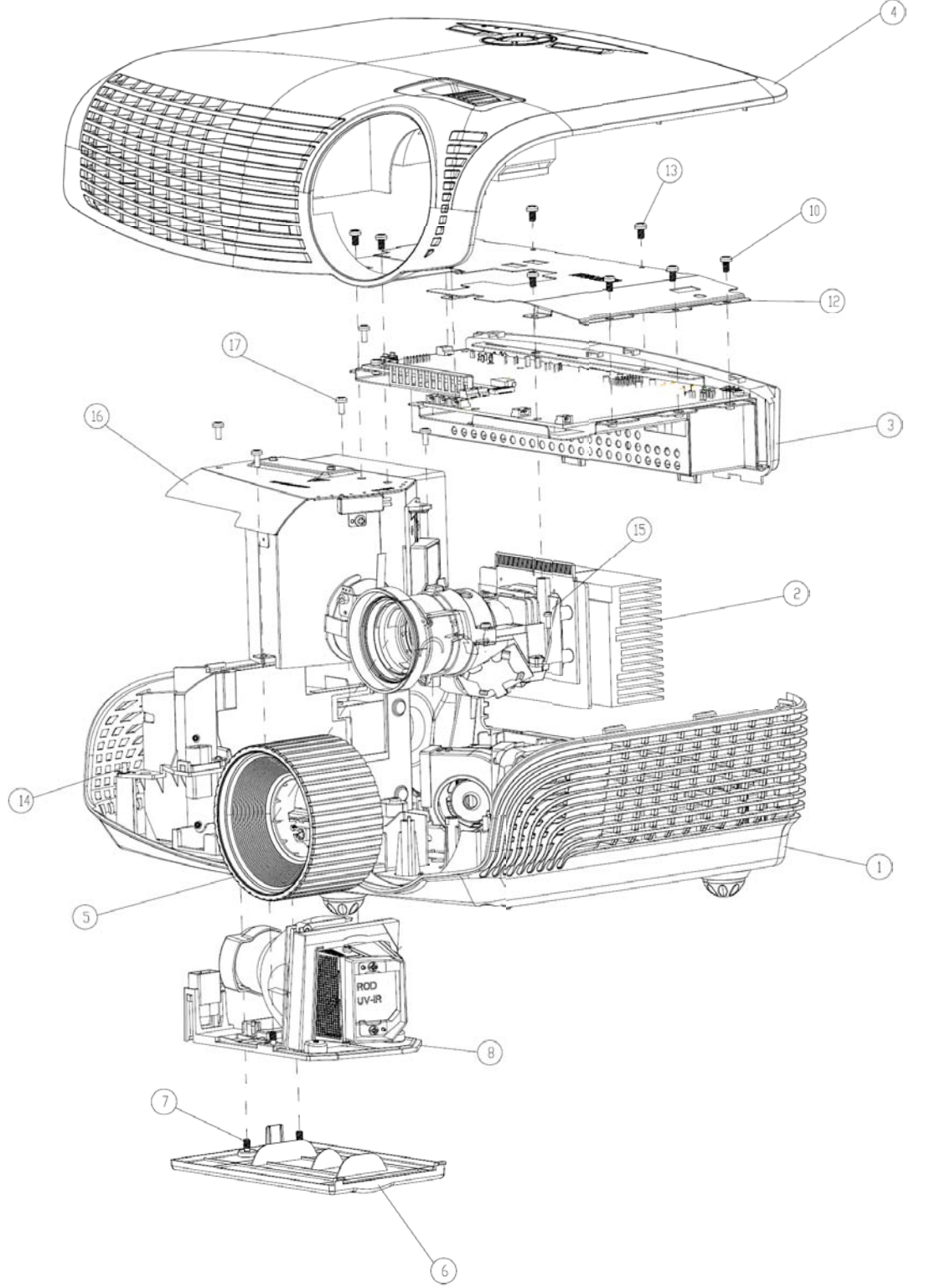

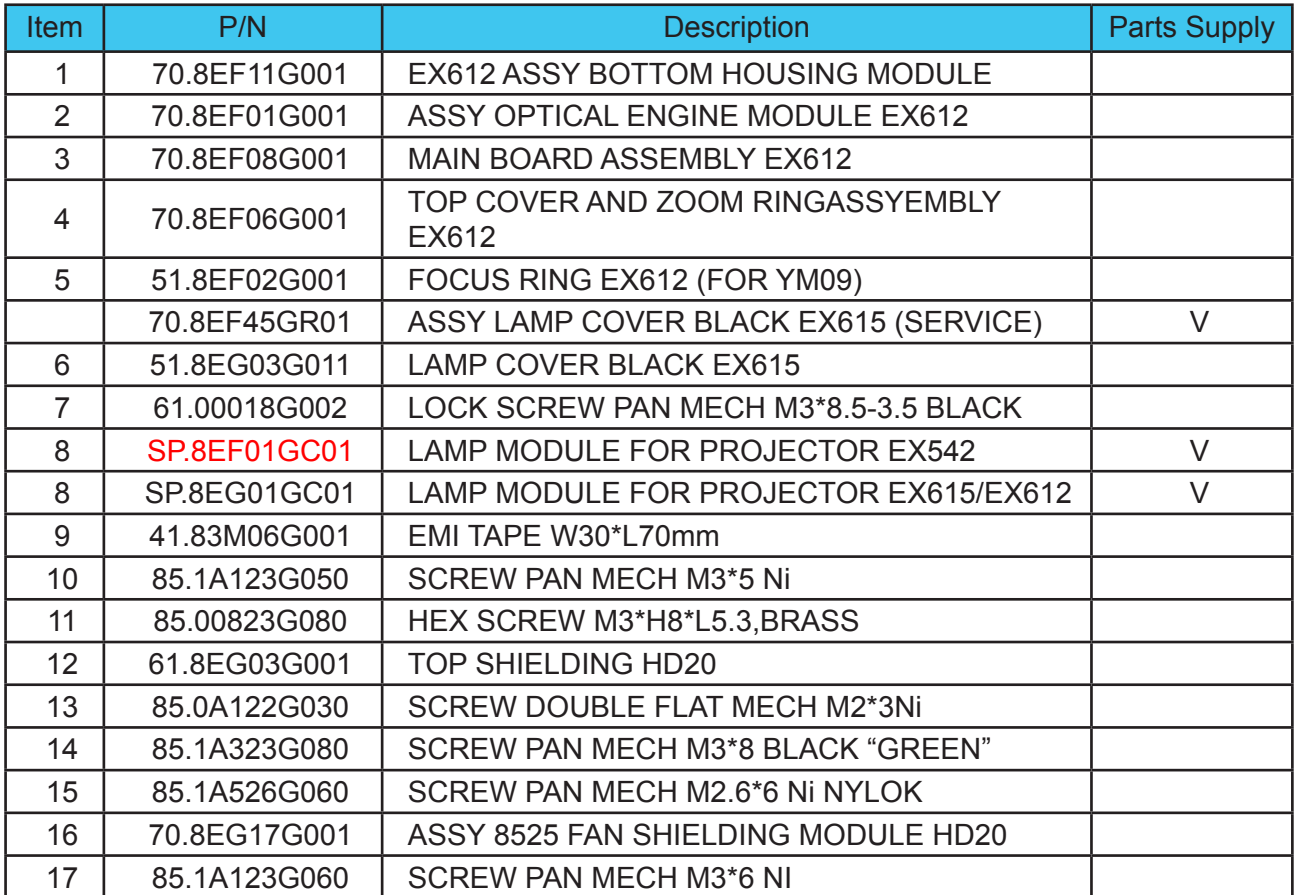

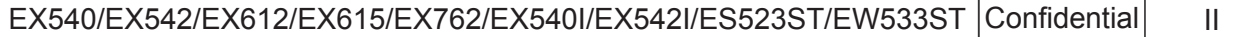

# **Assy TOP COVER MODULE**

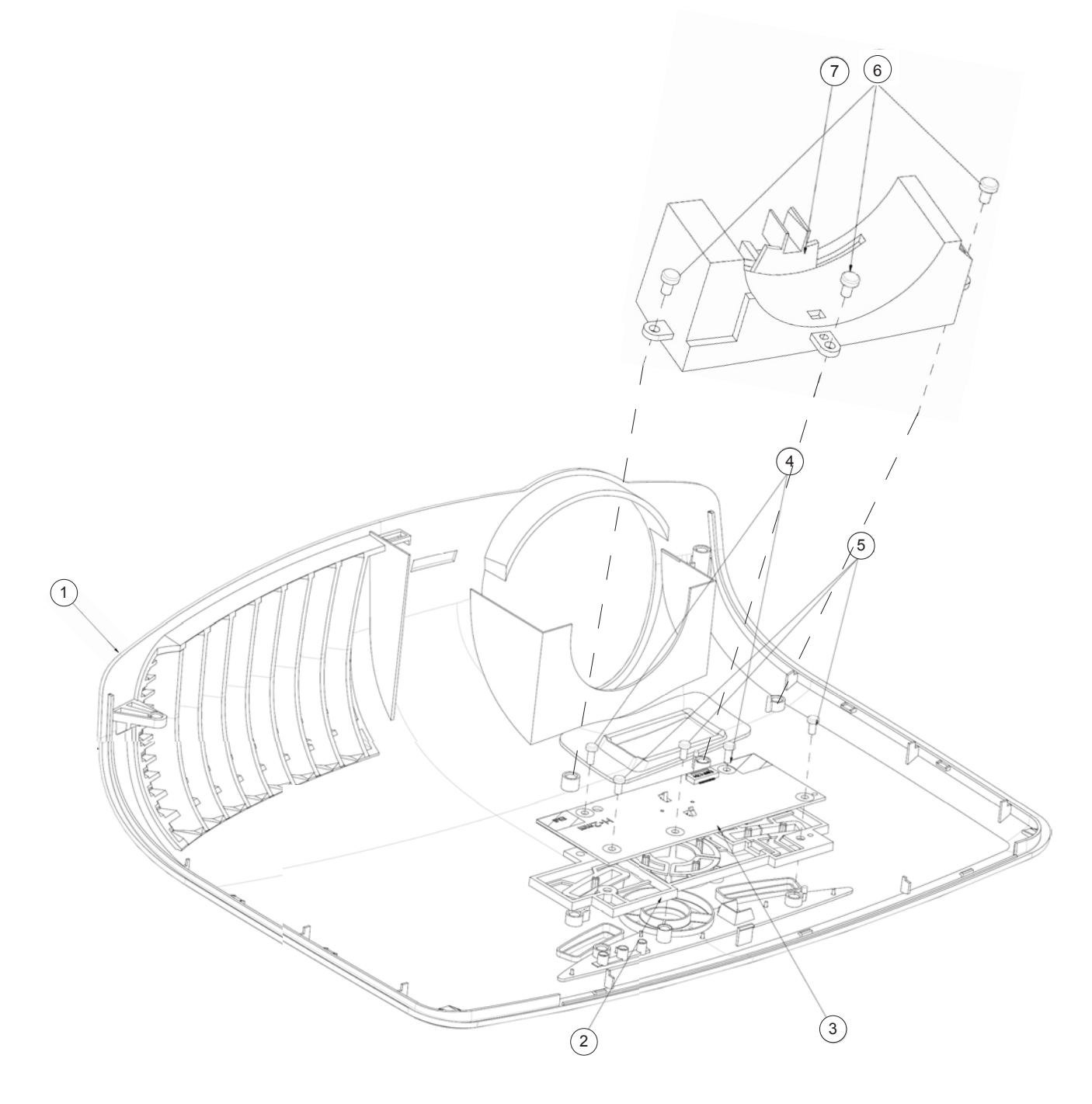

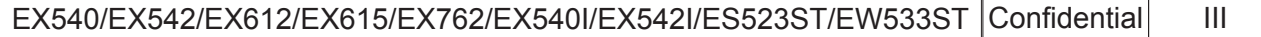

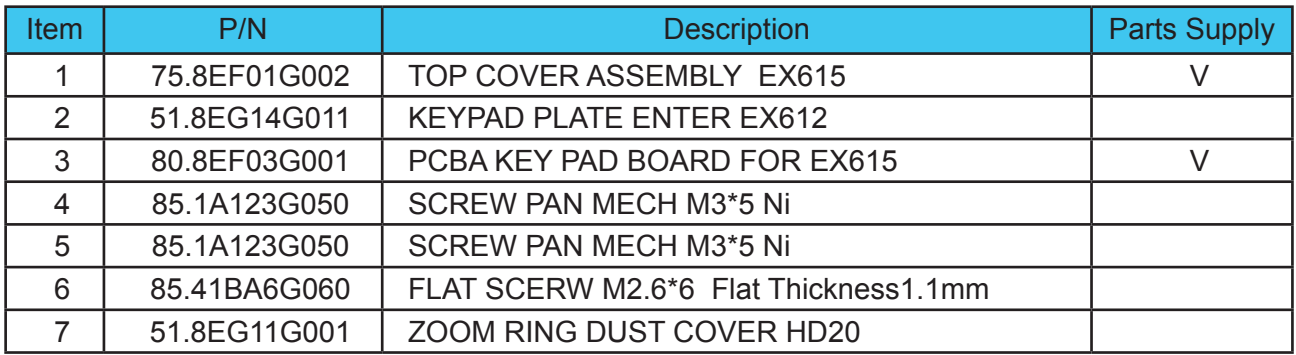

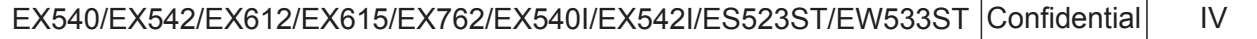

## **ASSY BOTTOM COVER MODULE**

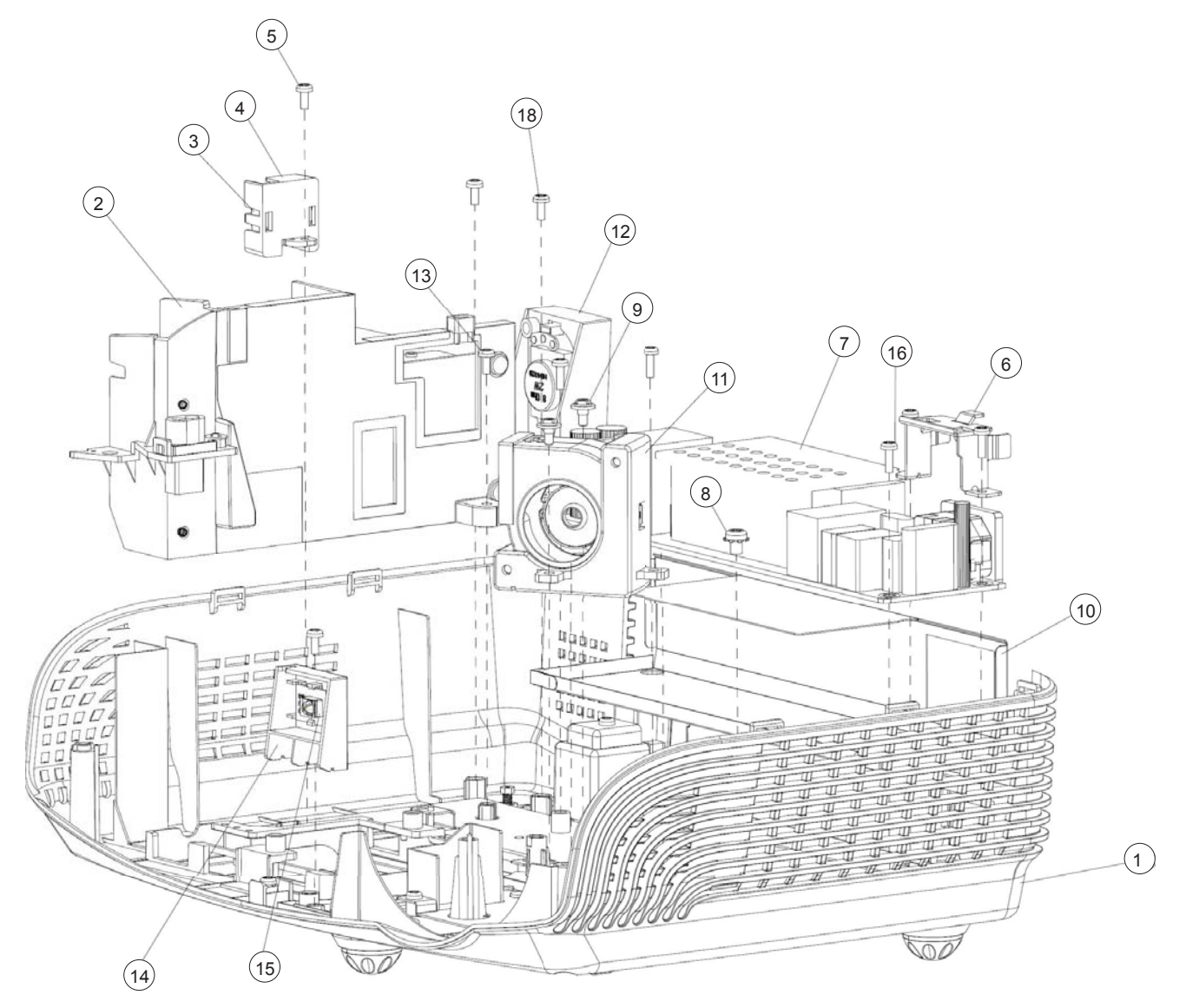

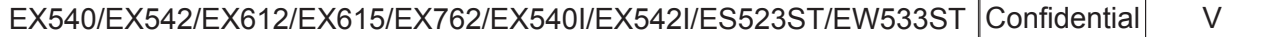

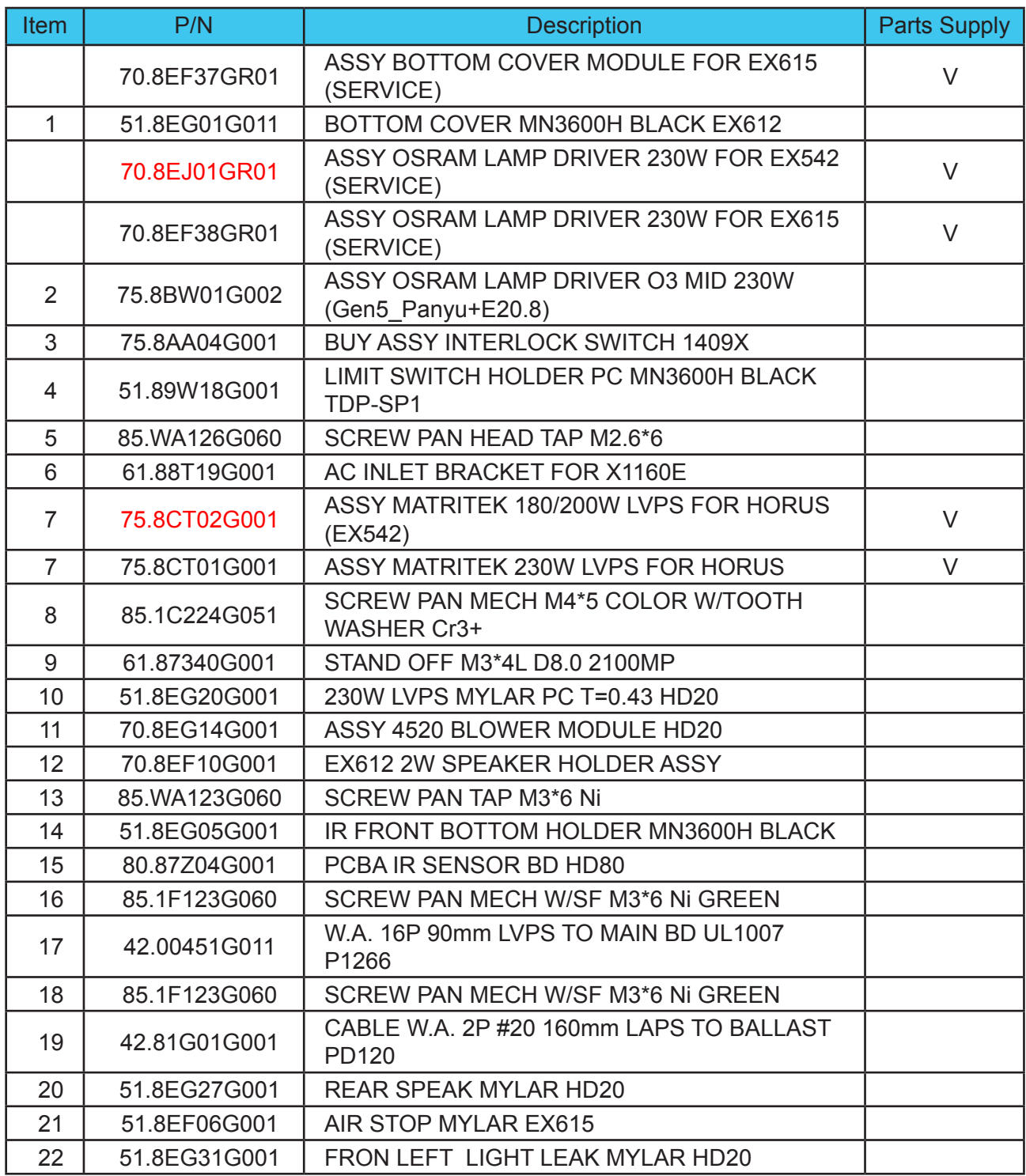

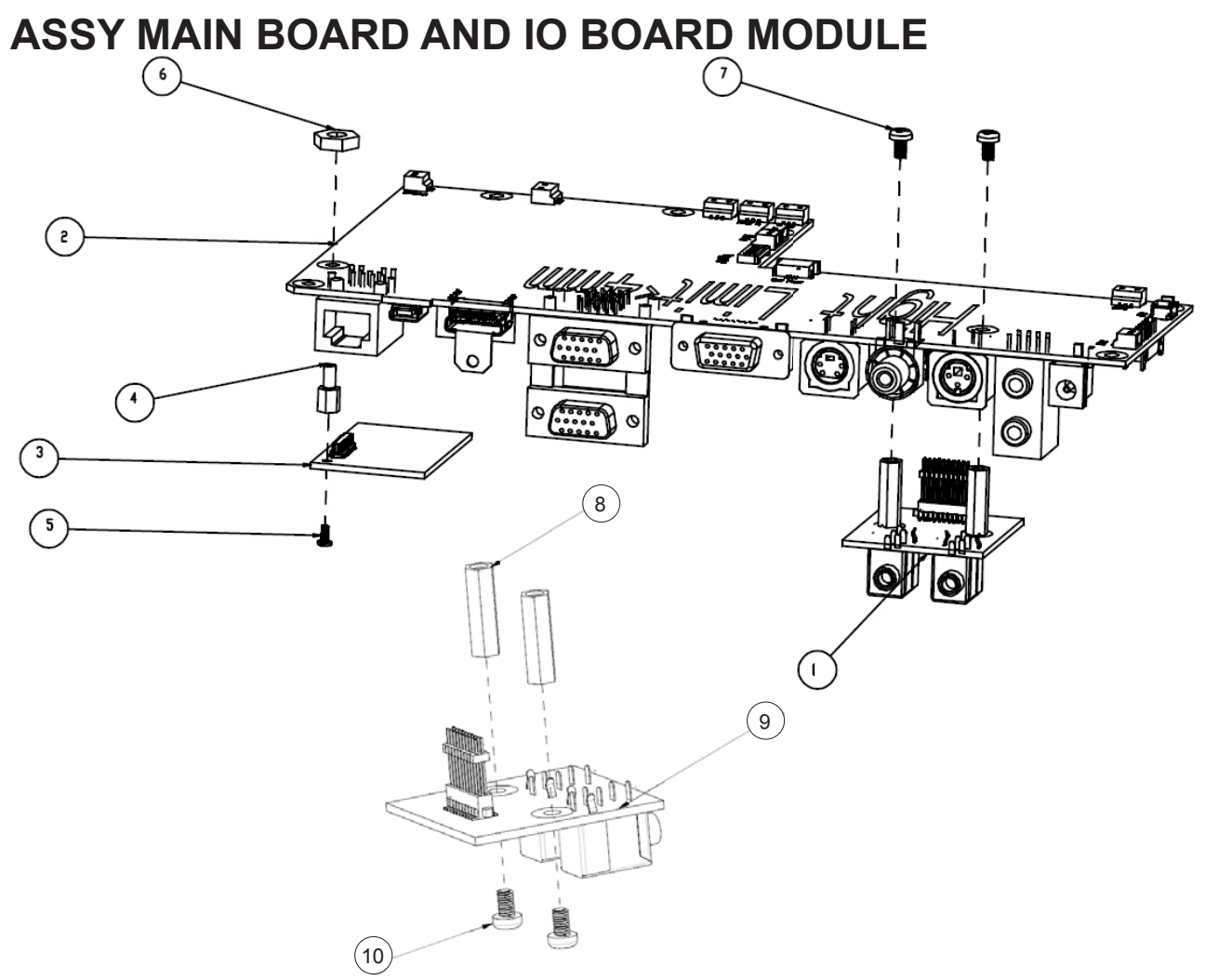

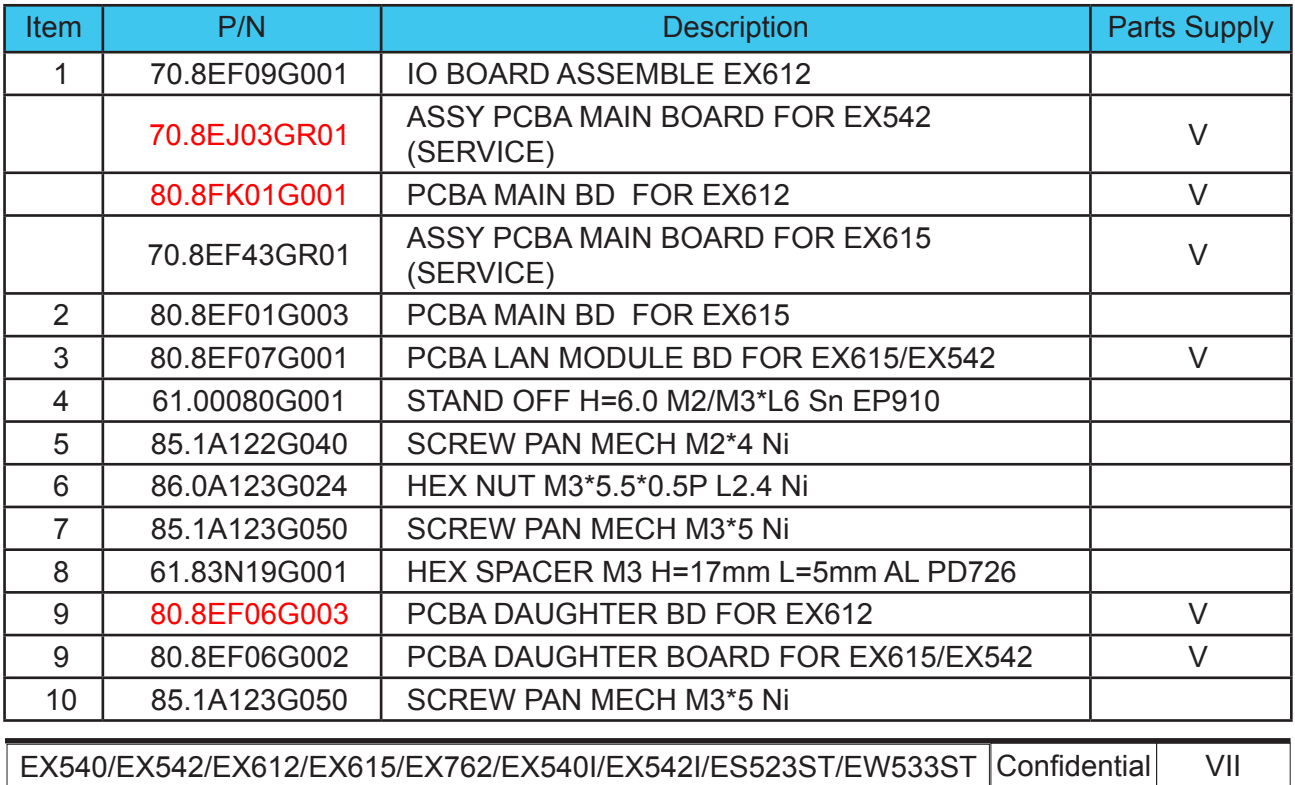

### **ASSY MAIN BOARD MODULE**

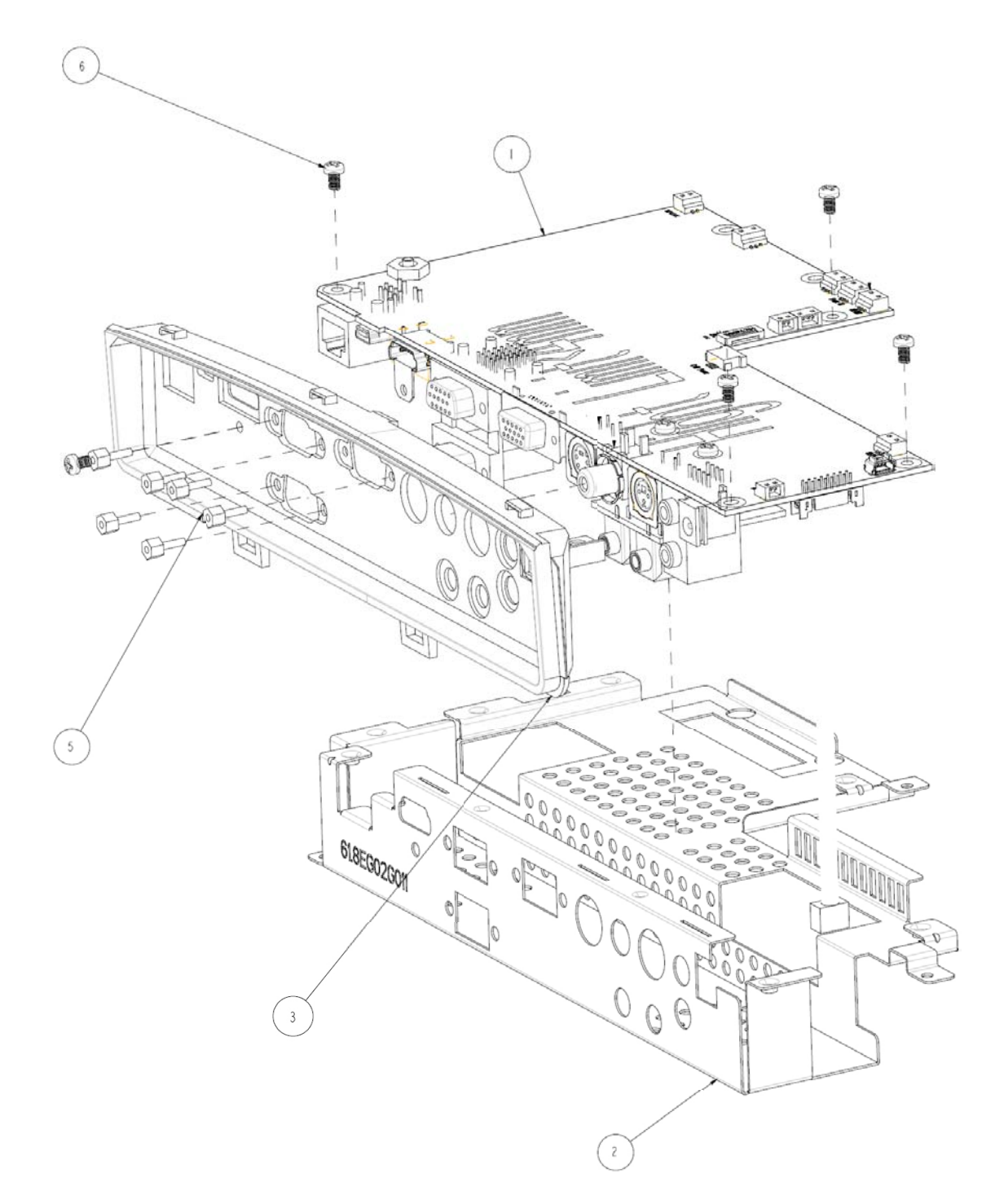

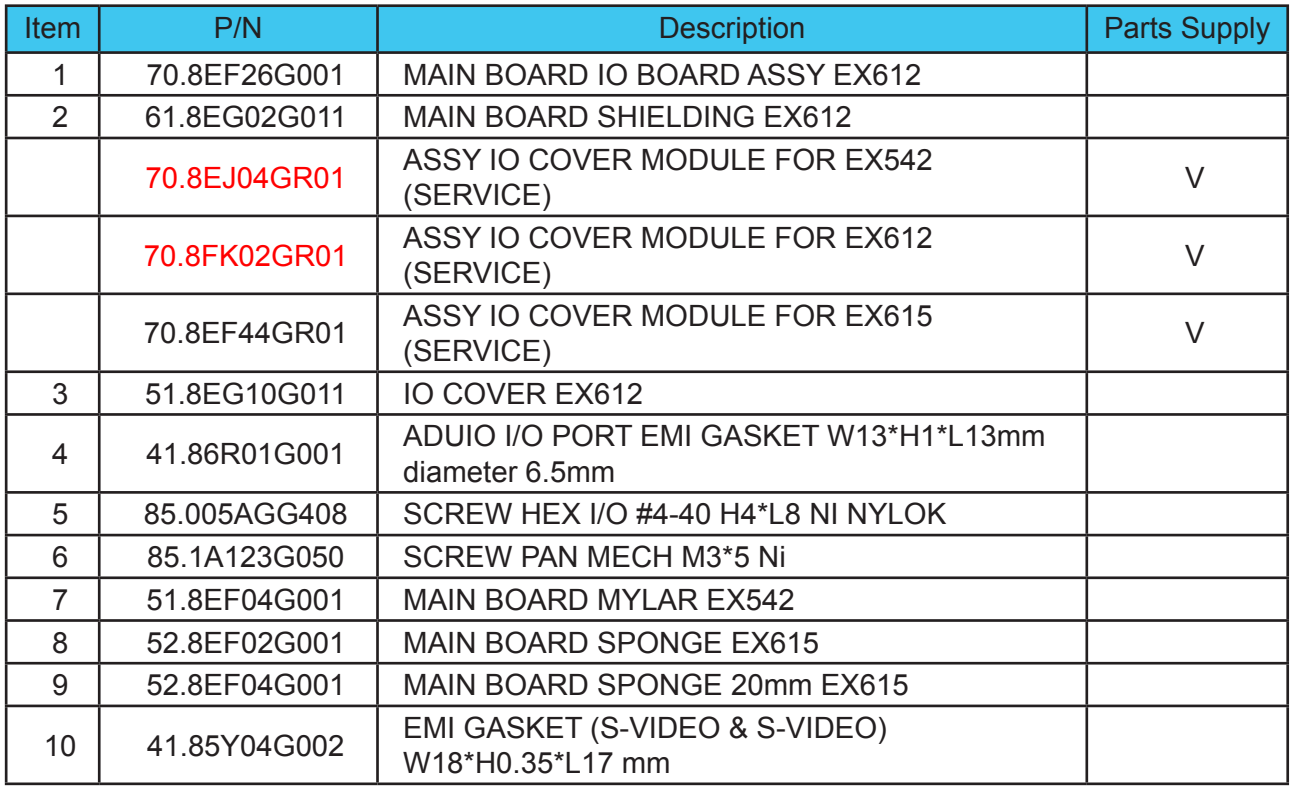

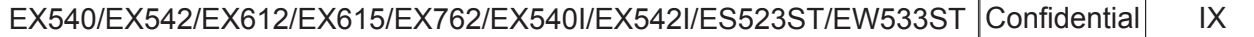

### **ASSY OPTICAL ENGINE MODULE**

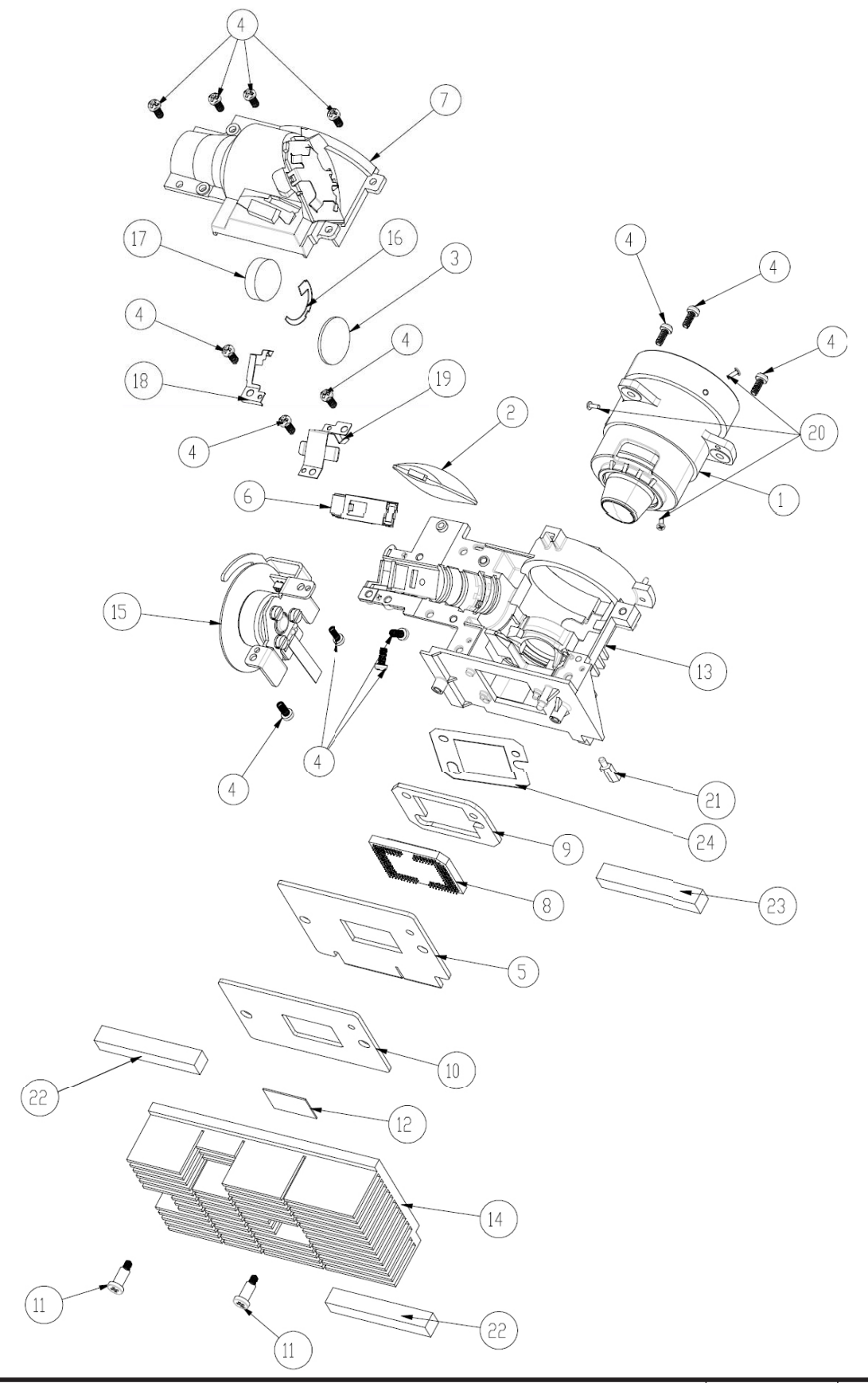

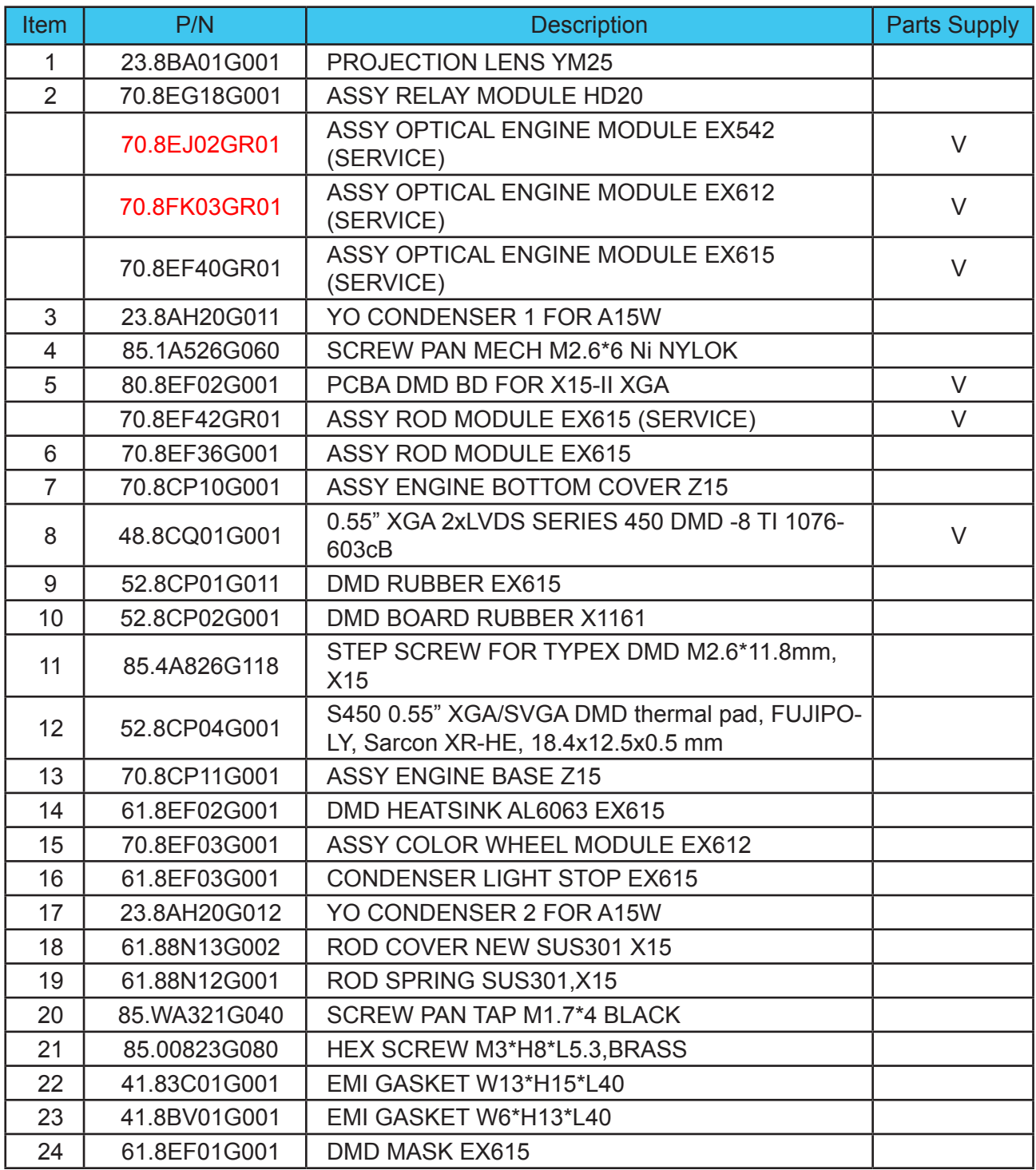

### **ASSY COLOR WHEEL MODULE**

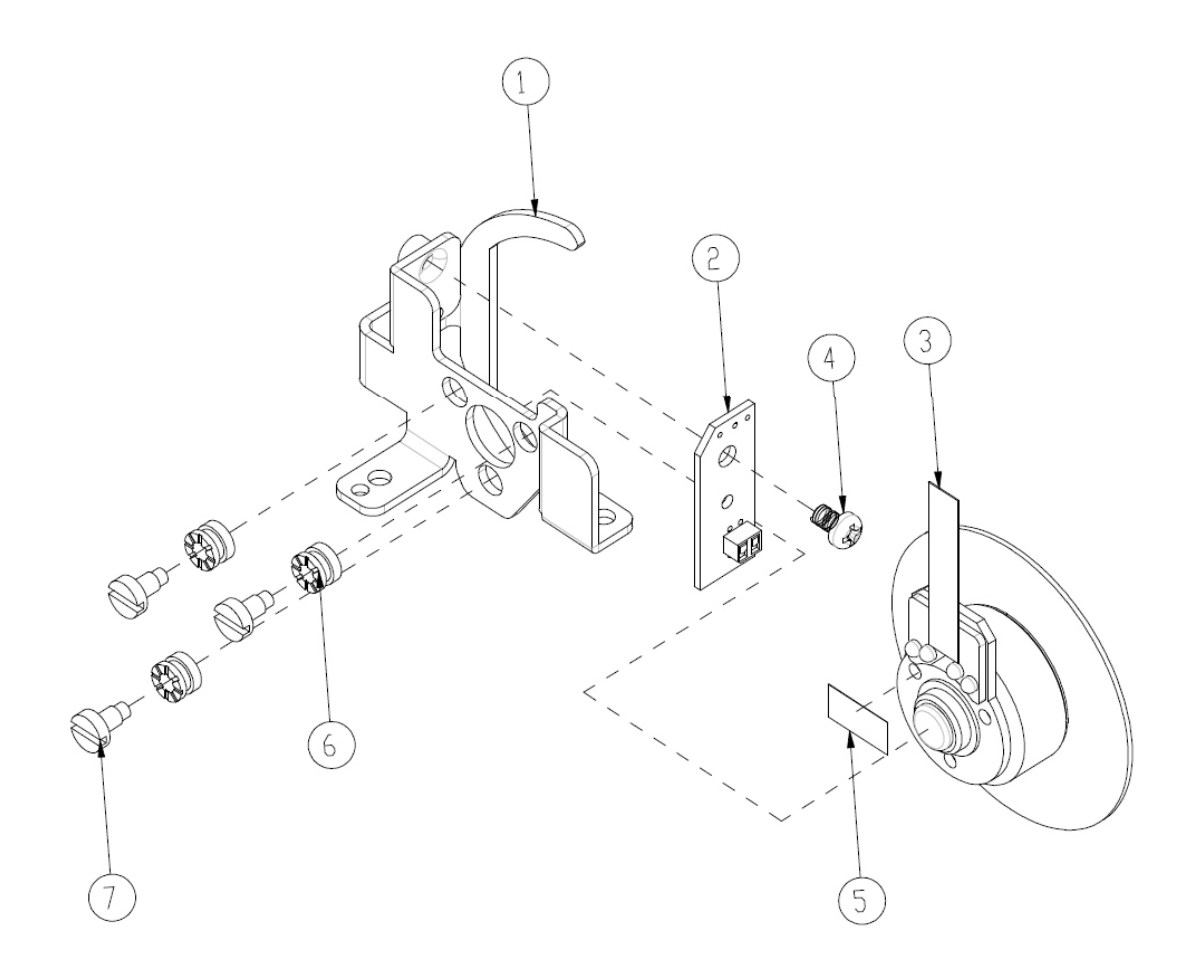

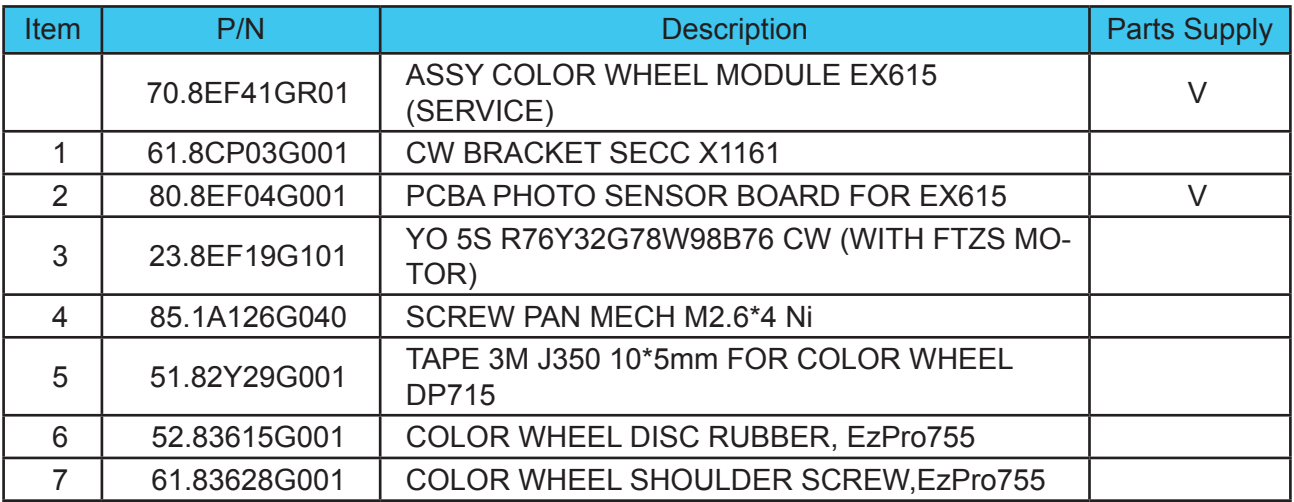

### **ASSY BlOWER MODULE**

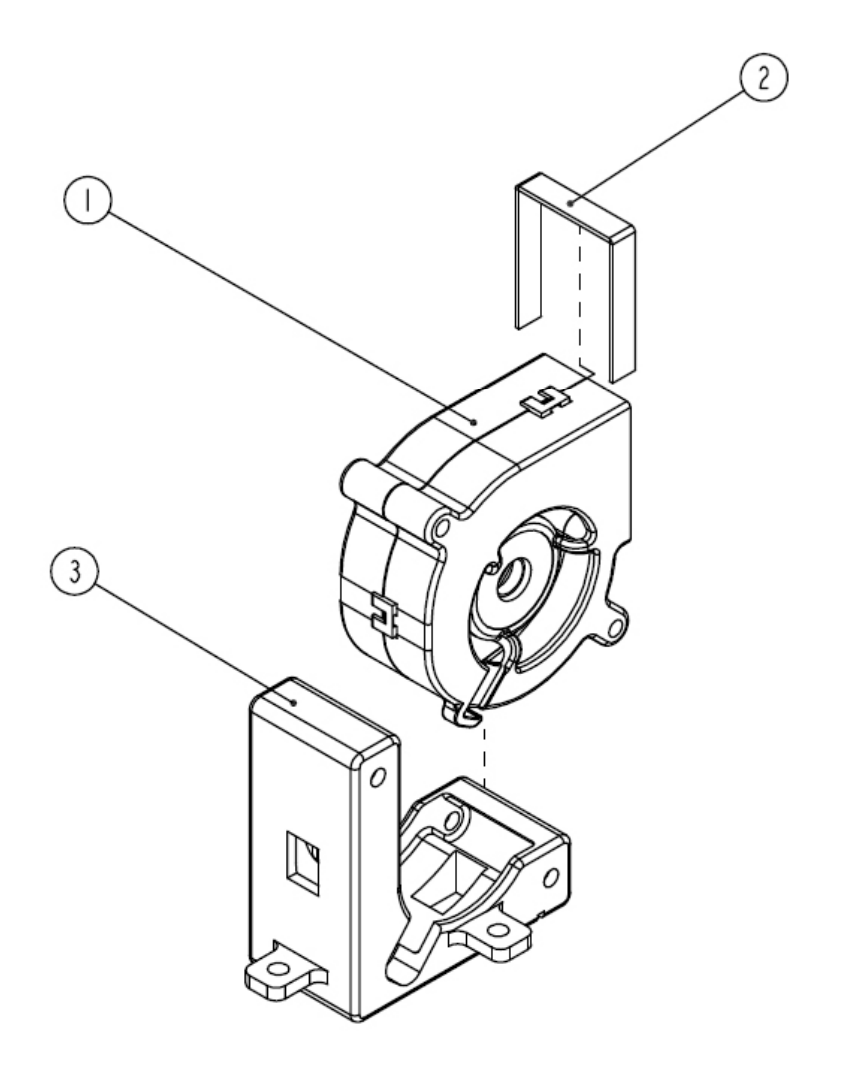

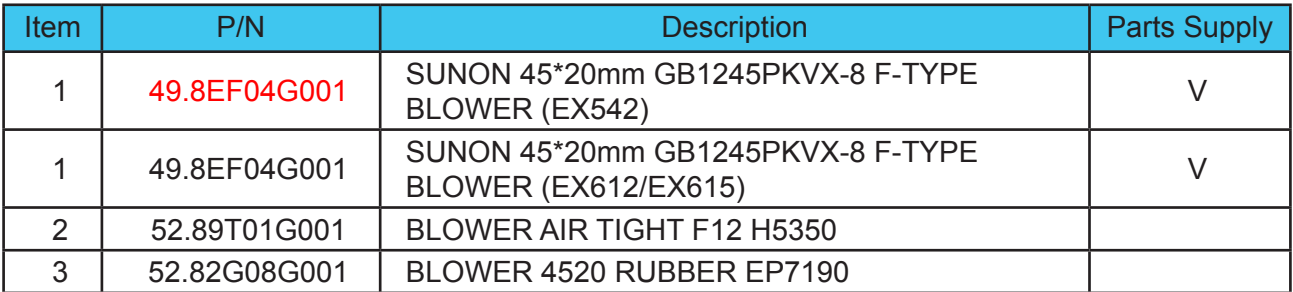

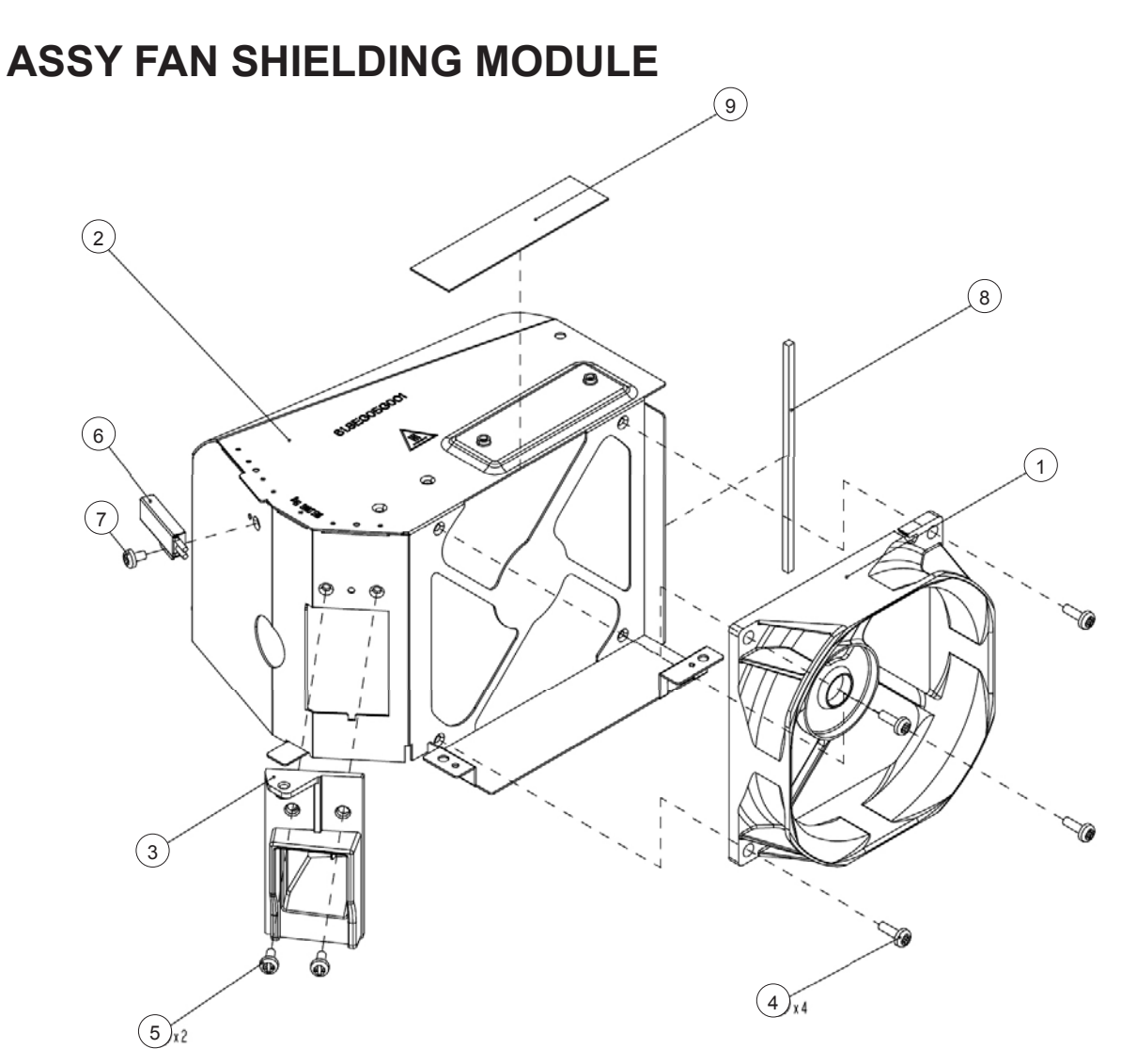

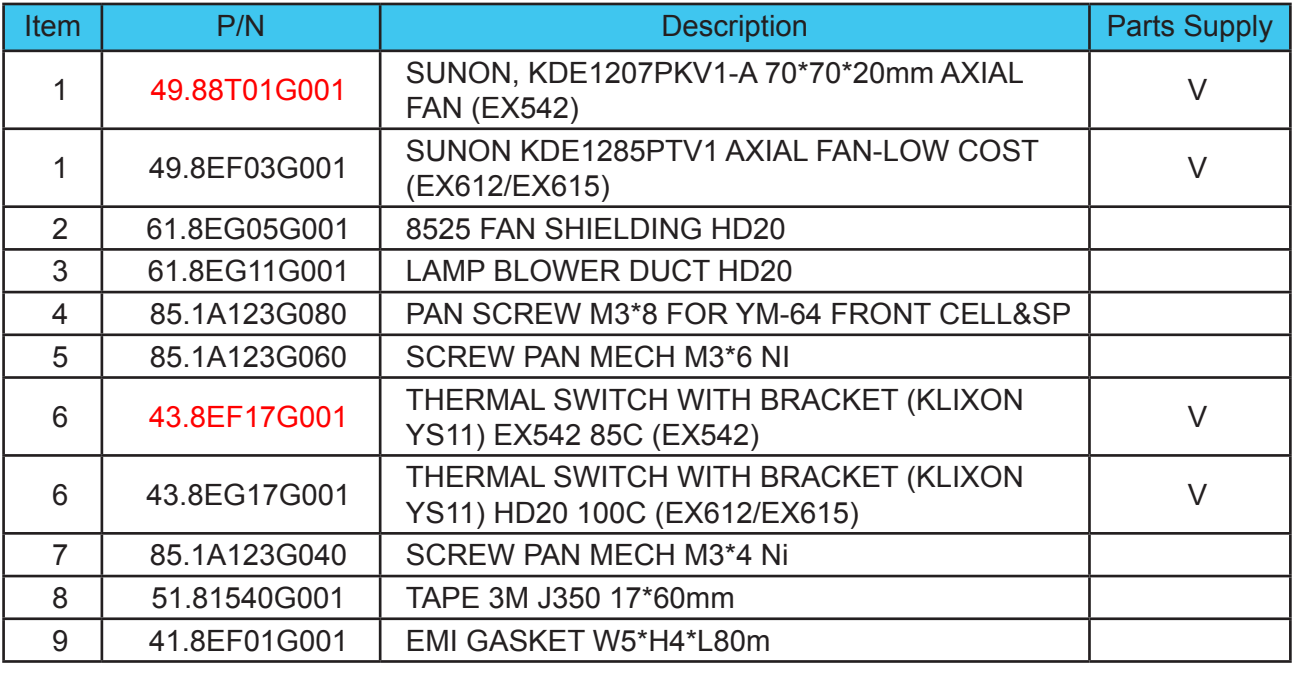

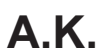

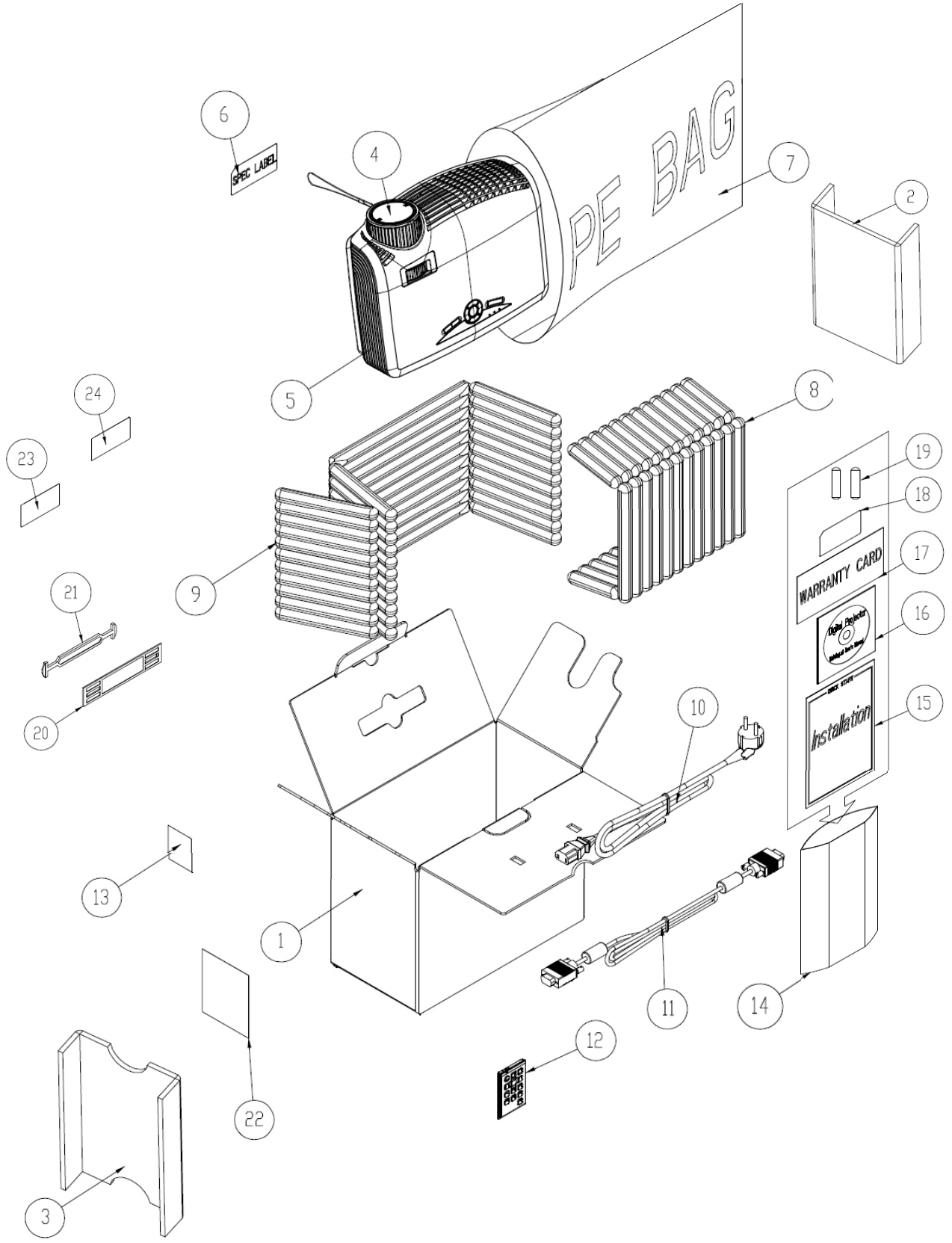

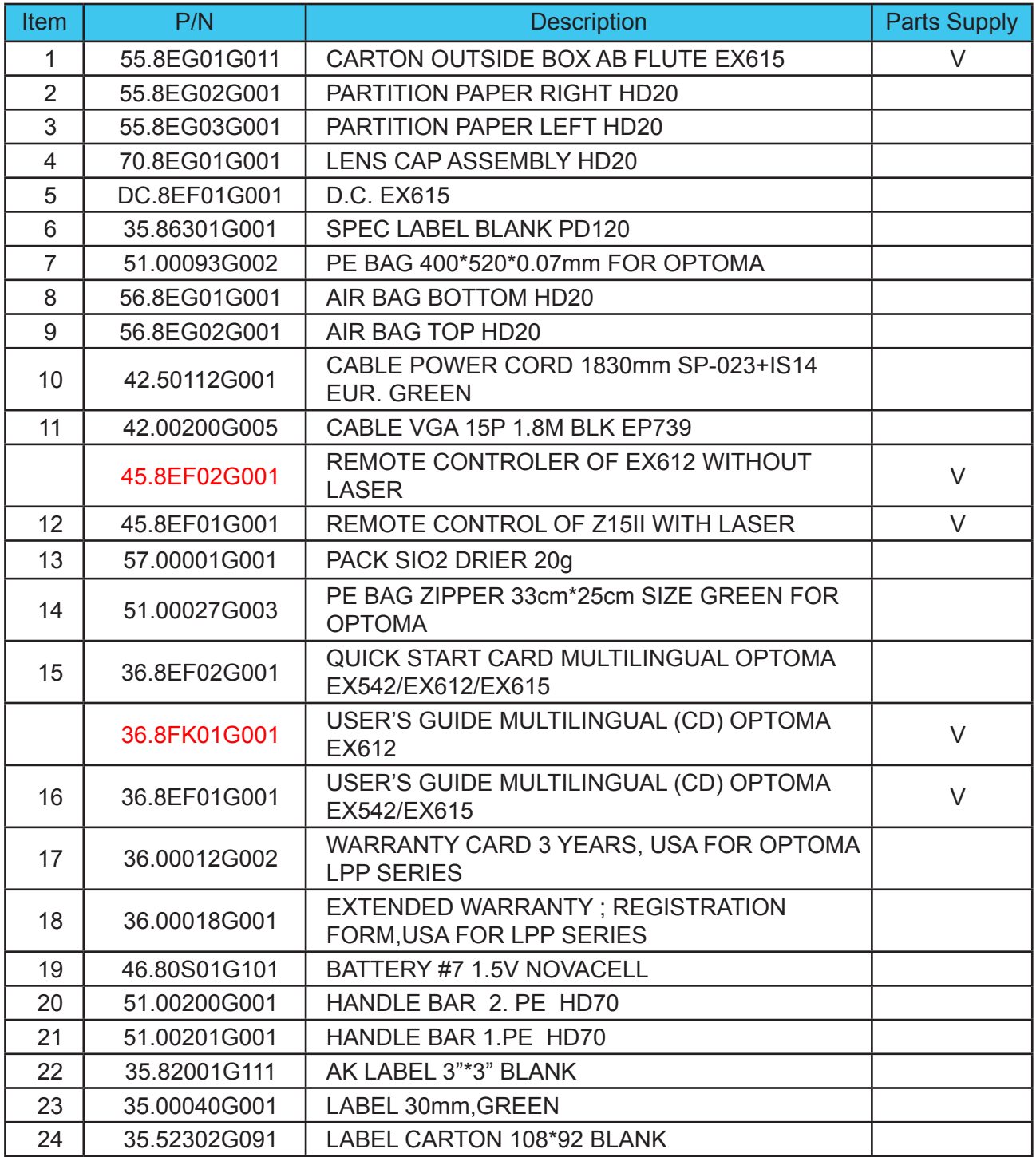
## **Appendix B**

## **I. Serial Number System Definition**

**Serial Number Format for Projector (take EX542 as example)**

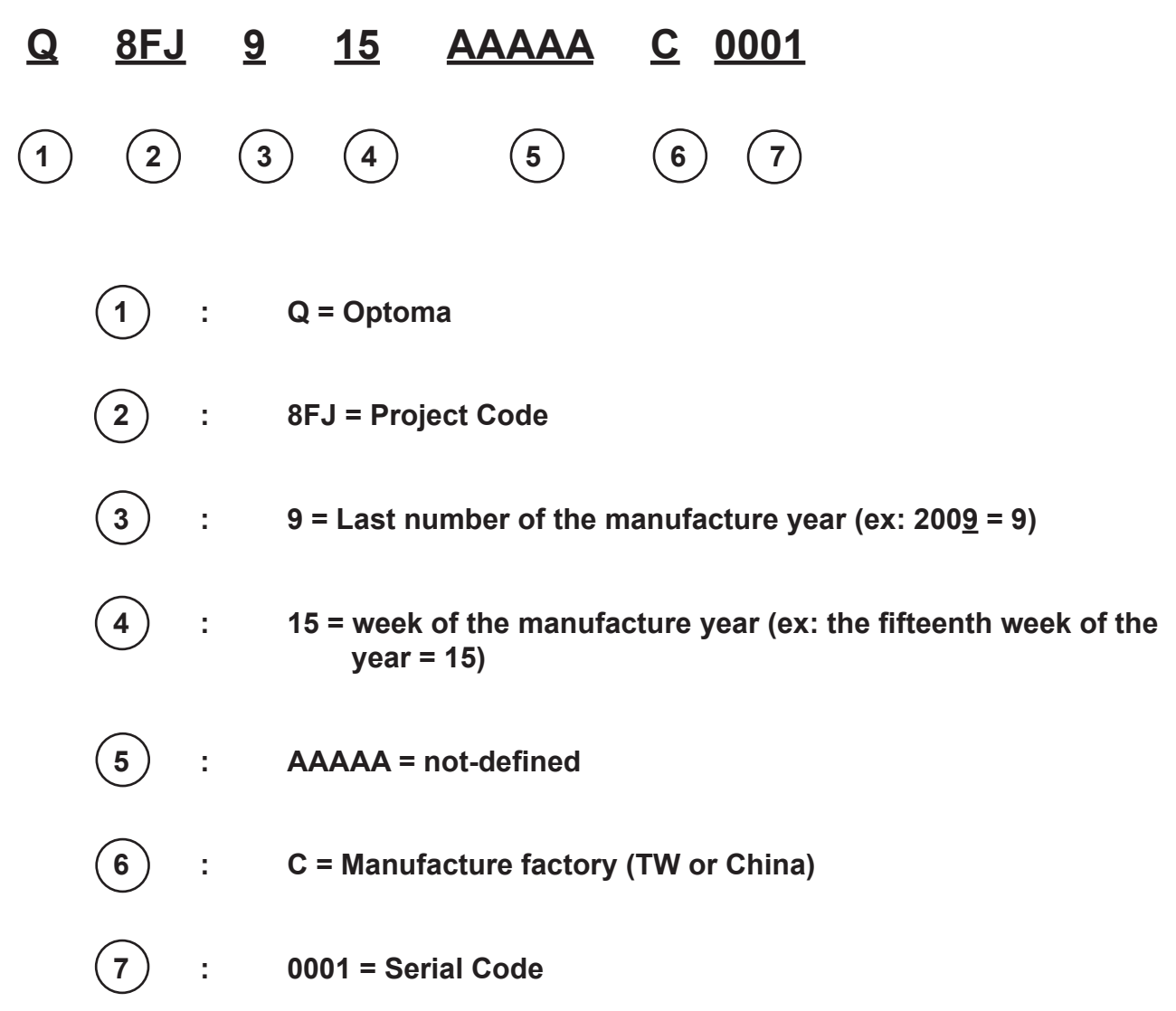

EX: Q8FJ915AAAAAC0001

This label "Q8FJ915AAAAAC0001" represents the serial number for EX542. It is produced at CPC on ffifteenth of 2009. Its serial code is 0001.

## **II. PCBA Code Definition**

**PCBA Code for Projector A B XXXXXXXXXX C XXX EEEE (1**)(2) (3) (4) (5) (6 **1 : ID 2 : Vendor Code 3 : P/N 4 : Revision 5 : Date Code 6 : S/N**

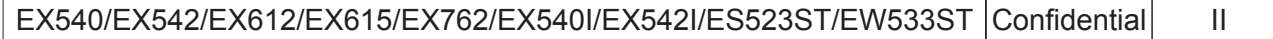